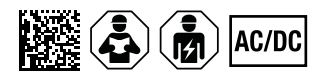

# **ISOMETER® iso685(W)-x-B**

Isolationsüberwachungsgerät für IT-Wechselspannungssysteme mit galvanisch verbundenen Gleichrichtern und Umrichtern und für IT-Gleichspannungssysteme Software Version: D449 V1 27

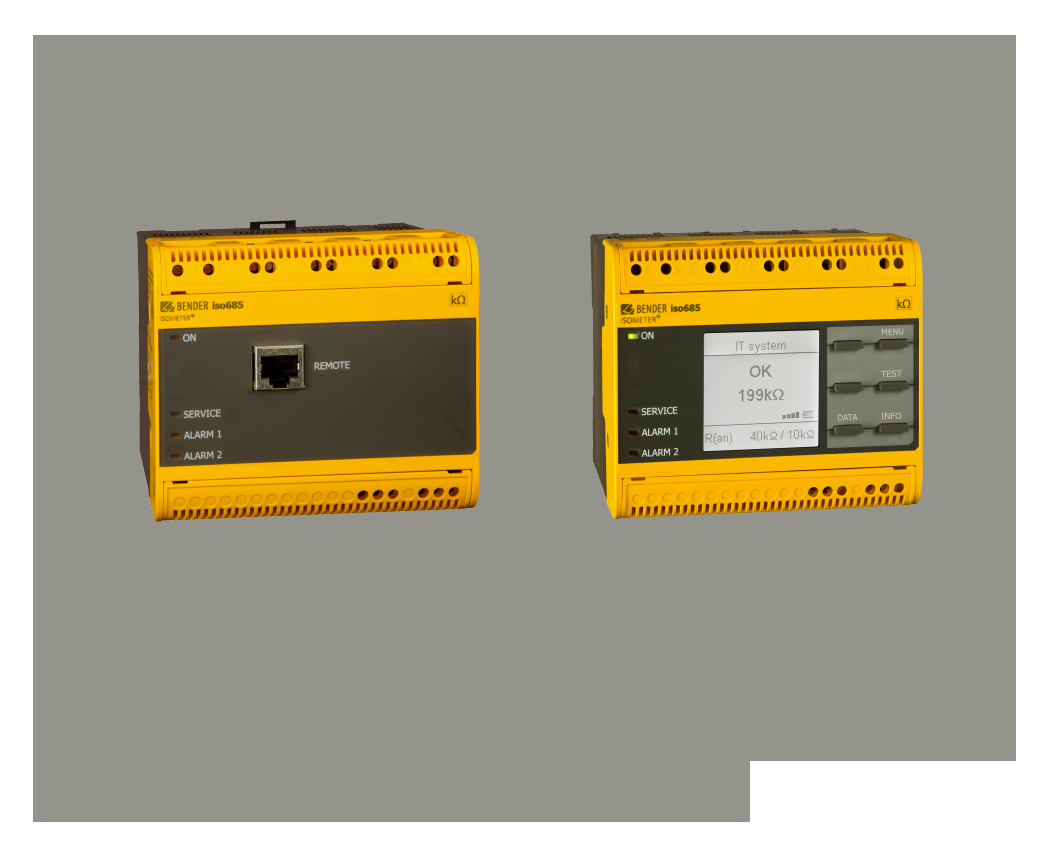

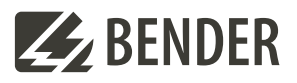

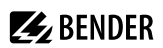

## **Inhaltsverzeichnis**

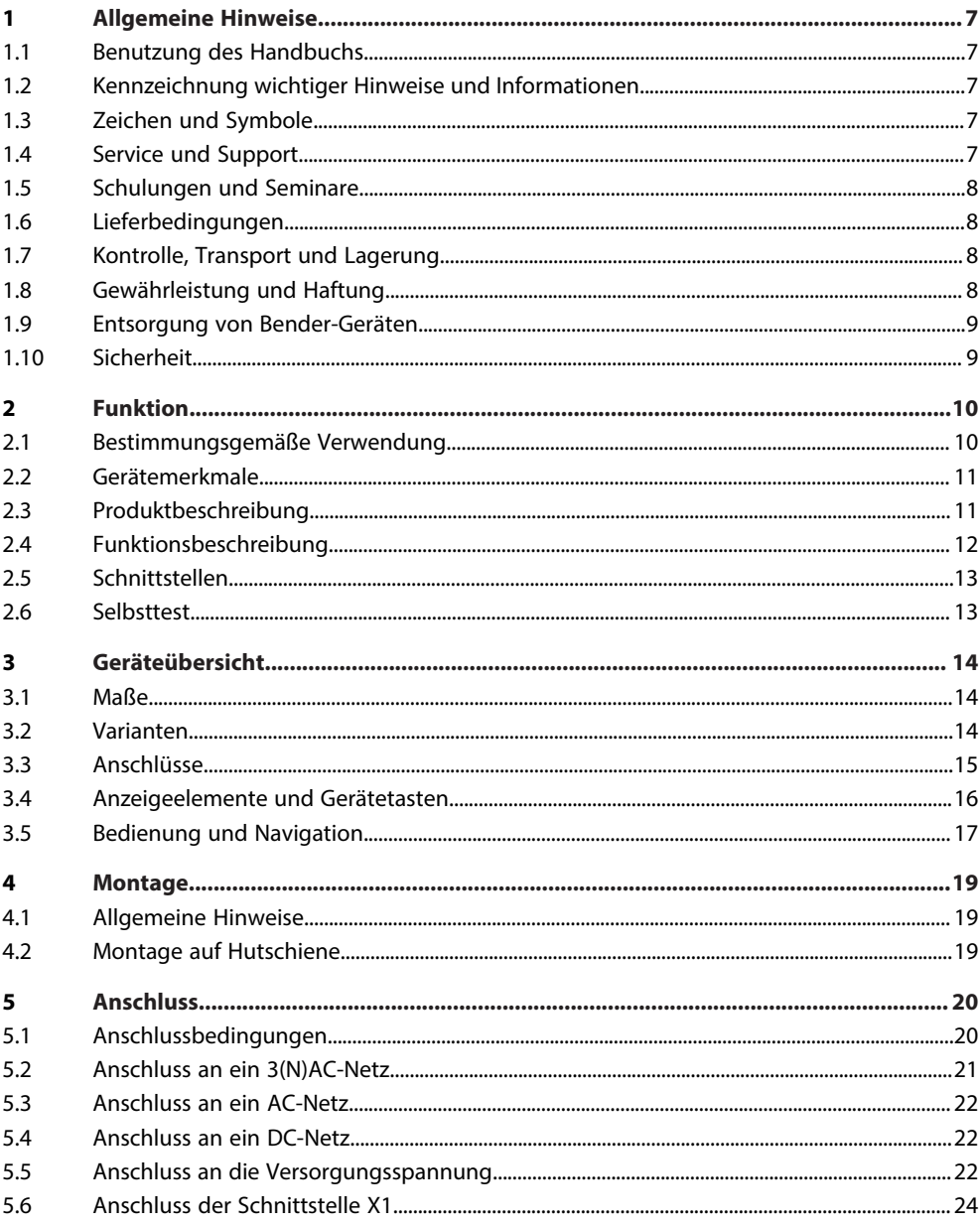

# **Z**BENDER

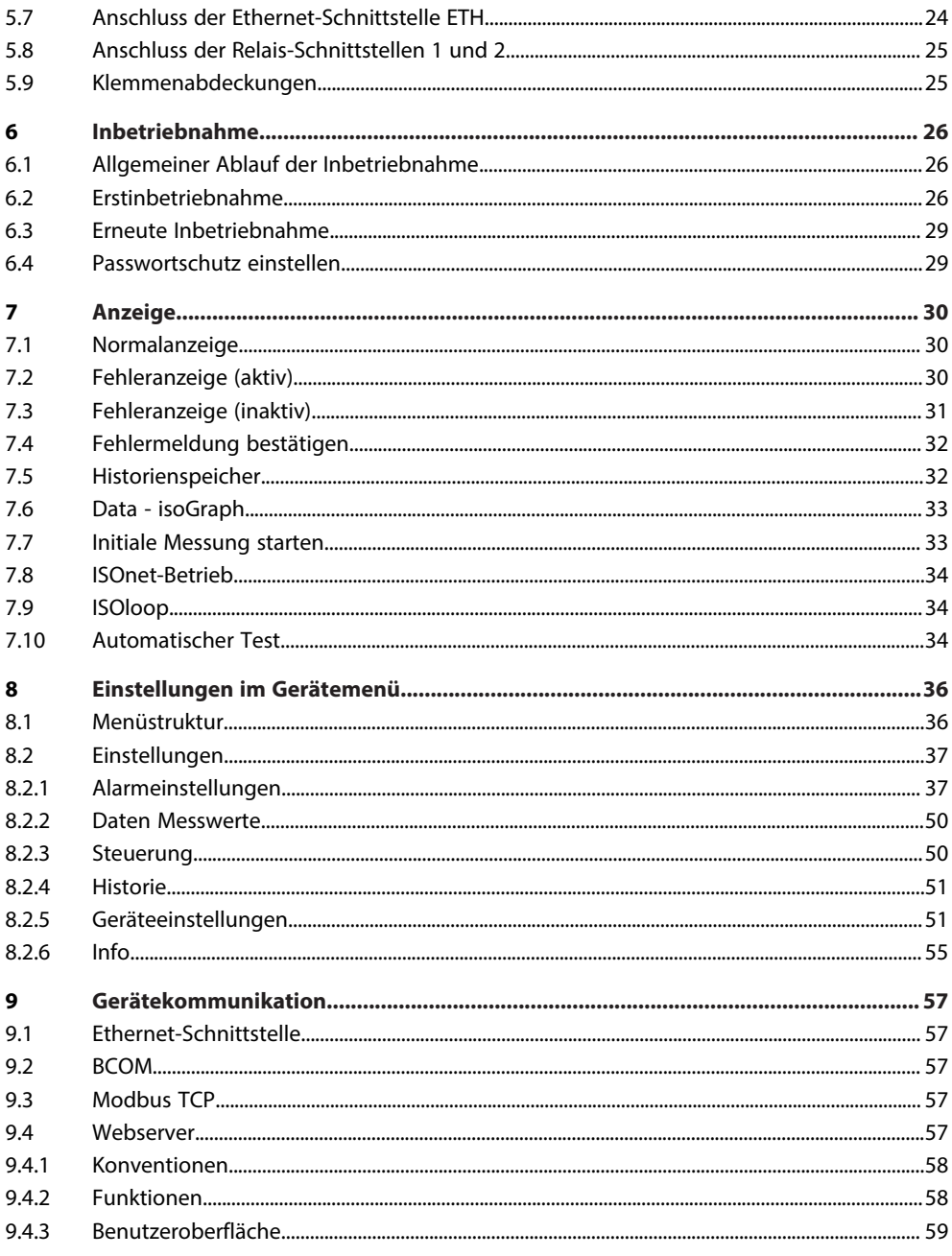

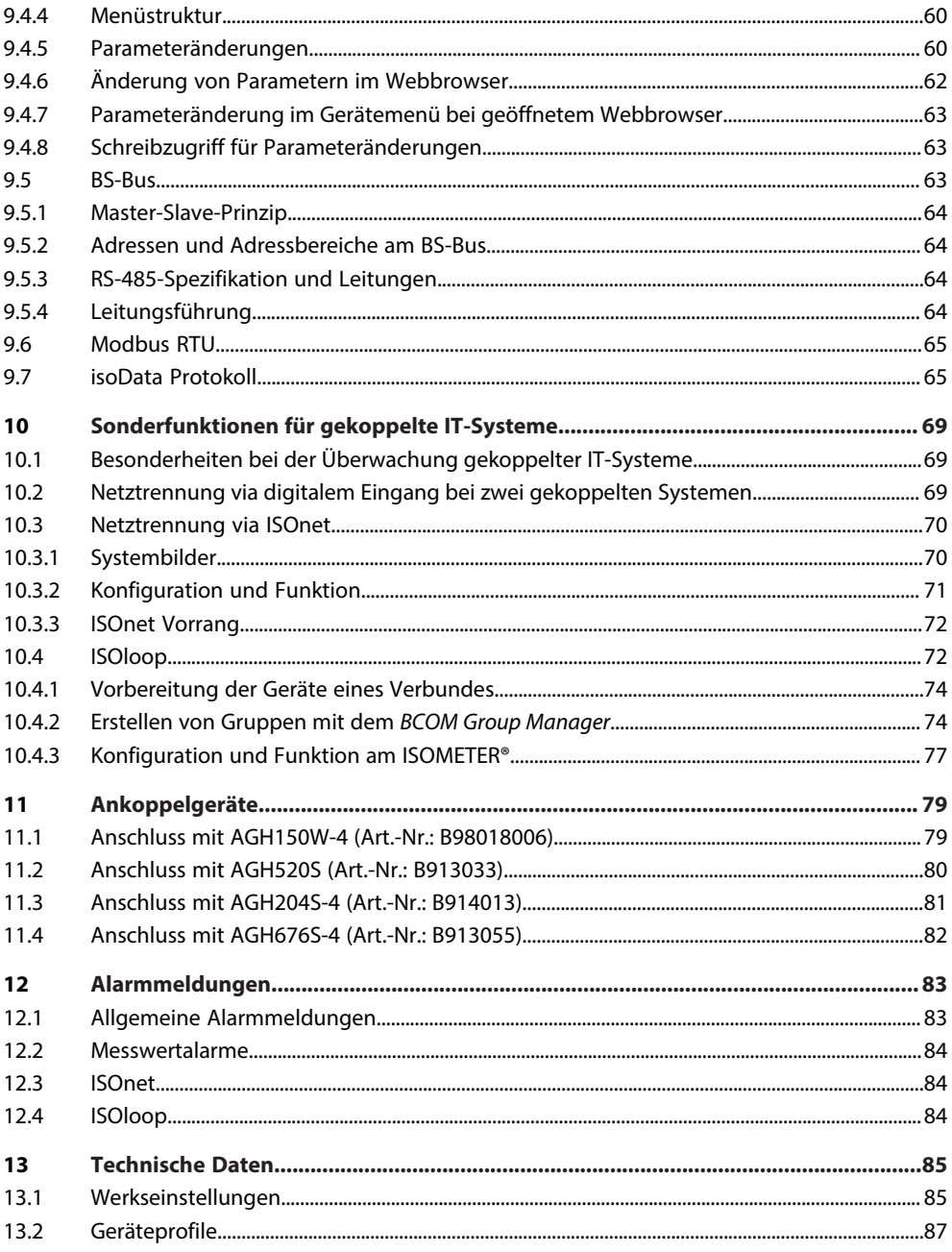

# **Z**BENDER

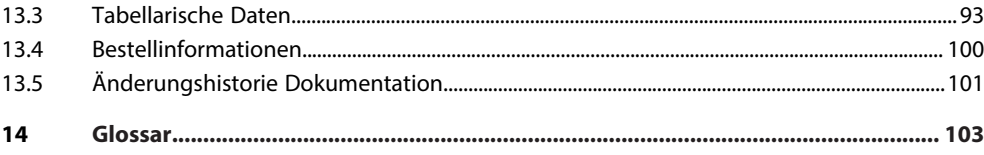

## <span id="page-6-0"></span>**1 Allgemeine Hinweise**

### <span id="page-6-1"></span>**1.1 Benutzung des Handbuchs**

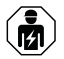

### **HINWEIS**

Dieses Handbuch richtet sich an Fachpersonal der Elektrotechnik und Elektronik! Bestandteil der Gerätedokumentation ist neben diesem Handbuch die Verpackungsbeilage "Sicherheitshinweise für Bender-Produkte".

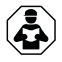

### **HINWEIS**

Lesen Sie das Handbuch vor Montage, Anschluss und Inbetriebnahme des Gerätes. Bewahren Sie das Handbuch zum Nachschlagen griffbereit auf.

### <span id="page-6-2"></span>**1.2 Kennzeichnung wichtiger Hinweise und Informationen**

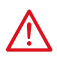

### **GEFAHR**

Bezeichnet einen hohen Risikograd, der den Tod oder eine schwere Verletzung zur Folge hat.

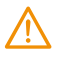

### **WARNUNG**

Bezeichnet einen mittleren Risikograd, der den Tod oder eine schwere Verletzung zur Folge haben kann.

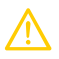

### **VORSICHT**

Bezeichnet einen niedrigen Risikograd, der eine leichte oder mittelschwere Verletzung oder Sachschaden zur Folge haben kann.

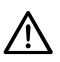

Ť

### **HINWEIS**

Bezeichnet wichtige Sachverhalte, die keine unmittelbaren Verletzungen nach sich ziehen. Sie können bei falschem Umgang mit dem Gerät u.a. zu Fehlfunktionen führen.

*Informationen können bei einer optimalen Nutzung des Produktes behilflich sein.*

## <span id="page-6-3"></span>**1.3 Zeichen und Symbole**

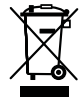

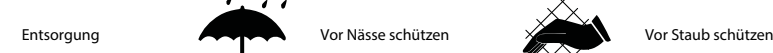

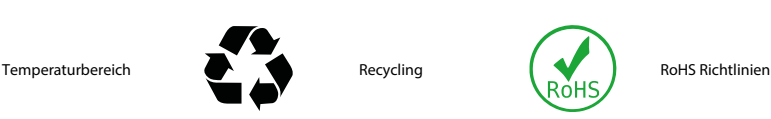

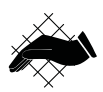

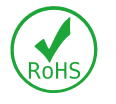

## <span id="page-6-4"></span>**1.4 Service und Support**

Informationen und Kontaktdaten zu Kunden-, Reparatur- oder Vor-Ort-Service für Bender-Geräte sind unter [www.bender.de > service-support > schnelle-hilfe](https://www.bender.de/service-support/schnelle-hilfe/) einzusehen.

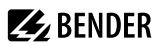

### <span id="page-7-0"></span>**1.5 Schulungen und Seminare**

Regelmäßig stattfindende Präsenz- oder Onlineseminare für Kunden und Interessenten:

[www.bender.de > Fachwissen > Seminare.](https://www.bender.de/fachwissen/seminare)

### <span id="page-7-1"></span>**1.6 Lieferbedingungen**

Es gelten die Liefer- und Zahlungsbedingungen der Firma Bender GmbH & Co. KG. Sie sind gedruckt oder als Datei erhältlich.

Für Softwareprodukte gilt:

Die Elektroindustrie

["Softwareklausel zur Überlassung von Standard-Software als Teil von Lieferungen, Ergänzung](https://www.bender.de/fileadmin/content/BenderGroup/Documents/Terms%20and%20Conditions/de/Softwareklausel_de.pdf) [und Änderung der Allgemeinen Lieferbedingungen für Erzeugnisse und Leistungen der](https://www.bender.de/fileadmin/content/BenderGroup/Documents/Terms%20and%20Conditions/de/Softwareklausel_de.pdf) [Elektroindustrie"](https://www.bender.de/fileadmin/content/BenderGroup/Documents/Terms%20and%20Conditions/de/Softwareklausel_de.pdf)

### <span id="page-7-2"></span>**1.7 Kontrolle, Transport und Lagerung**

Kontrolle der Versand- und Geräteverpackung auf Transportschäden und Lieferumfang. Bei Beanstandungen ist die Firma umgehend zu benachrichtigen, siehe ["www.bender.de > Service & Support](https://www.bender.de/service-support)".

Bei Lagerung der Geräte ist auf Folgendes zu achten:

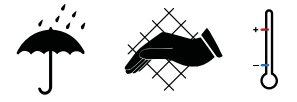

### <span id="page-7-3"></span>**1.8 Gewährleistung und Haftung**

Gewährleistungs- und Haftungsansprüche bei Personen- und Sachschäden sind ausgeschlossen bei:

- Nicht bestimmungsgemäßer Verwendung des Gerätes.
- Unsachgemäßem Montieren, Inbetriebnehmen, Bedienen und Warten des Gerätes.
- Nichtbeachten der Hinweise im Handbuch bezüglich Transport, Inbetriebnahme, Betrieb und Wartung des Gerätes.
- Eigenmächtigen baulichen Veränderungen am Gerät.
- Nichtbeachten der technischen Daten.
- Unsachgemäß durchgeführten Reparaturen
- der Verwendung von Zubehör und Ersatzteilen, die seitens der Herstellerfirma nicht vorgesehen, freigegeben oder empfohlen sind
- Katastrophenfällen durch Fremdkörpereinwirkung und höhere Gewalt.
- Montage und Installation mit nicht freigegebenen oder empfohlenen Gerätekombinationen seitens der Herstellerfirma.

Dieses Handbuch und die beigefügten Sicherheitshinweise sind von allen Personen zu beachten, die mit dem Gerät arbeiten. Darüber hinaus sind die für den Einsatzort geltenden Regeln und Vorschriften zur Unfallverhütung zu beachten.

# **Z** BENDER

### <span id="page-8-0"></span>**1.9 Entsorgung von Bender-Geräten**

Beachten Sie die nationalen Vorschriften und Gesetze zur Entsorgung des Gerätes.

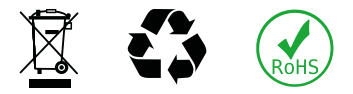

Weitere Hinweise zur Entsorgung von Bender-Geräten unter

[www.bender.de > Service & Support](https://www.bender.de/service-support)

### <span id="page-8-1"></span>**1.10 Sicherheit**

Die Verwendung des Geräts außerhalb der Bundesrepublik Deutschland unterliegt den am Einsatzort geltenden Normen und Regeln. Innerhalb Europas gilt die europäische Norm EN 50110.

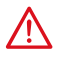

**GEFAHR** *Lebensgefahr durch Stromschlag!*

*Bei Berühren von unter Spannung stehenden Anlageteilen besteht Gefahr*

- eines lebensgefährlichen elektrischen Schlages,
- von Sachschäden an der elektrischen Anlage,
- der Zerstörung des Gerätes.

Stellen Sie vor Einbau des Gerätes und vor Arbeiten an den Anschlüssen des Gerätes sicher, dass die Anlage spannungsfrei ist. Beachten Sie die Regeln für das Arbeiten an elektrischen Anlagen.

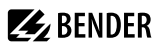

### <span id="page-9-0"></span>**2 Funktion**

### <span id="page-9-1"></span>**2.1 Bestimmungsgemäße Verwendung**

Das ISOMETER® dient zur Überwachung des Isolationswiderstandes von ungeerdeten AC/DC-Hauptstromkreisen (IT-Systeme). Der Einsatzbereich ist im Kapitel ["Technische Daten", Seite 85](#page-84-0) spezifiziert. Bei den Modellen iso685-x und iso685-x-B ist der Arbeitsbereich der Nennspannung *U*n über Ankoppelgeräte erweiterbar.

Die in AC/DC-Systemen vorhandenen gleichstromgespeisten Komponenten haben keinen Einfluss auf das Ansprechverhalten. Durch die separate Versorgungsspannung ist auch die Überwachung eines spannungslosen Systems möglich. Die maximal zulässige Netzableitkapazität ist in den Technischen Daten beschrieben.

Zur bestimmungsgemäßen Verwendung gehören auch

- das Beachten aller Hinweise aus dem Handbuch und
- die Einhaltung der Prüfintervalle.

Um die Forderungen der jeweiligen Normen zu erfüllen, ist das Gerät an die Anlagen- und Einsatzbedingungen vor Ort anzupassen. Beachten Sie die in den technischen Daten angegebenen Grenzen des Einsatzbereichs.

Keine unzulässigen Veränderungen am Gerät vornehmen. Nur Ersatzteile oder Zusatzeinrichtungen verwenden, die vom Hersteller verkauft oder empfohlen werden.

Warnhinweis: Diese Einrichtung ist nicht dafür vorgesehen, in Wohnbereichen verwendet zu werden, und kann einen angemessenen Schutz des Funkempfangs in solchen Umgebungen nicht sicherstellen.

Eine andere oder darüber hinausgehende Benutzung gilt als nicht bestimmungsgemäß.

#### **Gerätespezifische Hinweise**

#### *Betrieb innerhalb eines Schaltschrankes* Ť

*Meldungen des Geräts müssen außerhalb des Schaltschrankes akustisch und visuell wahrnehmbar sein.*

#### *IT-Systeme mit mehreren ISOMETER®n*

*Es darf nur ein ISOMETER® in einem galvanisch verbundenen System angeschlossen sein. In IT-Systemen, die über Kuppelschalter zusammengeschaltet sind, müssen nicht benötigte ISOMETER® vom IT-System getrennt oder inaktiv geschaltet werden.*

*Sind IT-Systeme über Kapazitäten oder Dioden gekoppelt, muss eine zentrale Steuerung der verschiedenen ISOMETER® eingesetzt werden.*

#### *Messfehler verhindern!*

*In galvanisch gekoppelten Gleichstromkreisen kann ein Isolationsfehler nur dann richtig erfasst werden, wenn ein Mindeststrom von > 10 mA über die Gleichrichter fließt.*

#### *Nicht spezifizierte Frequenzbereiche*

*Je nach Anwendung und gewähltem Messprofil ist eine kontinuierliche Isolationsüberwachung auch in niederigen Frequenzbereichen möglich. Für IT-Systeme mit Frequenzanteilen oberhalb des spezifizierten Frequenzbereiches ergibt sich keine Beeinflussung der Isolationsüberwachung.*

### <span id="page-10-0"></span>**2.2 Gerätemerkmale**

- ISOMETER® für IT-Wechselspannungssysteme mit galvanisch verbundenen Gleichrichtern oder Umrichtern und für IT-Gleichspannungssysteme (IT = ungeerdete Netze)
- Automatische Anpassung an die vorhandene Netzableitkapazität
- Kombination von *AMPPLUS* und weiterer profilabhängiger Messverfahren
- Zwei getrennt einstellbare Ansprechwert-Bereiche von 1 kΩ…10 MΩ
- Grafisches LC-Display
- Anschlussüberwachung (Überwachung der Messleitungen)
- Automatischer Geräteselbsttest
- Grafische Darstellung des Isolationsverlaufes über die Zeit (isoGraph)
- Historienspeicher mit Echtzeituhr (3-Tage-Puffer) zur Speicherung von maximal 1023 Alarmmeldungen mit Datum und Uhrzeit
- Strom- oder Spannungsausgang 0(4)…20 mA, 0…400 µA, 0…10 V, 2…10 V (galvanisch getrennt) analog zum gemessenen Isolationswert des Netzes
- Frei programmierbare digitale Ein- und Ausgänge
- Ferneinstellung über das Internet oder Intranet (Webserver / Option: COMTRAXX® Gateway)
- Ferndiagnose über das Internet (durch den Bender-Service)
- isoData: permanente unterbrechungsfreie Datenübertragung
- RS-485/BS (Bender-Sensor-Bus) zum Datenaustausch mit anderen Bender-Komponenten mit Modbus RTU-Protokoll
- BCOM, Modbus TCP und Webserver
- ISOnet: Interne Trennung des ISOMETER®s vom zu überwachenden IT-System (z. B. bei Kopplung mehrerer IT-Systeme)
- ISOnet-Vorrang: Dauerhafter Vorrang eines Gerätes im Netzverbund
- ISOloop: Sonderfunktion für Ringnetze (alle Netze sind gekoppelt)

## <span id="page-10-1"></span>**2.3 Produktbeschreibung**

### **Allgemeine Produktbeschreibung**

Das ISOMETER® ist ein Isolationsüberwachungsgerät nach IEC 61557-8 für IT-Systeme.

Es ist universell in AC-, 3(N)AC-, AC/DC- und DC-Systemen einsetzbar. In AC-Systemen können auch umfangreiche gleichstromgespeiste Anlagenteile vorhanden sein (z. B. Stromrichter, Umrichter, geregelte Antriebe).

### **Besonderheiten ISOMETER®-Varianten mit Frontpanel**

Das ISOMETER® iso685-D… ist ein Gerät der iso685-Gerätefamilie mit integriertem Display. Für diese ISOMETER® gilt dieses Handbuch uneingeschränkt.

Das ISOMETER® iso685-S… ist eine Sensorvariante der iso685-Gerätefamilie ohne Display. Es unterscheidet sich vom ISOMETER® iso685-D… einzig durch das nicht vorhandene Display.

Das ISOMETER® iso685-S… muss in Kombination mit einem Frontpanel verwendet werden, da die Geräte über das Frontpanel bedient werden. Die Bedienung des Frontpanels gleicht der Bedienung der ISOMETER® mit integriertem Display und wird in diesem Handbuch beschrieben.

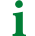

*An das Frontpanel darf ausschließlich die Sensorvariante (ISOMETER® iso685-S…) angeschlossen werden. Ein Anschluss an die Displayvariante (ISOMETER® iso685-D…) ist nicht möglich.*

Im Folgenden werden die ISOMETER® mit integriertem Display beschrieben. Diese Beschreibung gleicht der Bedienung der Kombination aus ISOMETER®-Sensorvarianten und Frontpanel FP200. Die Geräte, für die dieses Handbuch gilt, werden im Folgenden allgemeingültig als ISOMETER® bezeichnet.

### <span id="page-11-0"></span>**2.4 Funktionsbeschreibung**

Das Isolationsüberwachungsgerät überwacht kontinuierlich den gesamten Isolationswiderstand eines IT-Systems während des Betriebs und löst einen Alarm aus, wenn ein eingestellter Ansprechwert unterschritten wird.

Zur Messung wird das Gerät zwischen dem IT-System (ungeerdetes Netz) und dem Schutzleiter (PE) angeschlossen und dabei dem Netz ein Messstrom im μA-Bereich überlagert, der von einer microcontrollergesteuerten Messschaltung erfasst und ausgewertet wird. Die Messwert-Erfassungszeit ist abhängig von den gewählten Messprofilen, der Netzableitkapazität, dem Isolationswiderstand sowie eventuellen netzbedingten Störungen.

Die Einstellung der Ansprechwerte und sonstiger Parameter erfolgt über einen Inbetriebnahme-Assistenten, sowie über die verschiedenen Einstellmenüs mit Hilfe der Gerätetasten und einem grafischen LC-Display. Die gewählten Einstellungen werden in einem permanenten Speicher ausfallsicher gespeichert. Für die Einstellmenüs sowie die Meldungen auf dem Display können verschiedene Sprachen ausgewählt werden. Das Gerät verfügt über eine Uhr, mit deren Hilfe man Fehlermeldungen und Ereignisse in einem Historienspeicher mit Zeit- und Datumsstempel erfassen kann. Über ein Gerätepasswort können die vorgenommenen Einstellungen vor unbefugten Änderungen geschützt werden.

Für eine korrekte Funktionsweise der Anschlussüberwachung benötigt das Gerät die Einstellung der Netzform 3AC, AC oder DC und die vorgeschriebene Beschaltung der entsprechenden Anschlussklemmen L1/+, L2, L3/−.

Zur Erweiterung des Arbeitsbereiches der Nennspannung stehen verschiedene Ankoppelgeräte als Zubehör zur Verfügung, die über ein Menü ausgewählt und eingestellt werden können.

Das Isolationsüberwachungsgerät iso685... ist in der Lage, in allen gängigen IT-Systemen (ungeerdete Netze) eine korrekte Isolationsmessung vorzunehmen. Durch die verschiedenen Anwendungen, Netzformen, Betriebsbedingungen, Einsatz von geregelten Antrieben, hohe Netzableitkapazitäten etc., ergeben sich unterschiedliche Anforderungen an die Messtechnik, um eine optimierte Ansprechzeit und Ansprechabweichung zu garantieren. Deshalb können verschiedene Messprofile ausgewählt werden, mit denen eine optimale Anpassung des Geräts vorgenommen werden kann.

Wird ein eingestellter Ansprechwert für Alarm 1 und/oder Alarm 2 unterschritten, schalten die zugehörigen Alarmrelais, die LEDs **ALARM 1** bzw. **ALARM 2** leuchten und das LC-Display zeigt den Messwert an (bei Isolationsfehlern im DC-System wird zusätzlich eine Trendanzeige für den fehlerbehafteten Leiter L+/L− angezeigt). Ist der Fehlerspeicher aktiviert, wird die Fehlermeldung gespeichert.

Durch Betätigung der **RESET**-Taste kann eine Isolationsfehlermeldung zurückgesetzt werden, vorausgesetzt der aktuell angezeigte Isolationswiderstand liegt zum Zeitpunkt des Rücksetzens mindestens 25 % über dem Ist-Ansprechwert.

Als zusätzliche Information werden auf dem Display die Signalqualität des Messsignales sowie die Aktualisierungszeit des Messwertes über Balkengrafiken angezeigt. Eine schlechte Signalqualität (1-2 Balken) kann auf ein falsch gewähltes Messprofil hinweisen.

Das ISOMETER® verfügt über interne Netztrennschalter, sodass ein Betrieb mehrerer ISOMETER® in gekoppelten IT-Systemen möglich wird. Dafür werden die ISOMETER® über einen Ethernet-Bus verbunden. Die integrierte ISOnet-Funktion sorgt dafür, dass immer nur ein ISOMETER® aktiv misst, während die anderen Teilnehmer sich eigenständig vom Netz trennen und im Ruhezustand auf die Messfreigabe warten.

### <span id="page-12-0"></span>**2.5 Schnittstellen**

- Kommunikationsprotokoll Modbus TCP
- Kommunikationsprotokoll Modbus RTU
- BCOM zur Kommunikation von Bender-Geräten über Ethernet
- BS-Bus zur Kommunikation von Bender-Geräten (RS-485)
- isoData zur Erfassung und Verwaltung von Messwerten
- Integrierter Webserver zum Auslesen der Messwerte und zur Parametrierung

### <span id="page-12-1"></span>**2.6 Selbsttest**

Nach dem Einschalten der Versorgungsspannung überprüft das ISOMETER® mit Hilfe der Selbsttestfunktionen alle internen Messfunktionen, die Komponenten der Ablaufsteuerung wie Daten- und Parameterspeicher sowie die Anschlüsse zum IT-System und zur Erde permanent und selbsttätig.

Sie können den Selbsttest auch manuell mit der Test-Taste ausführen, um (je nach Konfiguration) die Funktion der Relais zu überprüfen oder ihn über das Menü **Steuerung** (siehe ["Steuerung", Seite 50](#page-49-1)) aufrufen.

Werden die Relais beim Selbsttest überprüft, schalten sie für 2 Sekunden.

Der Fortschritt des manuellen Selbsttests wird auf dem Display mit einer Balkengrafik dargestellt. Abhängig von den Bedingungen im überwachten IT-System ist der Selbsttest nach ca. 15…20 s beendet. Danach wechselt das Gerät in den Standardbetrieb (Messmodus) und auf dem LC-Display wird nach Ablauf der Messerfassungszeit der aktuelle Messwert angezeigt. Bis der erste gültige Messwert erfasst wurde, zeigt das Display die Meldung **Initiale Messung** (siehe ["Initiale Messung", Seite 33\)](#page-32-1).

Wird während des Selbsttests ein Fehler festgestellt, leuchten die entsprechenden LEDs des Geräts (siehe ["Alarmmeldungen", Seite 83\)](#page-82-0). Zusätzlich wird die entsprechende Meldung auf dem Display ausgegeben und ein Ausgang, wenn parametriert, liefert ein entsprechendes Signal.

×

Ñ

e%

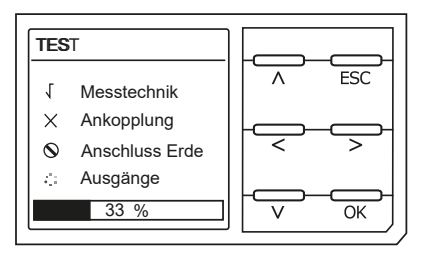

Test erfolgreich

Test nicht erfolgreich

Test nicht verfügbar (bspw. fehlerhafte Geräteeinstellungen) Test wird gerade durchgeführt

## <span id="page-13-0"></span>**3 Geräteübersicht**

### <span id="page-13-1"></span>**3.1 Maße**

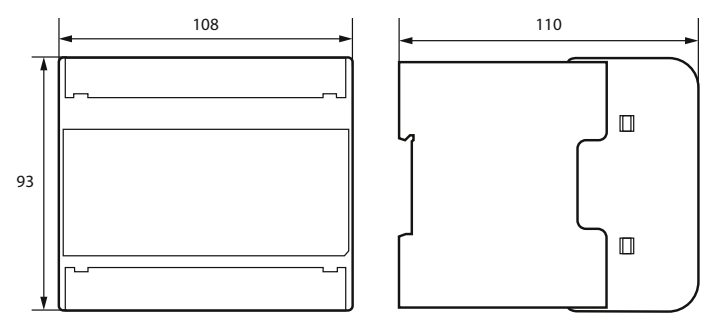

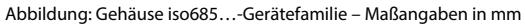

### <span id="page-13-2"></span>**3.2 Varianten**

**iso685(W)-D…**, **isoxx685(W)-D…** Grafisches LC-Display und Bedienelemente. Nicht mit FP200(W) kombinierbar.

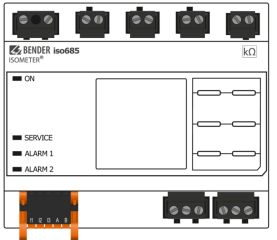

**iso685(W)-S…**, **isoxx685(W)-S…** Kein Display und keine Bedieneinheit. Nur in Kombination mit FP200(W) verwendbar.

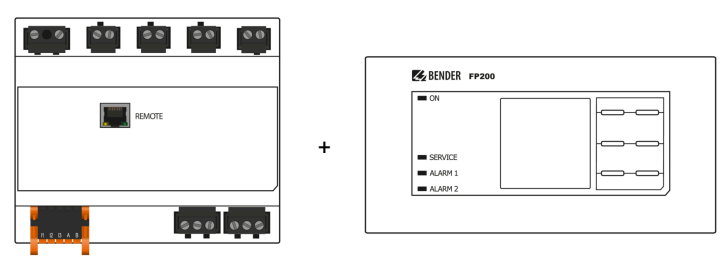

### <span id="page-14-0"></span>**3.3 Anschlüsse**

**OBEN**

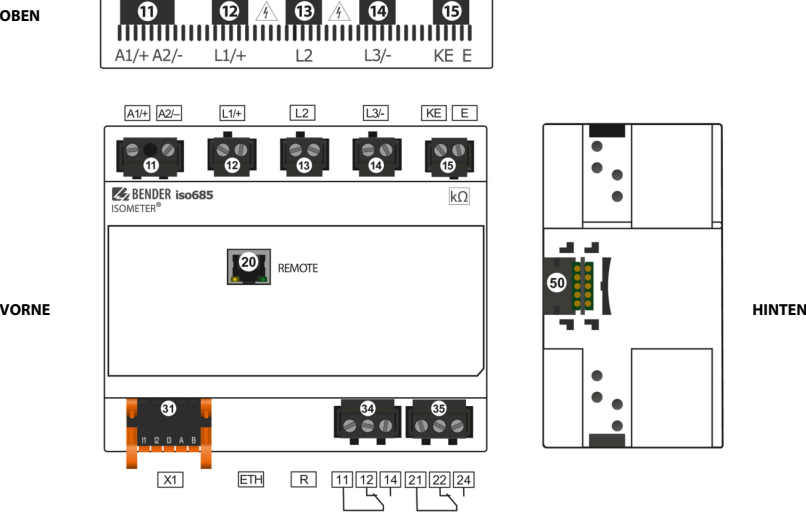

**UNTEN**

1

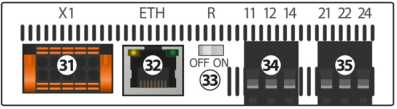

 A1/+, A2/− Anschluss an die Versorgungsspannung *U*<sup>s</sup> L1/+ Anschluss des zu überwachenden IT-Systems L2 Anschluss des zu überwachenden IT-Systems L3/− Anschluss des zu überwachenden IT-Systems 15 KE, E Anschluss an PE X4 Nur isoxx685(W)-S…: Anschluss des FP200(W) X1 Multifunktionale I/O-Schnittstelle ETH (X2) Ethernet-Schnittstelle R Zuschaltbarer Abschlusswiderstand zur Terminierung der RS-485-Schnittstelle 11 12 14 Anschluss des Alarmrelais 1 21 22 24 Anschluss des Alarmrelais 2 BB-Bus Nur isoxx685(W)-x-P…: Erweiterungsschnittstelle für Bender-Produkte (z. B. BB-Bus)

*Die Verbindung zwischen dem iso685-Gerät und einem FP200(W) darf jederzeit hergestellt und unterbrochen werden, wird allerdings nur im spannungslosen Zustand empfohlen.*

## <span id="page-15-0"></span>**3.4 Anzeigeelemente und Gerätetasten**

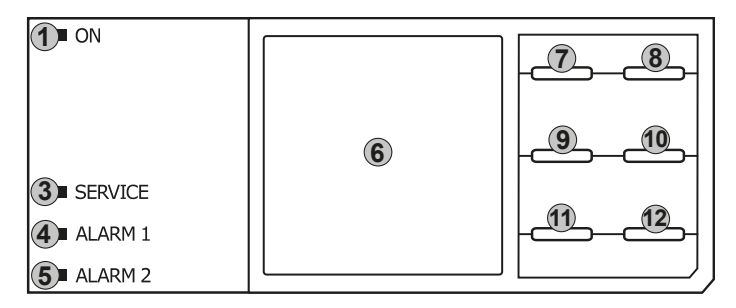

### **Anzeigeelemente**

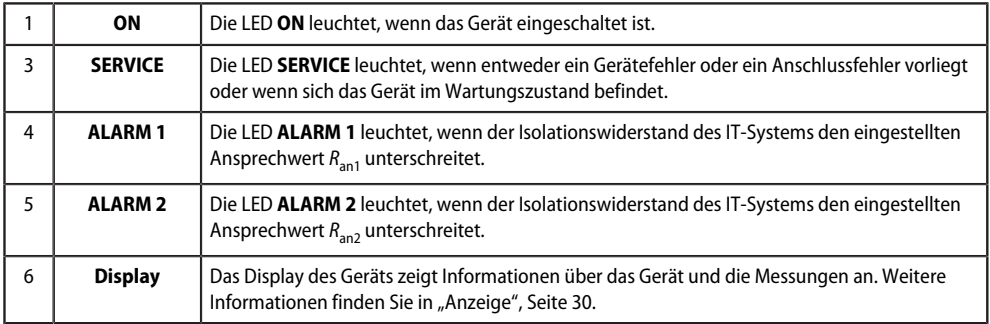

### **Gerätetasten**

Die Einstellungen am Gerät werden mittels der Gerätetasten in einem Menü vorgenommen. Die Tasten werden je nach Menüeintrag mit jeweils einer der unten dargestellten Optionen belegt.

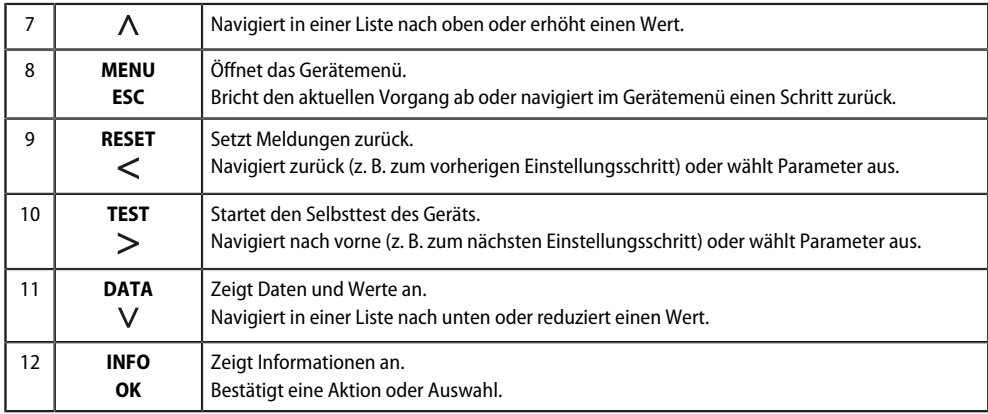

# **Z** BENDER

## <span id="page-16-0"></span>**3.5 Bedienung und Navigation**

### **Menüanwahl**

Aktivieren des Menüs erfolgt mit der Taste **MENU**.

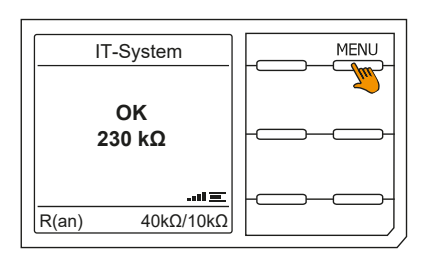

### **Anwahl von Untermenüs**

Mit den Tasten  $\land$  und  $\lor$  wählen Sie die Optionen an. Für die angewählten Optionen erfolgt mit der Taste > oder **OK** ein Spung in das nächste Untermenü. Verlassen des Menüs erfolgt mit der Taste ˂ oder **ESC**. Sprung auf die Startseite erfolgt mit Drücken der Taste **ESC** für 2 Sekunden.

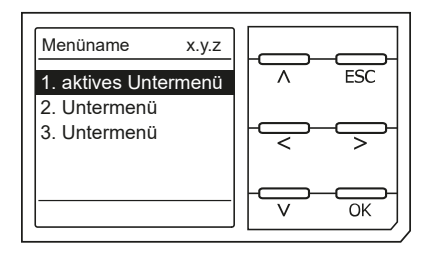

### **Listenauswahl**

Die Auswahl von Werten einer vorgegebenen Liste (Menü) erfolgt mit den Tasten V und  $\wedge$ . Der aktuelle Wert ist durch einen schwarzen Menüpunkt gekennzeichnet. Bestätigen Sie den Wert mit der Taste **OK**. Verlassen der Listenauswahl erfolgt mit der Taste **ESC**.

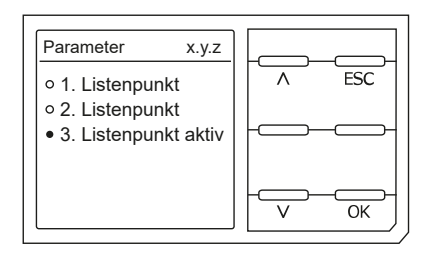

### **Parameteranwahl und Werteinstellung**

Die Parameteranwahl erfolgt mit den Tasten ˂ und ˃. Der aktuelle Parameter ist hervorgehoben. Werte lassen sich mit den Tasten V und  $\wedge$  verändern und mit der Taste **OK** bestätigen. Verlassen der Texteingabe erfolgt mit der Taste **ESC**.

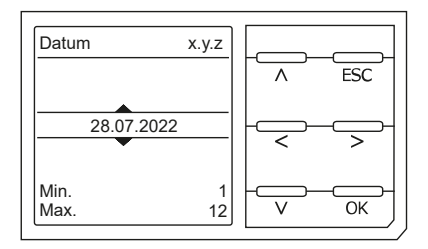

### **Zeicheneingabe**

Wählen Sie mit der Taste > und mit der Taste < ein im Display angezeigtes Zeichen. Um das nächste Zeichen einzugeben, wählen Sie mit der Taste ˃ die nächste Position.

Um ein eingegebenes Zeichen zu löschen, wählen Sie mit den Tasten ˂ und ˃ die Position des zu löschenden Zeichens aus und wählen dann mit den Tasten A und V die Löschfunktion **del** aus.

Bestätigen Sie Ihren fertig eingegebenen Text mit **OK**. Verlassen der Zeicheneingabe erfolgt mit der Taste **ESC**.

#### **Mehrfachauswahl**

Mit den Tasten ˄ und ˅ wählen Sie die Optionen (**Alle auswählen**, **Keine Auswahl**, **Auswahl umkehren**) und die Kanäle aus. Jede Auswahl ist mit der Taste **OK** zu bestätigen.

Für die angewählten Kanäle erfolgt mit der Taste > die Aktivierung oder ein Spung in das nächste Untermenü. Verlassen des Menüs erfolgt mit der Taste **ESC**.

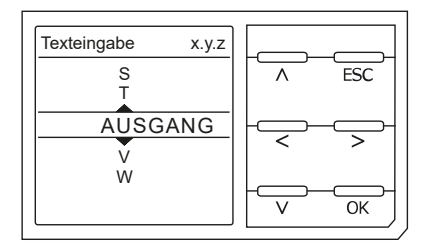

**Z** BENDER

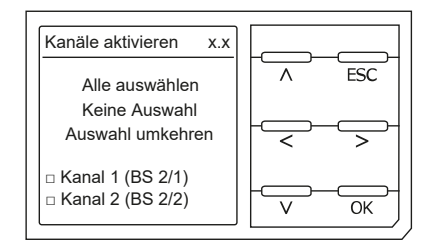

## <span id="page-18-0"></span>**4 Montage**

### <span id="page-18-1"></span>**4.1 Allgemeine Hinweise**

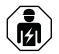

*Alle zum Einbau, zur Inbetriebnahme und zum laufenden Betrieb eines Gerätes oder Systems erforderlichen Arbeiten sind durch geeignetes Fachpersonal auszuführen.*

#### **HINWEIS**

Lesen Sie das Handbuch vor Montage, Anschluss und Inbetriebnahme des Gerätes. Bewahren Sie das Handbuch zum Nachschlagen griffbereit auf.

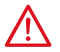

### **GEFAHR** *Lebensgefahr durch Stromschlag!*

*Bei Berühren von unter Spannung stehenden Anlageteilen besteht die Gefahr*

- eines lebensgefährlichen elektrischen Schlages,
- von Sachschäden an der elektrischen Anlage,
- der Zerstörung des Gerätes.

Stellen Sie vor Einbau des Gerätes und vor Arbeiten an den Anschlüssen des Gerätes sicher, dass die Anlage spannungsfrei ist. Beachten Sie die Regeln für das Arbeiten an elektrischen Anlagen.

### <span id="page-18-2"></span>**4.2 Montage auf Hutschiene**

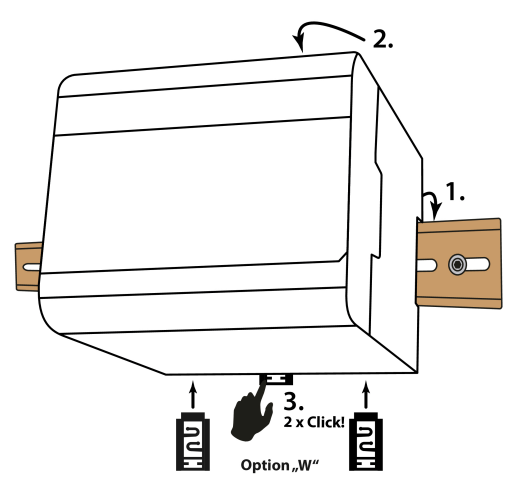

Abbildung 4-1: Montage auf Hutschiene

- 1. Gerät auf der Hutschiene einhängen.
- 2. Gerät leicht an die Hutschiene andrücken.
- 3. Um das Gerät zu fixieren, Montageclip mittig eindrücken, bis er hörbar einrastet. Bei Geräten mit Option **W** zusätzlich die beiden separat verpackten Montageclips anbringen.

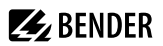

### <span id="page-19-0"></span>**5 Anschluss**

### <span id="page-19-1"></span>**5.1 Anschlussbedingungen**

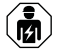

*Alle zum Einbau, zur Inbetriebnahme und zum laufenden Betrieb eines Gerätes oder Systems erforderlichen Arbeiten sind durch geeignetes Fachpersonal auszuführen.*

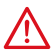

#### **GEFAHR** *Lebensgefahr durch Stromschlag!*

*Bei Berühren von unter Spannung stehenden Anlageteilen besteht die Gefahr*

- eines lebensgefährlichen elektrischen Schlages,
- von Sachschäden an der elektrischen Anlage,
- der Zerstörung des Gerätes.

Stellen Sie vor Einbau des Gerätes und vor Arbeiten an den Anschlüssen des Gerätes sicher, dass die Anlage spannungsfrei ist. Beachten Sie die Regeln für das Arbeiten an elektrischen Anlagen.

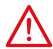

#### **GEFAHR** *Elektrischer Schlag!*

*An den Klemmen L1/+ bis L3/− können hohe Spannungen anliegen, die bei direkter Berührung lebensgefährlich sind.*

- Nehmen Sie das Gerät nur mit montierten und eingerasteten Klemmenabdeckungen in Betrieb.
- Trennen Sie die Klemmen **KE** und **E** nicht vom Schutzleiter **PE**, wenn das Gerät mit den Klemmen **L1/+**, **L2**, **L3/−** an ein betriebsbedingt spannungsführendes IT-System angeschlossen ist.
- Schließen Sie die Klemmen **KE** und **E** getrennt mit je einer Leitung an den Schutzleiter **PE** an.

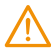

#### **WARNUNG** *Verletzungen, Brände und Sachschäden durch Kurzschluss!*

*Entsprechend DIN VDE 0100-430 können Sie auf Schutzeinrichtungen zum Schutz bei Kurzschluss für die Ankopplung der Klemmen L1/+, L2 und L3/− an das zu überwachende IT-System verzichten, wenn die Leitung oder das Kabel so ausgeführt ist, dass die Gefahr eines Kurzschlusses auf ein Mindestmaß beschränkt ist.*

Achten Sie auf kurz- und erdschlussfeste Verlegung.

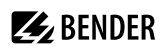

### **VORSICHT**

### **Leitungsschutz vorsehen!**

Gemäß der DIN VDE 0100-430 ist bei der Versorgungsspannung ein Leitungsschutz vorzusehen.

#### **Verletzungsgefahr durch scharfkantige Klemmen!**

Schnittverletzungen sind möglich. Fassen Sie Gehäuse und Klemmen vorsichtig an.

#### **Trennung vom IT-System beachten!**

Vor Isolations- und Spannungsprüfungen an der Anlage muss das Isolationsüberwachungsgerät für die Dauer der Prüfung vom IT-System getrennt sein. Andernfalls kann das Gerät Schaden nehmen.

#### **Sachschaden durch unsachgemäße Installation!**

Schließen Sie in jedem leitend verbundenen System nur ein Isolationsüberwachungsgerät an. Sind mehrere Geräte angeschlossen, funktioniert das Gerät nicht und meldet keine Isolationsfehler. Dadurch kann die Anlage Schaden nehmen.

Hohe Lastströme können zu Sachschäden und Verletzungen führen. Führen Sie daher keinen Laststrom über die Klemmen. Die Anschlussleitungen **L1/+**, **L2**, **L3/−** an das zu überwachende Netz müssen als Stichleitung ausgeführt werden.

Wenn das Gerät nicht wie im Handbuch angeschlossen wird, ergeben sich abweichende technische Daten und Einschränkungen in der Funktion.

#### i *Ordnungsgemäßen Anschluss prüfen!*

*Kontrollieren Sie vor Inbetriebnahme der Anlage, ob das Gerät ordnungsgemäß angeschlossen ist und funktioniert. Führen Sie dazu eine Funktionsprüfung durch einen Erdschluss über einen geeigneten Widerstand durch.*

#### *Messfehler verhindern!*

*Wenn ein überwachtes AC-Netz galvanisch gekoppelte Gleichstromkreise enthält, gilt: Ein Isolationsfehler kann nur dann wertrichtig erfasst werden, wenn über die Gleichrichterventile ein Mindeststrom von >10 mA fließt.*

#### *Für UL-Anwendungen*

*Nur 60/75-°C-Kupferleitungen verwenden! Die Versorgungsspannung ist bei UL- und CSA-Applikationen zwingend über 5-A-Vorsicherungen zuzuführen.*

### <span id="page-20-0"></span>**5.2 Anschluss an ein 3(N)AC-Netz**

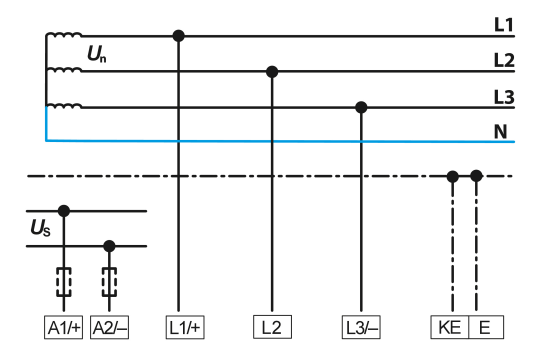

### <span id="page-21-0"></span>**5.3 Anschluss an ein AC-Netz**

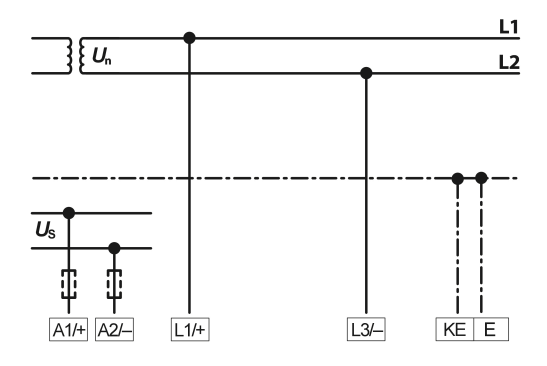

### <span id="page-21-1"></span>**5.4 Anschluss an ein DC-Netz**

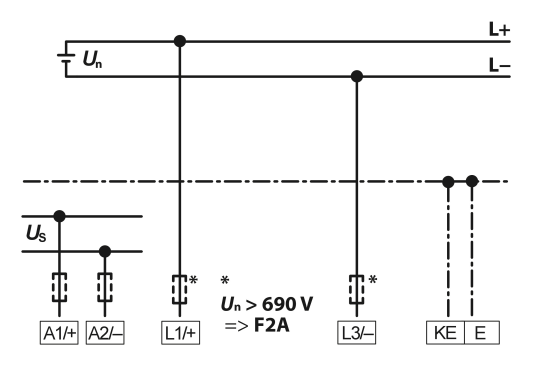

*Bei Systemen mit einer Netznennspannung von über 690 V und Überspannungskategorie III ist eine* Ť *Sicherung für den Anschluss an das zu überwachende Netz vorzusehen. \* 2-A-Sicherungen empfohlen.*

### <span id="page-21-2"></span>**5.5 Anschluss an die Versorgungsspannung**

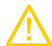

#### **VORSICHT** *Sachschaden durch fehlerhaften Anschluss!*

*Das Gerät kann Schaden nehmen, wenn es gleichzeitig über die X1-Schnittstelle und über A1/+ und A2/− an eine Versorgungsspannung angeschlossen wird.* Schließen Sie das Gerät nicht gleichzeitig über **A1/+**, **A2/−** und **X1** an verschiedene Versorgungsspannungsquellen an.

# **Z** BENDER

#### *Spannungsversorgung über externe Netzteile* Ť

*Bei externer Versorgung (24 V) kann das Gerät über A1/+ und A2/− ODER über X1 versorgt werden. Bei der Versorgung über A1+/A2 ist darauf zu achten, dass an A1/+ +24 V angelegt wird und A2/– mit GND (Masse) verbunden wird.*

### *Vorsicherung Spannungsversorgung*

*Wird das Gerät über ein externes Netzteil versorgt, muss die Vorsicherung FVor am Anschluss A1/+, A2/− so gewählt werden, dass das speisende Netzteil in der Lage ist, die DC-taugliche Vorsicherung auszulösen. Beispiel: Empfohlen wird bei einem 24-V-Netzteil (min. 1 A) eine Vorsicherung von 650 mA/T.*

#### *Emissionsanforderungen bei externer Spannungsversorgung*

*Externe Netzteile, die das ISOMETER über X1 versorgen, müssen den Störfestigkeits- und Emissionsanforderungen der geforderten Applikationsnorm entsprechen. Für Verbindungsleitungen, die länger als 1 m sind, müssen geschirmte Leitungen verwendet werden.*

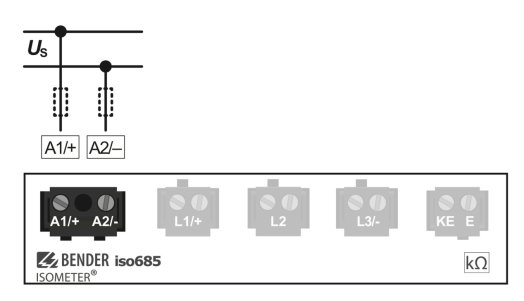

## <span id="page-23-0"></span>**5.6 Anschluss der Schnittstelle X1**

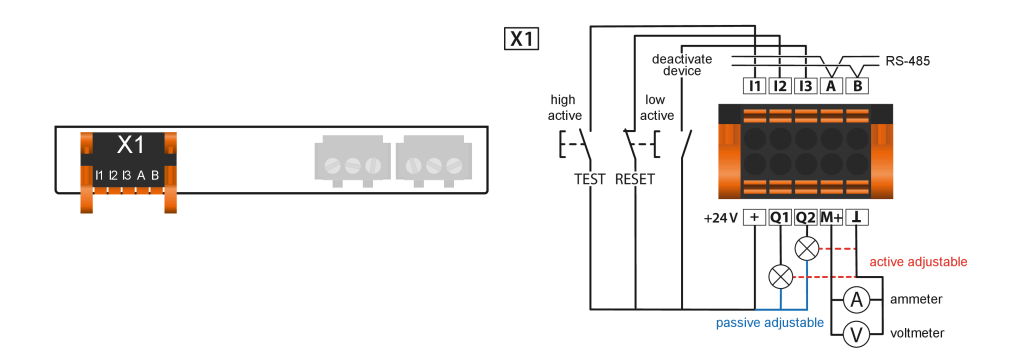

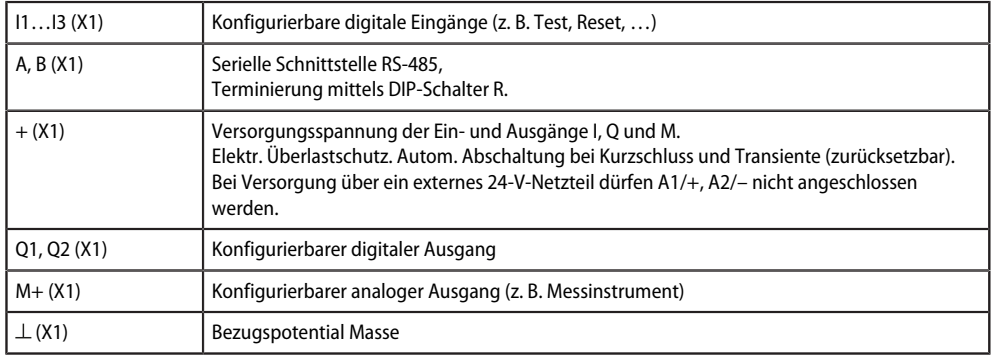

## <span id="page-23-1"></span>**5.7 Anschluss der Ethernet-Schnittstelle ETH**

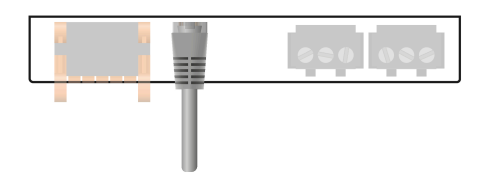

Anschluss mit Standard-Patch-Kabel (RJ45/kein Crossover-Kabel) zu anderen ISOMETER®n oder Vernetzung mehrerer ISOMETER® in Stern-Topologie mittels Switch.

## <span id="page-24-0"></span>**5.8 Anschluss der Relais-Schnittstellen 1 und 2**

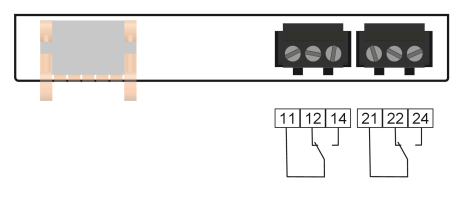

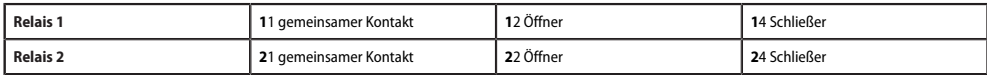

### <span id="page-24-1"></span>**5.9 Klemmenabdeckungen**

Klemmenabdeckungen in den Gehäuseaussparungen einrasten.

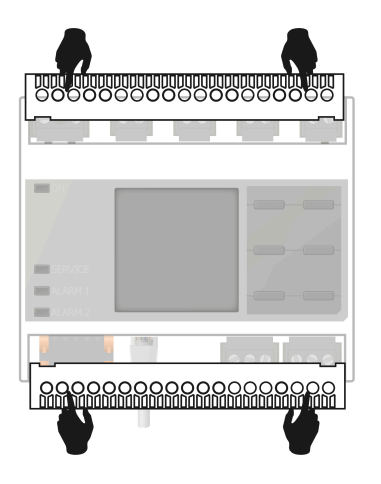

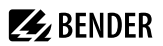

### <span id="page-25-0"></span>**6 Inbetriebnahme**

### <span id="page-25-1"></span>**6.1 Allgemeiner Ablauf der Inbetriebnahme**

- 1. Prüfen Sie den korrekten Anschluss des ISOMETER®s an das zu überwachende Netz.
- 2. Schalten Sie die Versorgungsspannung für das ISOMETER® zu.
- 3. Stellen Sie das Gerät über den Inbetriebnahme-Assistenten ein.
- P Das ISOMETER® führt einen vierstufigen Selbsttest durch. Die Alarmrelais werden dabei nicht geprüft. Im Display erscheint der ermittelte Isolationswiderstand. Liegt er über den in der untersten Zeile eingeblendeten Ansprechwerten, wird zusätzlich die Meldung **OK** angezeigt.
	- *Bei kundenspezifisch konfigurierten Geräten ist der Inbetriebnahme-Assistent möglicherweise* 1 *deaktiviert und kann nicht durchlaufen werden. In diesem Fall ist das Gerät voreingestellt. Der Inbetriebnahme-Assistent kann jedoch, wie in ["Erneute Inbetriebnahme", Seite 29](#page-28-0) beschrieben, gestartet werden.*
- 4. Prüfen Sie das ISOMETER® am überwachten Netz, z. B. mit einem dafür geeigneten Widerstand gegen Erde.

Т

*Gerätestatus beachten! Das Gerät befindet sich in einem Alarmzustand, bis die erste Inbetriebnahme abgeschlossen ist.*

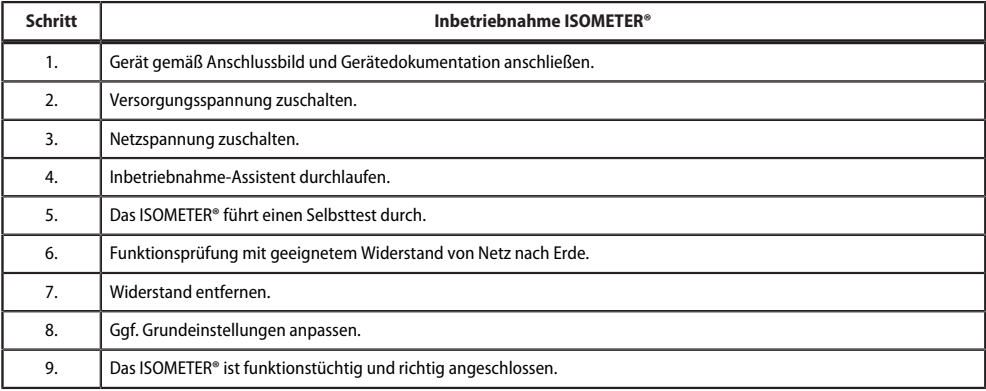

#### **Inbetriebnahmeschema**

### <span id="page-25-2"></span>**6.2 Erstinbetriebnahme**

#### *Netzwerkfunktion überprüfen!* 1

*Wenn das Gerät in ein Netzwerk integriert ist, muss der Einfluss auf das Netzwerk mit ein- und ausgeschaltetem Gerät überprüft werden.*

Folgen Sie den Anweisungen des Inbetriebnahme-Assistenten auf dem Display.

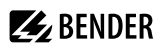

### **Sprache einstellen**

Die hier eingestellte Sprache wird im Menü und bei Meldungen des Gerätes verwendet.

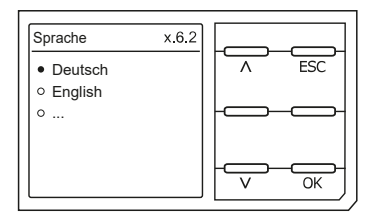

#### **Datum und Uhrzeit einstellen**

Nur wenn das richtige Datum und die richtige Uhrzeit eingestellt ist, können Alarmmeldungen im Historienspeicher und der Verlauf des Isolationswiderstandes im isoGraph richtig zugeordnet werden.

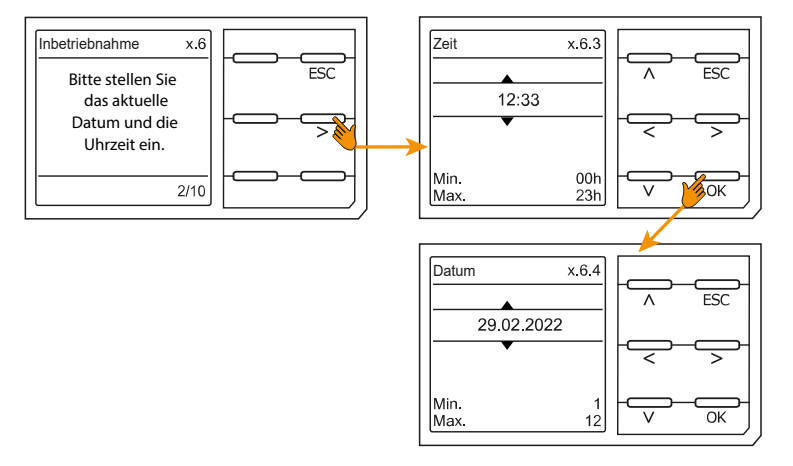

#### **Netzform einstellen**

Durch das Einstellen der Netzform passt sich das Isolationsüberwachungsgerät optimal auf das zu überwachende Netz an. Für die korrekte Ermittlung des Isolationswiderstandes ist die Netzform eine notwendige Information für das Isolationsüberwachungsgerät.

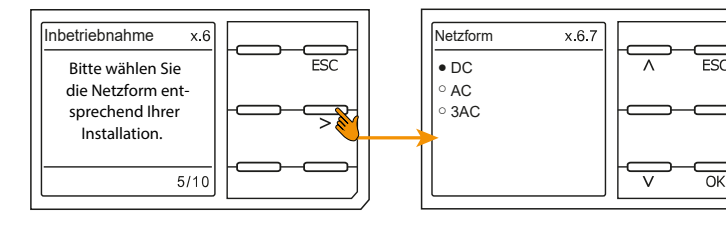

### **Ankopplung**

Ein an das Isolationsüberwachungsgerät angeschlossenes Ankoppelgerät zur Erhöhung der Netznennspannung muss hier parametriert werden. Die Messung des Isolationswiderstandes berücksichtigt die Parameter des angeschlossenen Ankoppelgerätes. Ist kein Ankoppelgerät vorhanden, können Sie den Punkt mit **OK** überspringen.

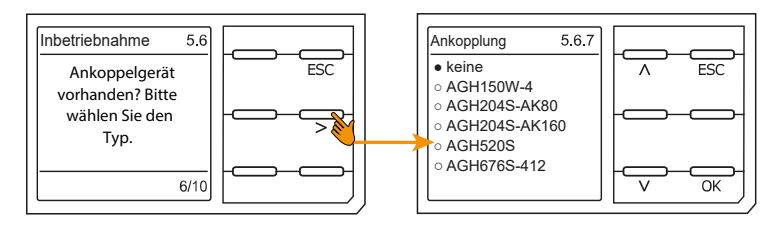

#### **Profil einstellen**

Um das Isolationsüberwachungsgerät optimal auf das zu überwachende Netz einzustellen, können Sie hier ein zu Ihrer Anlage passendes Profil auswählen. Eine Übersicht über die Profile finden Sie im Kapitel ["Technische](#page-84-0) [Daten", Seite 85.](#page-84-0) Das Profil **Leistungskreise** ist für die meisten IT-Systeme geeignet.

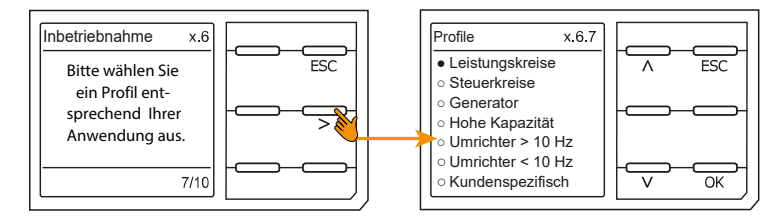

### **Ansprechwert** *R***an1 für Alarm 1 einstellen**

Hier können Sie den Ansprechwert für den Voralarm einstellen. Empfehlung: 100 Ω/V.

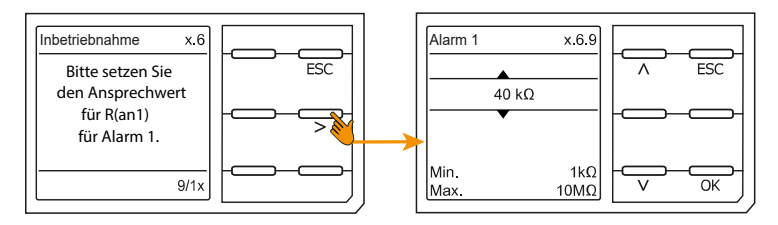

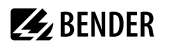

### **Ansprechwert** *R***an2 für Alarm 2 einstellen**

Hier können Sie den Ansprechwert für den Hauptalarm einstellen.

Empfehlung: 50 Ω/V.

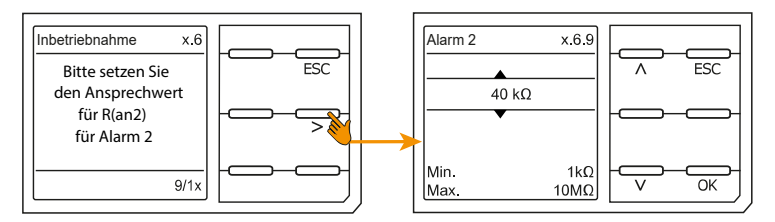

Nachdem Sie den Ansprechwert R<sub>an2</sub> für Alarm 2 eingestellt haben, startet das Gerät einen Selbsttest, danach die initiale Messung und anschließend die Ausgabe des ermittelten Isolationswiderstandes des überwachten IT-Systems und die Inbetriebnahme ist abgeschlossen.

### <span id="page-28-0"></span>**6.3 Erneute Inbetriebnahme**

Wurde das Gerät bereits einmal in Betrieb genommen, erfolgt der Selbsttest direkt nach Anlegen der Versorgungsspannung. Wenn Sie Einstellungen modifizieren möchten, starten Sie den Inbetriebnahme-Assistent:

#### **MENU: Geräteeinstellung > Inbetriebnahme**

### <span id="page-28-1"></span>**6.4 Passwortschutz einstellen**

Ein Passwort vergeben Sie im Gerätemenü.

• Navigieren Sie zu

#### **MENU: Geräteeinstellungen > Passwort**

- Aktivieren Sie im Untermenü **Status** den Passwortschutz, indem Sie die Einstellung **ein** wählen.
- Setzen Sie im Untermenü **Passwort** ein vierstelliges Passwort. Sie können die Ziffern 0 bis 9 verwenden.

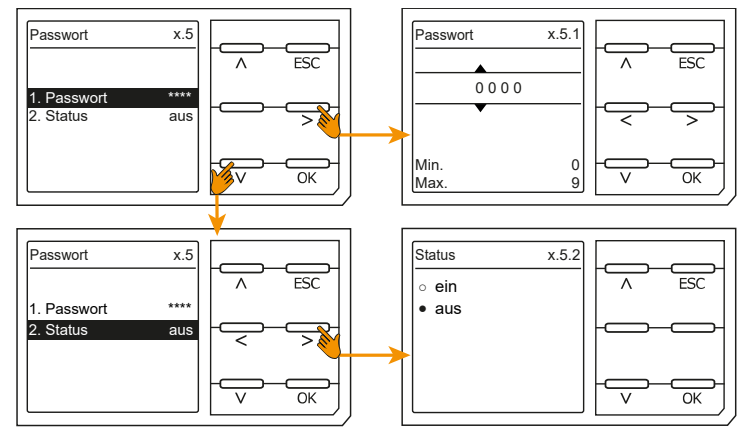

## <span id="page-29-0"></span>**7 Anzeige**

## <span id="page-29-1"></span>**7.1 Normalanzeige**

Im Normalbetrieb zeigt das ISOMETER® die Meldung **OK** und darunter den aktuell gemessenen Isolationswiderstand.

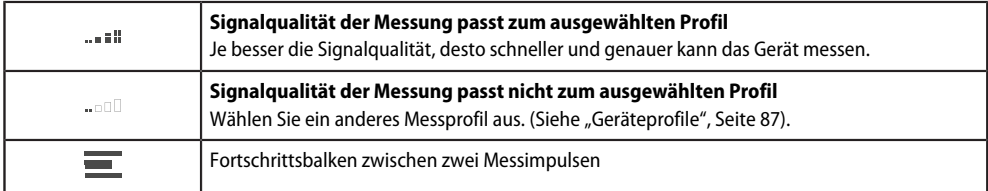

In der untersten Displayzeile werden die eingestellten Ansprechwerte für R<sub>an1</sub> und R<sub>an2</sub> angezeigt. In dem unten dargestellten Beispiel ist *R*<sub>an1</sub> = 40 kΩ und *R*<sub>an2</sub> = 10 kΩ.

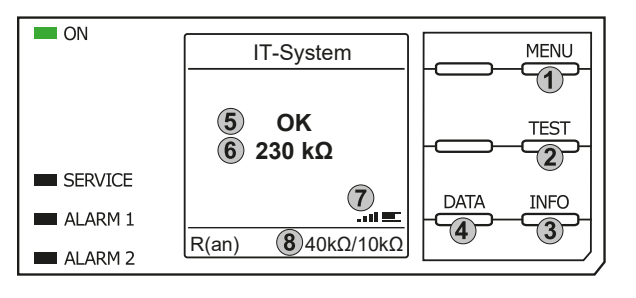

#### Tastenfeld

- 1. Menüanwahl
- 2. Start Test
- 3. Geräteinformationen
- 4. Grafische Darstellung der Messdaten Anzeige
- 5. System Zustand
- 6. aktuelle Messwert
- 7. Signalqualität und Fortschrittsbalken
- 8. Aktuelle Einstellwerte Vorwarnung und Hauptalarm

## <span id="page-29-2"></span>**7.2 Fehleranzeige (aktiv)**

Ein aktiver Fehler wird mit dem allgemeinen Warnzeichen angezeigt. Der obere Teil des Displays wird ┻ orange und zeigt die Fehlermeldung an.

Je nach Fehlertyp, werden die LEDs **ALARM 1**, **ALARM 2** oder **SERVICE** aktiviert.

Im folgenden Beispiel wird ein Widerstand erkannt. Da die eingestellten Ansprechwerte von *R*<sub>an1</sub> = 40 kΩ und *R*an2 = 10 kΩ beide unterschritten sind, wurden **ALARM 1** und **ALARM 2** ausgelöst.

Sollte es zu mehreren Fehlermeldungen gekommen sein, können Sie mit den Tasten ^ und V die aufgetretenen Fehler anzeigen.

Wird R<sub>an1</sub> in einem DC-Netz unterschritten oder wird in einem AC-Netz eine DC-Verlagerung erkannt, dann wird im Display zusätzlich die Information über die DC-Verlagerung angezeigt.

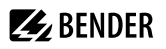

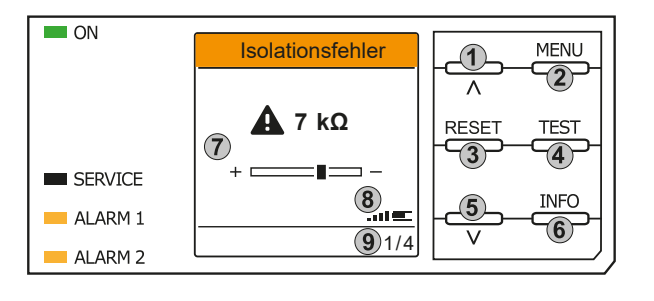

Tastenfeld

- 1. vorheriger Fehler
- 2. Menüanwahl

3. Fehler bestätigen

- 4. Test starten
- 5. nächster Fehler
- 6. Geräteinformationen

Anzeige

- 7. Anzeige Fehlerwert und DC-Verschiebung
- 8. Signalqualität und Fortschrittsbalken
- 9. x-ter Fehler von

### <span id="page-30-0"></span>**7.3 Fehleranzeige (inaktiv)**

Ein inaktiver Fehler wird mit einem eingekreisten **i** angezeigt. Sind mehrere Fehler aufgetreten, wird ന zusätzlich die Anzahl der Fehler angezeigt.

Die Meldung gibt an, dass es in der Vergangenheit zu einem Fehler gekommen war, sich das Gerät jedoch nicht mehr im aktiven Fehlerzustand befindet.

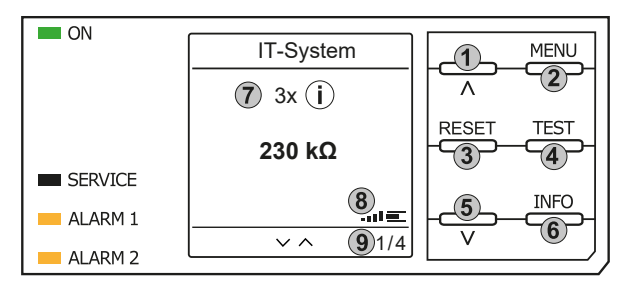

#### Tastenfeld

- 1. vorherige Fehlermeldung
- 2. Menüanwahl
- 3. Fehler quittieren
- 4. manuellen Gerätetest vornehmen
- 5. nächste Fehlermeldung
- 6. Geräteinformationen

Anzeige

- 7. Anzahl aufgetretener Fehler und Fehler
- 8. Signalqualität & Messimpulse
- 9. Nummer des ausgewählten Fehlers/ Anzahl der Fehlermeldungen

Sollte es zu mehreren Fehlermeldungen gekommen sein, können Sie mit den Tasten ∨ und ∧ durch die aufgetretenen Fehler navigieren. Zusätzlich zur Art des Fehlers und seinem Alarmwert können Sie erkennen, wann der Fehler aufgetreten ist und wie lange er aktiv war.

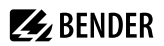

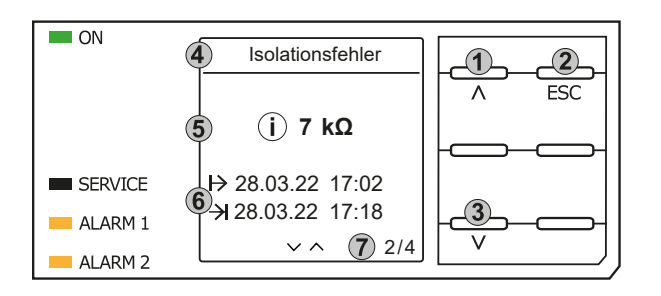

#### Tastenfeld

- 1. vorherige Fehlermeldung
- 2. Ansicht verlassen
- 3. nächste Fehlermeldung

#### Anzeige

- 4. Fehlerbeschreibung
- 5. Alarmwert
- 6. Fehler gekommen / Fehler gegangen
- 7. Nummer des selektierten Fehlers/ Anzahl der Fehlermeldungen

### <span id="page-31-0"></span>**7.4 Fehlermeldung bestätigen**

Um die Fehlermeldung zu bestätigen und in die Normalanzeige des ISOMETER®s zurückzukehren, müssen Sie alle Fehler mit der Taste **RESET** quittieren.

Dabei gilt, dass Fehlermeldungen nur dann zurückgesetzt werden können, wenn deren Fehlerursache behoben ist.

Drücken Sie die Taste **RESET**, anschließend ˃ und **OK**, um den Fehlerspeicher zu löschen. Anschließend kehrt das ISOMETER® zur Normalanzeige zurück.

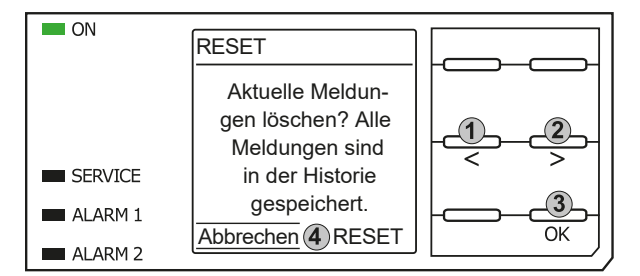

Tastenfeld

- 1. Abbrechen auswählen.
- 2. RESET auswählen.
- 3. Funktion bestätigen.

#### **Anzeige**

4. Funktionen Abbrechen / Reset

### <span id="page-31-1"></span>**7.5 Historienspeicher**

Im Historienspeicher werden bis zu 1023 Alarmmeldungen und Gerätefehler mit einem Zeitstempel abgespeichert. Wird der Historienspeicher gelöscht, wird auch der minimal gemessene Isolationswiderstand *R*min in den isoGraph-Daten zurückgesetzt. Menüpfad:

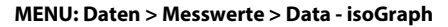

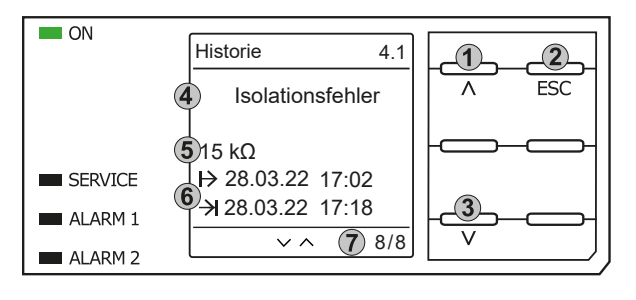

#### Tastenfeld

- 1. Nächste Meldung
- 2. Ansicht verlassen
- 3. Vorherige Meldung

#### Anzeige

- 4. Fehlerbeschreibung
- 5. Alarmwert
- 6. Fehler gekommen / Fehler gegangen
- 7. Nummer des selektierten Fehlers/Anzahl der Fehlermeldungen

# **Z** BENDER

## <span id="page-32-0"></span>**7.6 Data - isoGraph**

Der isoGraph stellt den zeitlichen Verlauf des Isolationswiderstandes dar. Es stehen folgende Skalierungen für die Zeitachse zur Verfügung: Stunde, Tag, Woche, Monat und Jahr. Die Messwerte für die einzelnen Darstellungen werden jeweils in einem separaten Speicher hinterlegt. Für die Darstellung des Graphen auf dem Display stehen jeweils 100 Messwerte zur Verfügung. Hieraus ergibt sich die jeweilige Auflösung (Abtastung) des Graphen.

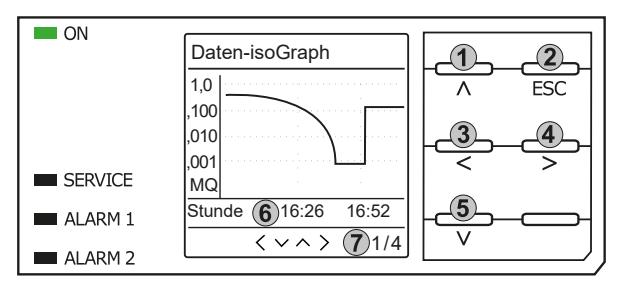

#### Tastenfeld

- 1. Wechsel zur vorherigen Messwertübersicht
- 2. Ansicht verlassen
- 3. Skalierung ändern (Detail)
- 4. Skalierung ändern (Übersicht)
- 5. Wechsel zur nachfolgenden Messwertübersicht

#### Anzeige

- 6. Aktuelle Zeitskalierung
- 7. x.te Ansicht von ...

## <span id="page-32-1"></span>**7.7 Initiale Messung starten**

Während der initialen Messung werden alle Messwerte im Gerät erfasst.

Alle gegebenenfalls bereits aufgenommenen Messwerte werden durch den Start einer erneuten initialen Messung verworfen.

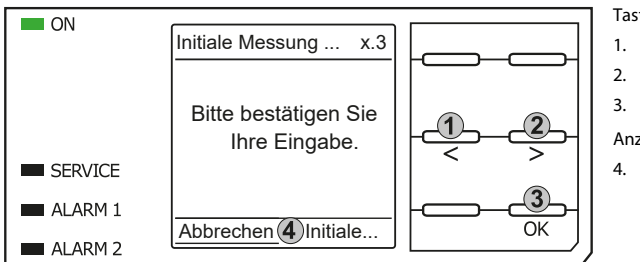

#### Tastenfeld

1. Abbruch auswählen

- 2. Funktion auswählen
- 3. Bestätigen

#### Anzeige

4. Abbrechen | Initiale Messung starten

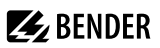

### <span id="page-33-0"></span>**7.8 ISOnet-Betrieb**

Das ISOMETER® zeigt die Meldung **ISOnet aktiv** im Display an, wenn es sich im ISOnet-Betrieb befindet, aber gerade nicht misst.

Die LED **ON** leuchtet dauerhaft und der Balken für den Messfortschritt pulst nicht.

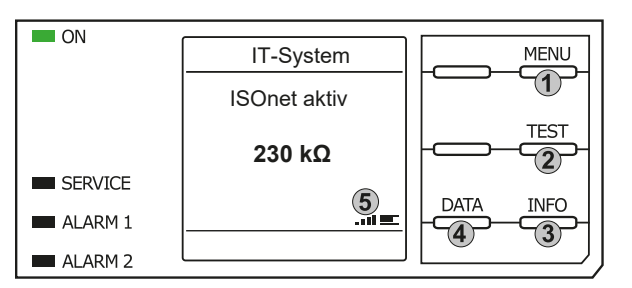

Tastenfeld

- 1. Menüanwahl
- 2. Start Test
- 3. Geräteinformationen
- 4. Grafische Darstellung

Anzeige

5. Signalqualität und Fortschrittsbalken

### <span id="page-33-1"></span>**7.9 ISOloop**

Das ISOMETER® zeigt die Meldung **ISOloop aktiv** im Display an, wenn es im ISOloop-Modus befindet. Die LED **ON** leuchtet dauerhaft.

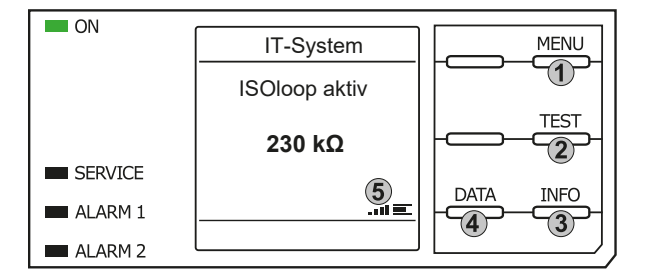

#### Tastenfeld

- 1. Menüanwahl
- 2. Start Test
- 3. Geräteinformationen
- 4. Grafische Darstellung des Isolationsniveaus

Anzeige

5. Signalqualität und Fortschrittsbalken

### <span id="page-33-2"></span>**7.10 Automatischer Test**

Das ISOMETER® führt zuerst einen automatischen Test durch. Während des Tests werden die Anschlüsse zum IT-System und zur Erde geprüft. Danach führt das ISOMETER® eine initiale Messung durch und erfasst alle Messwerte im Gerät (siehe auch ["Initiale Messung starten", Seite 33\)](#page-32-1).

Im Anschluss misst das ISOMETER® für einen Messzyklus, bevor es die Berechtigung zur Isolationsmessung an das ISOMETER® mit der nächsten höheren Adresse weitergibt.

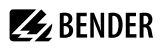

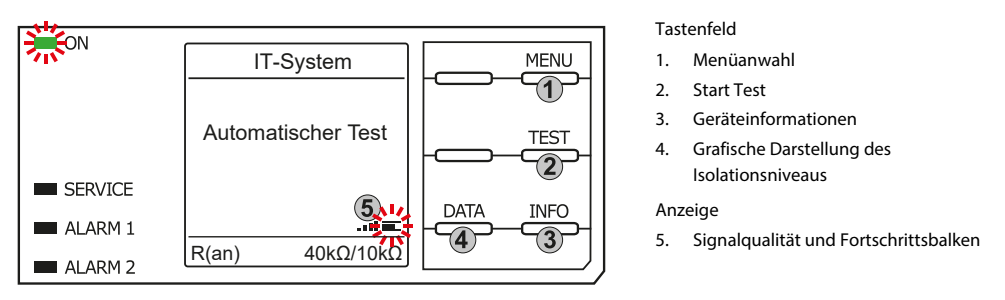

Misst das ISOMETER® im ISOnet-Betrieb, dann blinkt die LED **ON** und der Balken für den Messfortschritt rechts unten im Display pulst.

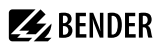

## <span id="page-35-0"></span>**8 Einstellungen im Gerätemenü**

## <span id="page-35-1"></span>**8.1 Menüstruktur**

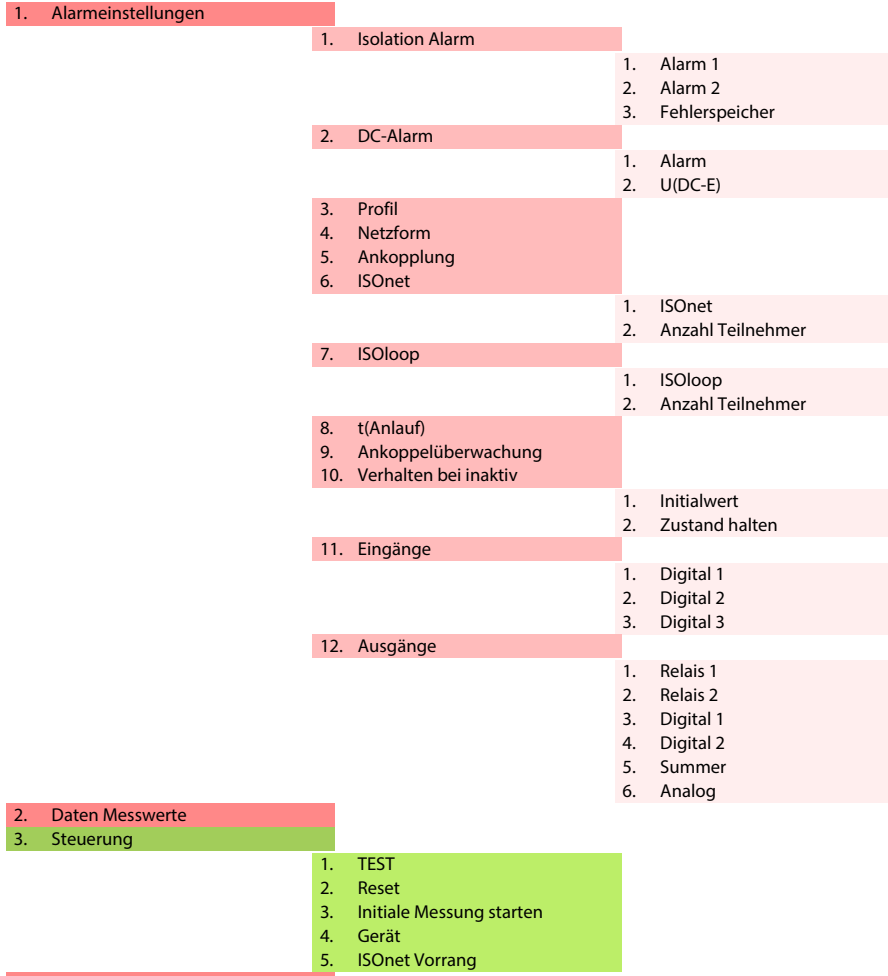

4. [Historie](#page-50-0) (nur **Löschen** geschützt)
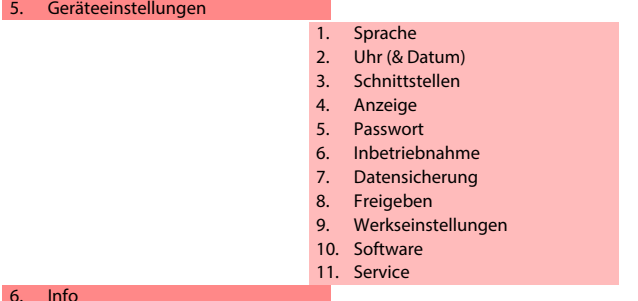

6. [Info](#page-54-5)

## **8.2 Einstellungen**

## **8.2.1 Alarmeinstellungen**

In den Alarmeinstellungen können Sie die Grenzwerte für die Isolationswiderstände von Alarm 1 und Alarm 2 festlegen und an das Benutzungsprofil des ISOMETER®s anpassen. Um Einstellungen vornehmen zu können, müssen Sie ein Gerätepasswort eingeben.

#### **8.2.1.1 Isolation Alarm**

Im Menü **Isolation Alarm** können Sie die Grenzwerte für **Alarm 1** und **Alarm 2** des ISOMETER®s einstellen.

Die Aktivierung bzw. Deaktivierung der beiden Alarmstufen *R*an1 für **Alarm 1** und *R*an2 für **Alarm 2** können Sie in der folgenden Grafik ablesen.

Ein Alarm wird inaktiv, wenn er die Hysterese des eingestellten Auslösewertes überschritten hat.

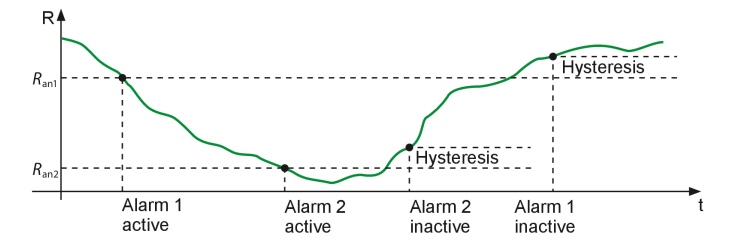

#### **Menüpunkt: Alarm 1**

Für **Alarm 1** kann ein Isolationswiderstand von 1 kΩ…10 MΩ unabhängig von **Alarm 2** eingestellt werden.

#### **Menüpunkt: Alarm 2**

Für **Alarm 2** kann ein Isolationswiderstand von 1 kΩ…10 MΩ unabhängig von **Alarm 1** eingestellt werden.

#### **Menüpunkt: Fehlerspeicher**

Automatisches Zurücksetzen von inaktiven Fehlern an den Ausgängen **Relais 1**, **Relais 2**, **Digitalausgang 1** und **Digitalausgang 2**:

- **ein** Wird ein Fehler inaktiv, bleiben die programmierten Ausgänge im Fehlerzustand bis das System manuell zurückgesetzt wird.
- **aus** Wird ein Fehler inaktiv, wechseln die programmierten Ausgänge den Zustand selbsttätig.

#### **8.2.1.2 DC-Alarm**

Der DC-Alarm wird bei einer DC-Verlagerungsspannung U<sub>DC-E</sub> im Netz ausgelöst.

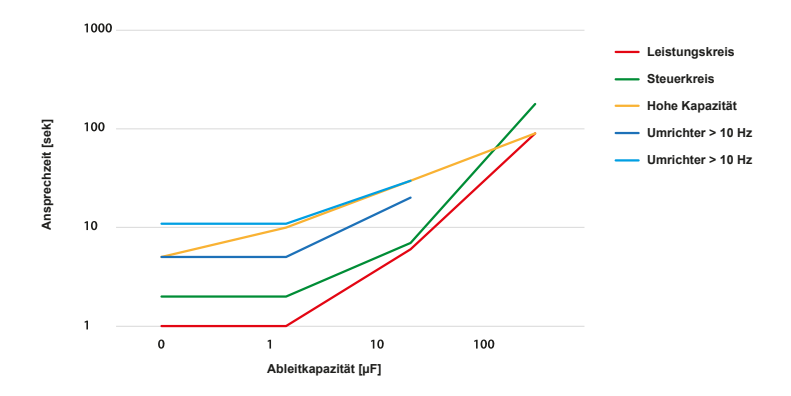

#### **Menüpunkt: Alarm**

- **ein** Der DC-Alarm wird bei einer DC-Verlagerungsspannung ausgelöst.
- **aus** Der DC-Alarm wird NICHT bei einer DC-Verlagerungsspannung ausgelöst.

#### **Menüpunkt: U(DC-E)**

Stellen Sie den DC-Alarm auf einen Wert zwischen 20 V und 1 kV ein.

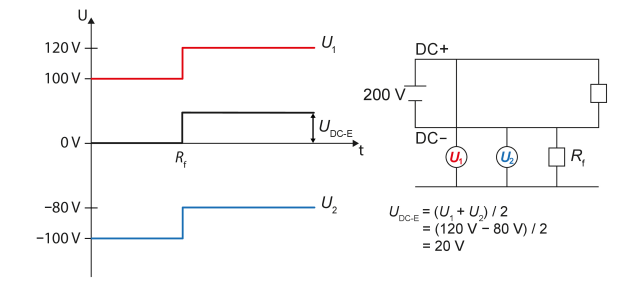

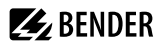

## **8.2.1.3 Profil**

Passen Sie den Einsatzbereich des ISOMETER®s auf Ihr Netzprofil an. Eine Beschreibung der Profile finden Sie im Kapitel [Geräteprofile](#page-86-0).

Zur Wahl stehen:

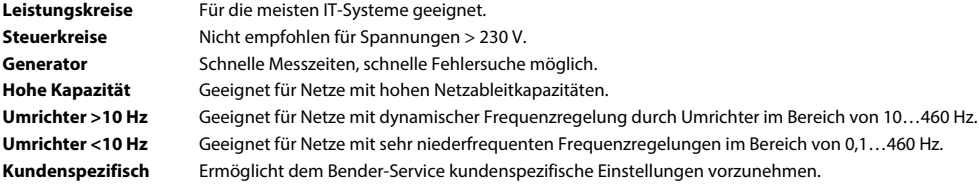

#### **8.2.1.4 Netzform**

Passen Sie das ISOMETER® an das zu überwachende IT-System an. Zur Wahl stehen:

- **DC** Gleichspannungs-Netz
- **AC** 1-phasiges Wechselspannungs-Netz
- **3AC** 3-phasiges Wechselspannungs-Netz

#### **8.2.1.5 Ankopplung**

Mit Bender-Ankoppelgeräten passen Sie das ISOMETER® für die Verwendung in Netzen mit höheren Netznennspannungen *U*n an. Eine Beschreibung zum Anschluss der Ankoppelgeräte finden Sie im Kapitel ["Ankoppelgeräte", Seite 79.](#page-78-0)

Zur Wahl stehen folgende Ankoppelgeräte:

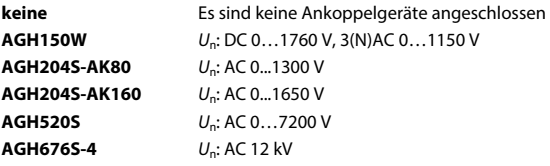

#### **8.2.1.6 ISOnet**

Nehmen Sie Einstellungen zur Nutzung der ISOnet-Funktion vor.

Die ISOnet-Funktion stellt über die Ethernet-Verbindung sicher, dass immer nur ein ISOMETER® im Verbund aktiv ist, wenn mehrere ISOMETER® in einem IT-System angeschlossen sind. Weitere Informationen zur ISOnet-Funktion siehe ["Netztrennung via ISOnet", Seite 70.](#page-69-0)

#### **Menüpunkt: ISOnet**

Aktivieren oder deaktivieren Sie die ISOnet-Funktion

- **aus** Die ISOnet ist abgeschaltet
- **BCOM** ISOnet Funktion ist über BCOM aktiviert

#### **Menüpunkt: Anzahl Teilnehmer**

Stellen Sie die Anzahl der Teilnehmer (2…20) in einem Subsystem ein.

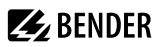

#### **8.2.1.7 ISOloop**

Schalten Sie die ISOloop-Funktion aktiv oder inaktiv:

- ISOloop
- Messwert Abonnement

#### **Menüpunkt: ISOloop**

Schalten Sie die ISOloop-Funktion ein oder aus.

#### **Menüpunkt: Messwert Abonnement**

Bei aktiviertem Messwert-Abonnement und aktiver ISOloop-Funktion wird der Messwerte des aktiv messenden Gerätes innerhalb des Teams verteilt und auf allen Displays angezeigt. Siehe auch [Kapitel 10.4, ISOloop](#page-71-0).

#### **8.2.1.8 t(Anlauf)**

Die Anlaufverzögerung t<sub>Anlauf</sub> verzögert den Start der ersten Initialmessung des ISOMETER®s.

Einstellbereich: 0…600 s

#### **8.2.1.9 Ankoppelüberwachung**

Das ISOMETER® führt eine permanente Überwachung der Ankopplung an spannungsführenden Systemen durch. Die Ankoppelüberwachung an spannungslosen Systemen wird alle 8 Stunden durchgeführt. Diese Überwachung können Sie aktivieren oder deaktivieren.

**ein** Die Ankoppelüberwachung ist eingeschaltet.

**aus** Die Ankoppelüberwachung ist ausgeschaltet.

#### **8.2.1.10 Verhalten bei inaktiv**

Der Menüpunkt steuert das Verhalten des Geräts, nachdem es inaktiv gesetzt wurde.

**Initialwert** Wird das Gerät inaktiv, erfolgt die Anzeige des maximalen Messwerts des Messbereichs und die Rücknahme aller Isolationsfehler.

**Zustand halten** Wird das Gerät inaktiv, erfolgt die Anzeige des Messwerts und der Isolationsfehler, die zum Zeitpunkt des Inaktivwerdens aktuell waren.

## **8.2.1.11 Eingänge**

Das ISOMETER® stellt insgesamt 3 digitale Eingänge zur Verfügung.

Der exemplarische Anschlussbild zeigt Schaltungsmöglichkeiten der digitalen Eingänge.

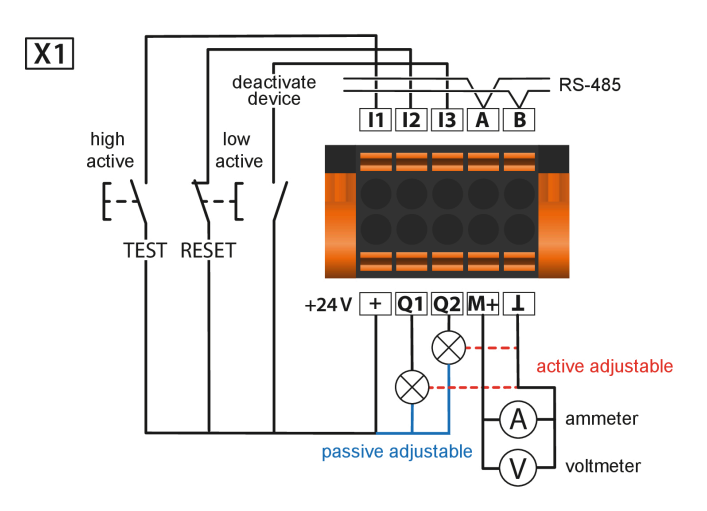

#### **8.2.1.11.1 Digitaleingänge 1 bis 3**

Zur Konfiguration der digitalen Eingänge 1 bis 3 stehen folgende Parameter zur Verfügung.

#### **Menüpunkt: Modus**

**High-aktiv** Ereignis wird ausgeführt, wenn der digitale Eingang einen Flankenwechsel von low nach high erfährt. Reaktionszeit t(on)/t(off) nach Einschaltsignal.

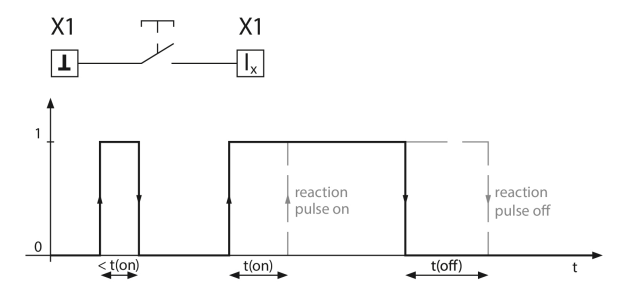

**Low-aktiv** Ereignis wird ausgeführt, wenn der digitale Eingang einen Flankenwechsel von high nach low erfährt. Reaktionszeit t(on)/t(off) nach Abschaltsignal.

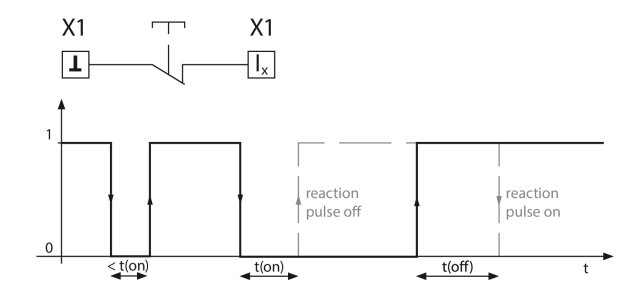

#### **Menüpunkt: t(on)**

Die Reaktionszeit t(on) nach einem Einschaltsignal einstellbar von 100 ms bis 300 s.

#### **Menüpunkt: t(off)**

Reaktionszeit t(off) nach einem Ausschaltsignal einstellbar von 100 ms bis 300 s.

#### **Menüpunkt: Funktion**

Die Funktion der digitalen Eingänge des ISOMETER®s können unterschiedlich parametriert werden:

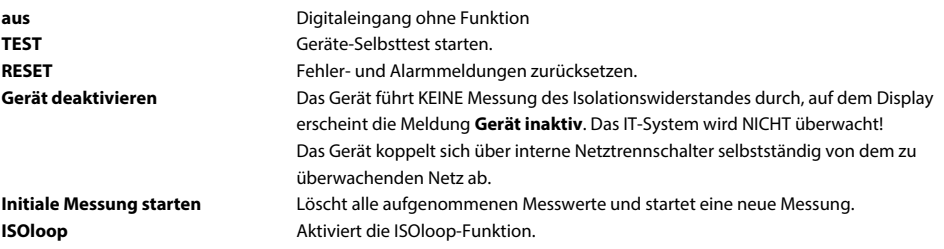

#### *Deaktivierung des ISOMETER®s mit digitalen Eingängen* 1

*Die digitalen Eingänge sind nicht miteinander gekoppelt. Um ein versehentliches, unbeabsichtigtes Deaktivieren des ISOMETER®s zu vermeiden, sollte bei der Konfiguration darauf geachtet werden, dass die Eingänge mit jeweils unterschiedlichen Funktionen belegt werden.*

#### **8.2.1.12 Ausgänge**

Das ISOMETER® stellt insgesamt 6 Ausgänge (inklusive Summer) zur Verfügung. Die Ausgänge können mit den folgenden Parametern eingestellt werden:

#### **8.2.1.12.1 Relais 1 und 2**

Die Relais können Sie mit folgenden Parametern einstellen:

#### **Menüpunkt: TEST**

Den Funktionstest des Relais können Sie aktivieren oder deaktivieren. Dies betrifft nur den manuell durchgeführten Test und nicht den zyklischen Selbsttest des Gerätes:

**ein** Der manuelle Test überprüft die Schaltfunktion der Relais **aus** Der manuelle Test überprüft nicht die Schaltfunktion der Relais

#### **Menüpunkt: Arbeitsweise**

Die Arbeitsweise des Relais können Sie an die Anwendung anpassen:

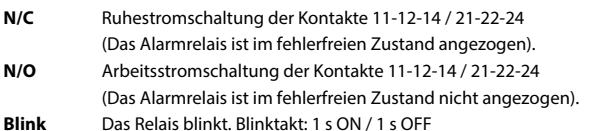

#### **Menüpunkt: Funktionen 1 bis 3**

Einem Ausgang können Sie bis zu 3 Funktionen zuordnen. Die Funktionen sind mit einer ODER-Verknüpfung verbunden:

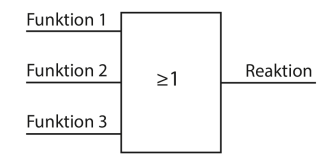

#### **Auswählbare Funktionen**

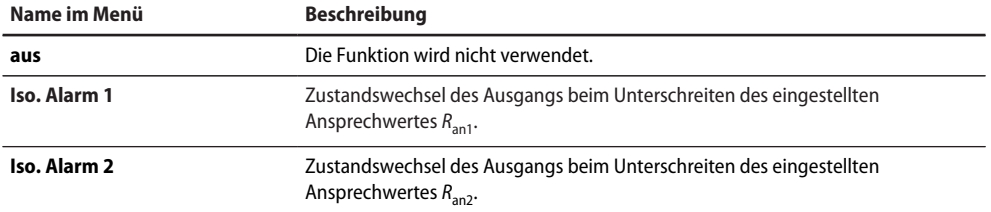

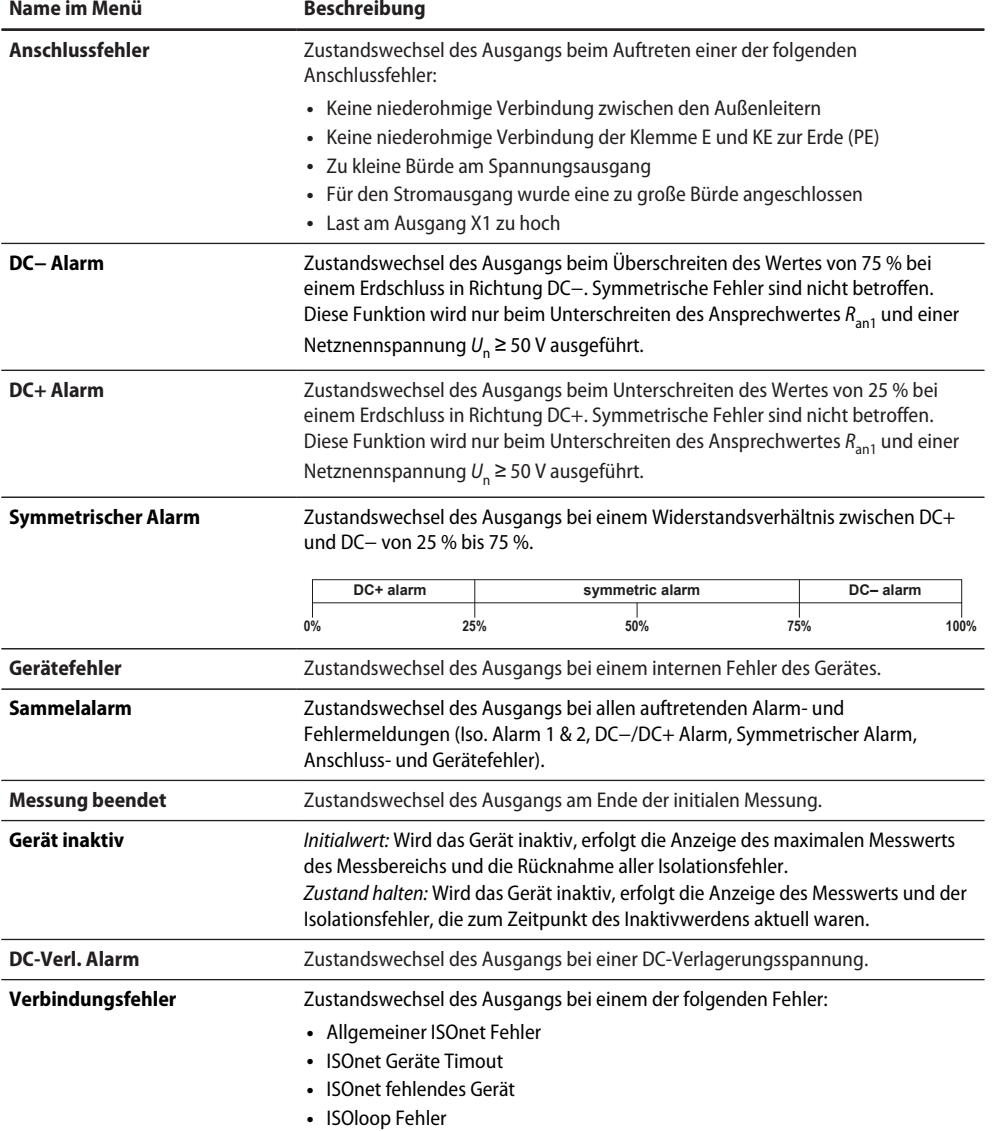

## **8.2.1.12.2 Digitalausgänge 1 und 2**

Jeden der digitalen Ausgänge können Sie mit den folgenden Parametern einstellen:

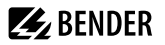

#### **Menüpunkt: TEST**

Den Funktionstest des Digitalausgangs können Sie aktivieren oder deaktivieren. Dies betrifft nur den manuell durchgeführten Test und nicht den zyklischen Selbsttest des Gerätes:

- **ein** Der manuelle Test führt einen Zustandswechsel des Digitalausgangs durch.
- **aus** Der manuelle Test führt keinen Zustandswechsel des Digitalausgangs durch.

#### **Menüpunkt: Modus**

Der Betriebsmodus des digitalen Ausgangs hat folgenden Werte:

**aktiv** Im aktiven Modus werden intern +24 V auf den Ausgang Qx geschaltet.

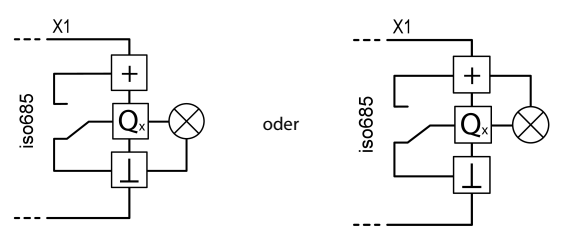

 $\mathbf i$ 

**Passiv** Im passiven Modus werden extern ≤ 32 V angeschlossen (siehe Technische Daten). Der Ausgang schaltet das angelegte Potential auf Masse.

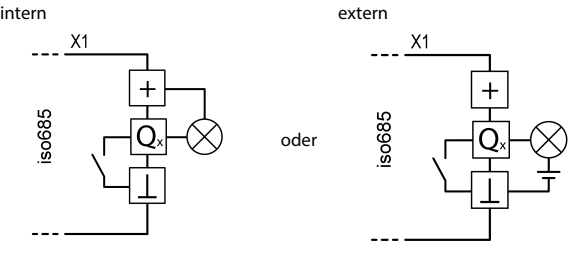

#### *Maximalen Ausgangsstrom beachten!*

*Der maximale Ausgangsstrom bei beträgt 200 mA in Summe am Ausgang X1. Beachten Sie außerdem die Formel zur Berechnung von ILmaxX1.*

#### **Menüpunkt: Funktionen 1 bis 3**

Einem Ausgang können Sie bis zu 3 Funktionen zuordnen. Die Funktionen sind mit einer ODER-Verknüpfung verbunden:

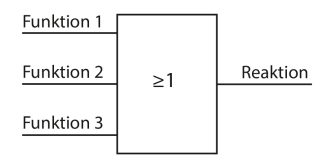

#### **Auswählbare Funktionen**

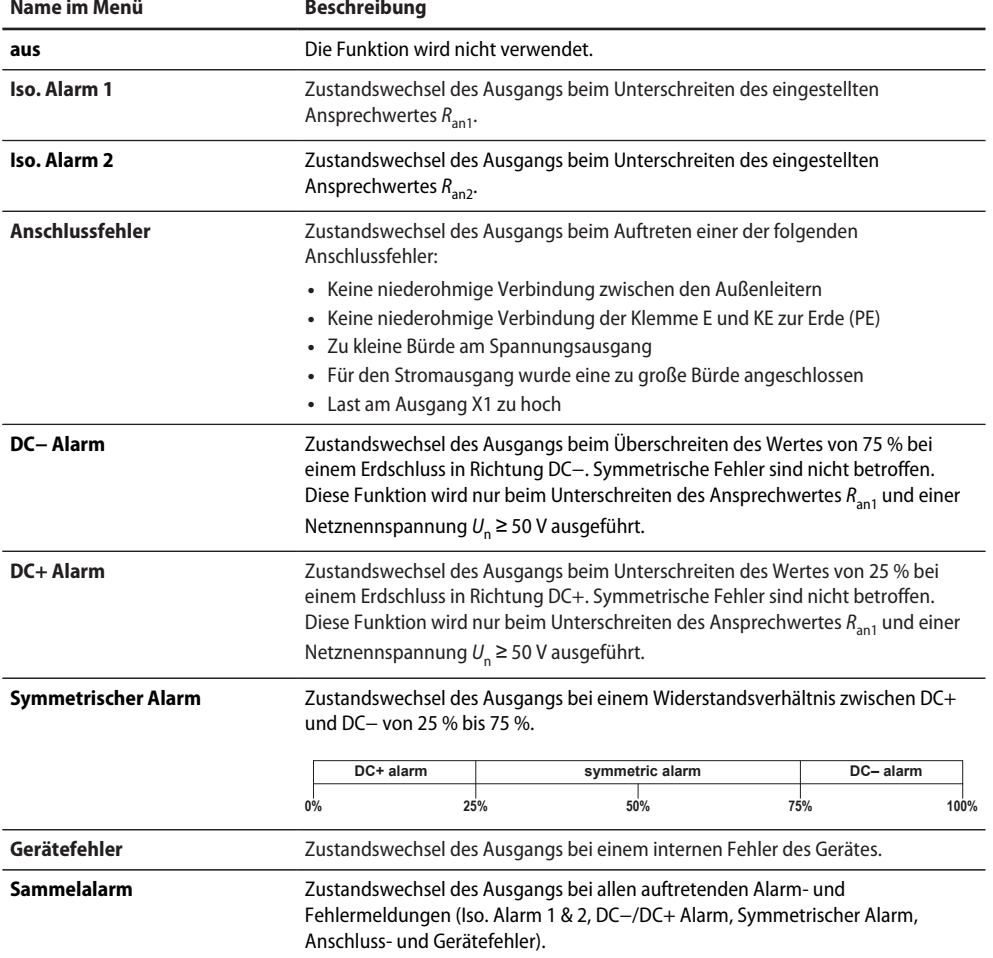

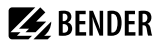

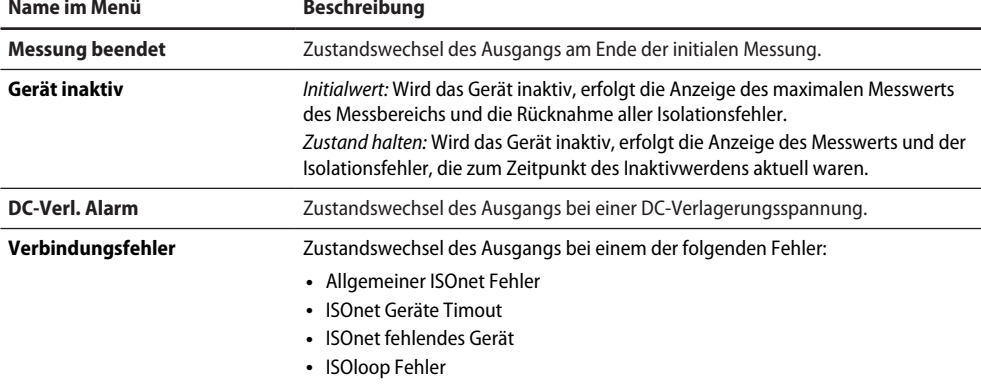

#### **8.2.1.12.3 Summer**

Den Summer können Sie mit den folgenden Parametern einstellen.

#### **Menüpunkt: TEST**

Den Funktionstest des Summers können Sie aktivieren oder deaktivieren. Dies betrifft nur den manuell durchgeführten Test und nicht den zyklischen Selbsttest des Gerätes.

**ein** Der manuelle Test lässt den Summer ertönen.

**aus** Der manuelle Test lässt den Summer nicht ertönen.

#### **Menüpunkt: Funktionen 1 bis 3**

Einem Ausgang können Sie bis zu 3 Funktionen zuordnen. Die Funktionen sind mit einer ODER-Verknüpfung verbunden:

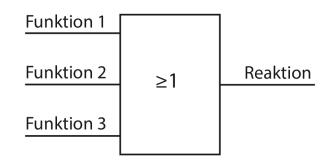

#### **Auswählbare Funktionen**

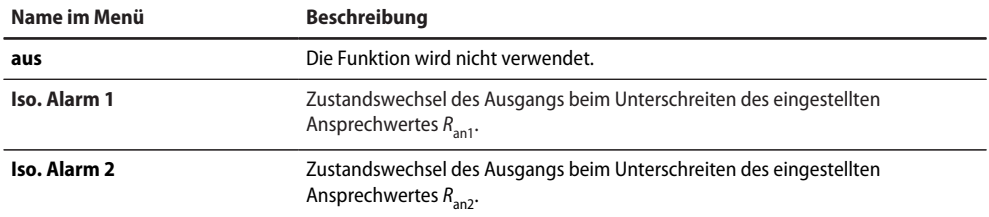

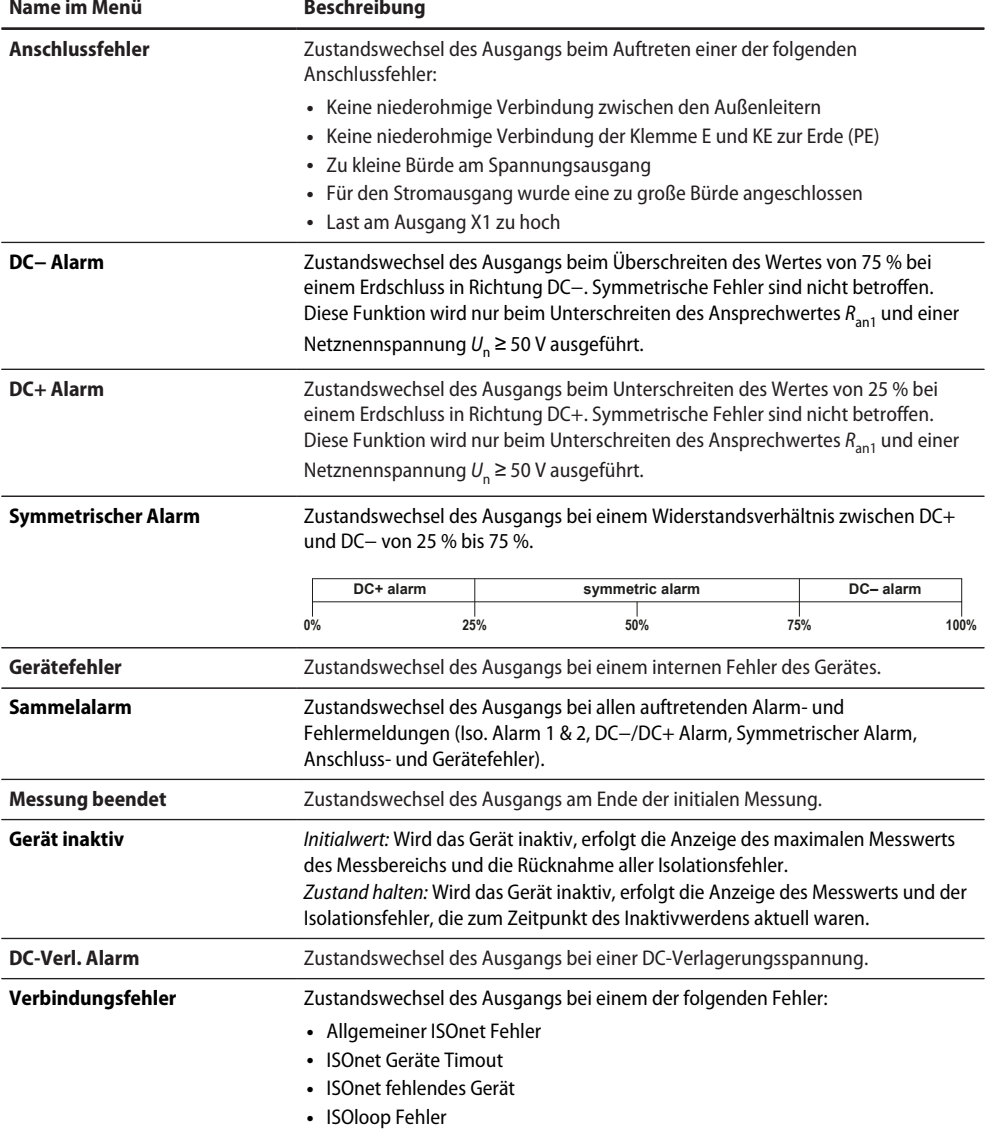

## **8.2.1.12.4 Analoger Ausgang**

Der analoge Ausgang ist mit den folgenden Parametern konfigurierbar:

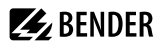

#### **Menüpunkt: Modus**

Der Betriebsmodus des analogen Ausgangs hat folgende Werte:

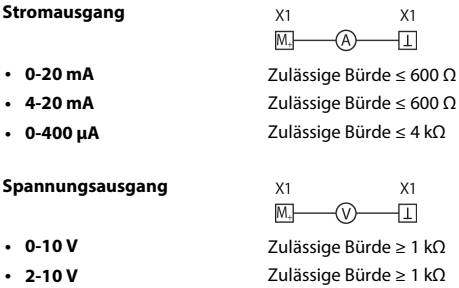

#### **Menüpunkt: Skalenmitte**

Wählen Sie die geeignete Skalenmitte. Sie können die folgenden Parameter einstellen:

**Linear** Das Schaltsignal verhält sich linear zum Isolationswiderstand im angegebenen Messbereich.

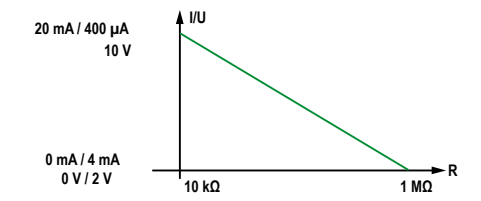

**28 kΩ 120 kΩ** Das Schaltsignal verhält sich analog zu der Skalenmitte von 28 kΩ bzw. 120 kΩ auf einem Messinstrument.

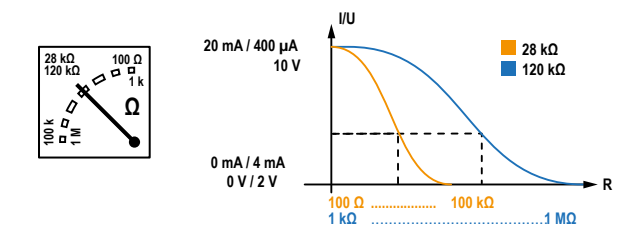

Berechnung des Isolationswiderstandes über den Analogausgang:

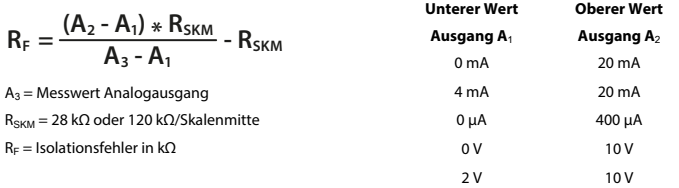

#### **Menüpunkt: TEST**

Den Funktionstest des Analogausgangs können Sie aktivieren oder deaktivieren. Dabei wird der Analogausgang einmalig über den gesamten Bereich ausgesteuert. Dies betrifft nur den manuell durchgeführten Test und nicht den zyklischen Selbsttest des Gerätes:

- **ein** Der manuelle Test überprüft die Funktion des Analogausgangs.
- **aus** Der manuelle Test überprüft die Funktion des Analogausgangs nicht.

#### **Menüpunkt: Funktion**

Wählen Sie die passende Einstellung für den analogen Ausgang. Die folgenden Parameter können Sie einstellen:

**Isolationswert** Abhängig vom gemessenen Isolationswert wird ein analoges Strom- oder

Spannungssignal am Ausgang bereitgestellt.

**DC-Verlagerung** Abhängig von der gemessenen DC-Verlagerung wird ein analoges Strom- oder Spannungssignal am Ausgang bereitgestellt. Um diese Einstellung nutzen zu können, muss im Menü **Skalenmitte** die Option **Linear** ausgewählt sein.

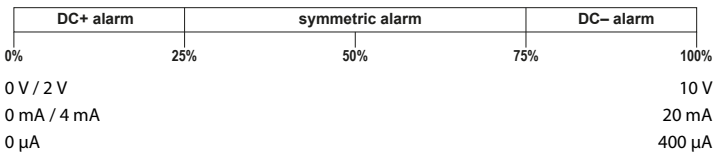

#### **8.2.2 Daten Messwerte**

Das ISOMETER® speichert gewisse Messwerte für einen bestimmten Zeitraum. Diese Daten können Sie unter **Daten Messwerte** einsehen. Mit Hilfe der Tasten ˄ und ˅ können Sie durch die einzelnen Ansichten navigieren:

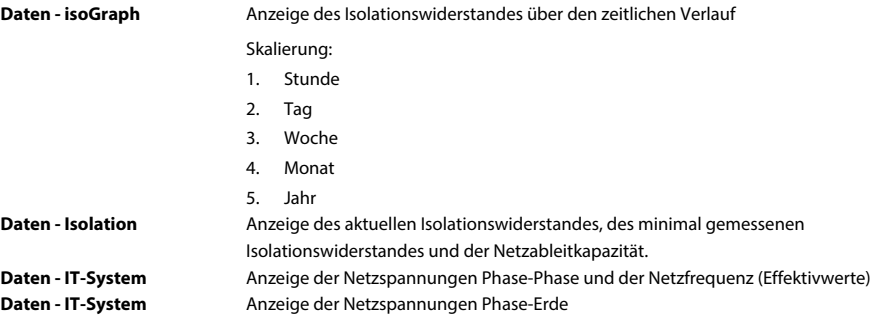

## **8.2.3 Steuerung**

Steuerung des Geräts im Betrieb:

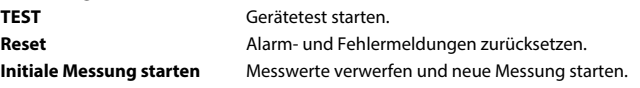

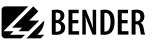

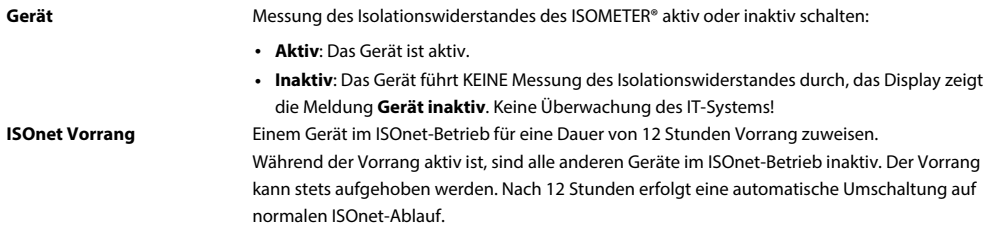

## **8.2.4 Historie**

Im Menü Historie werden die aufgetretenen Fehler des ISOMETER®s angezeigt. Eine detaillierte Beschreibung finden Sie im Kapitel ["Historienspeicher", Seite 32](#page-31-0).

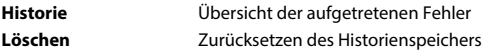

## <span id="page-50-0"></span>**8.2.5 Geräteeinstellungen**

In diesem Bereich nehmen Sie die Grundeinstellungen des ISOMETER®s vor.

#### <span id="page-50-1"></span>**8.2.5.1 Sprache**

Auswahl der Anzeigesprache des Geräts. Folgende Sprachen sind möglich:

**Deutsch English (GB) Español Français Norsk Polski Português**

#### <span id="page-50-2"></span>**8.2.5.2 Uhr (& Datum)**

Einstellung von Uhrzeit und Datum des Geräts.

#### **Zeit**

Einstellung der aktuellen Uhrzeit

#### **Zeitformat**

Einstellung des Formats der Uhrzeit

- **12 h** 12-Stunden-Modell am/pm
- **24 h** 24-Stunden-Modell

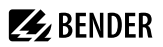

#### **Sommerzeit**

Einstellung des Modus der Zeitumstellung

- **aus** Keine automatische Zeitumstellung zwischen Sommerzeit und Normalzeit **DST** Daylight Saving Time Automatische Zeitumstellung nach nordamerikanischer Regelung: Beginn: Zweiter Sonntag im März von 02:00 Uhr auf 03:00 Uhr (Lokalzeit) Ende: Erster Sonntag im November von 03:00 Uhr auf 02:00 Uhr (Lokalzeit) **CEST** Central European Summer Time
	- Automatische Zeitumstellung nach mitteleuropäischer Regelung: Beginn: Letzter Sonntag im März von 02:00 Uhr MEZ auf 03:00 Uhr MESZ. Ende: Letzter Sonntag im Oktober von 03:00 Uhr MESZ auf 02:00 Uhr MEZ.

#### **Datum**

Einstellung des aktuellen Datums.

#### **Datumsformat**

Format der Datumsanzeige

**dd.mm.yy** Tag, Monat, Jahr **mm-dd-yy** Monat, Tag, Jahr

#### **NTP**

Zeitsynchronisation mittels NTP Server

#### **NTP Server**

Eingabe der IP-Adresse des NTP Servers

#### **UTC**

Einstellung der Zeit gemäß UTC (koordinierte Weltzeit) Winterzeit DE = (MEZ) +1; Sommerzeit DE = (MESZ) +2

#### <span id="page-51-0"></span>**8.2.5.3 Schnittstellen**

Menü für den Anschluss und Parametrierung weiterer Geräte an das ISOMETER®

#### **Schreibzugriff**

Stellen Sie ein, ob das Gerät über Modbus oder den Webserver extern parametriert werden kann. Die Anzeige und das Auslesen von Daten über Modbus und Webserver funktioniert immer und unabhängig von dieser Einstellung.

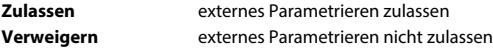

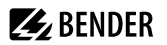

#### **Ethernet**

Einstellungen zur Kommunikation mit anderen Geräten über die Ethernet-Schnittstelle. Kommunikation mit Modbus, Webserver und BCOM möglich.

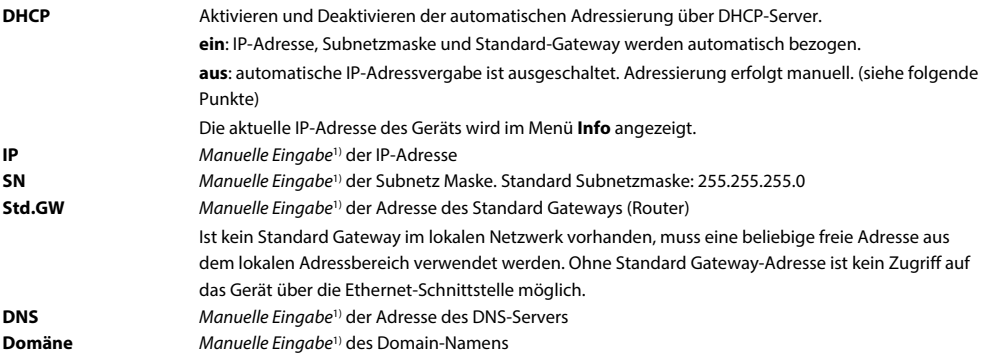

1) Die manuellen Eingaben müssen im jeweiligen Adressbereich des lokalen Netzwerks erfolgen. Informationen über die aktuelle Konfiguration des lokalen Netzwerks sind beim zuständigen Netzwerkadministrator erhältlich.

#### **BCOM**

Einstellungen zur Kommunikation mit anderen Geräten über BCOM.

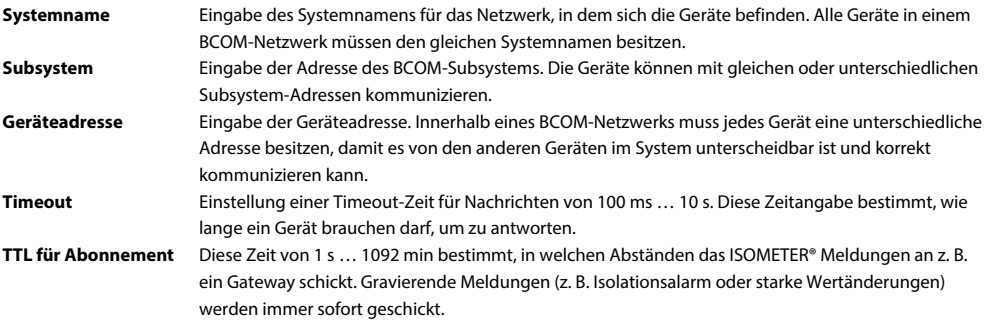

#### **Modbus TCP**

Aktivierung und Deaktivierung zur Kommunikation mit anderen Geräten über Modbus TCP.

#### **Port 502**

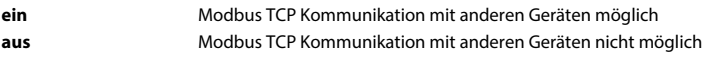

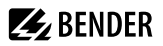

#### **RS-485**

Einstellungen zur Kommunikation mit anderen Geräten über den Bender-Sensor-Bus.

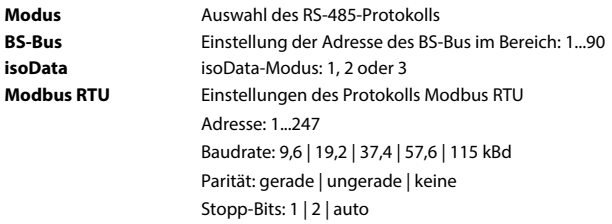

#### <span id="page-53-0"></span>**8.2.5.4 Anzeige**

Im Menü **Anzeige** können Sie die Helligkeit der Anzeige des ISOMETER®s einstellen:

#### **Helligkeit**

Stellen Sie die Helligkeit der Anzeige von 0 % bis 100 % in 10er-Schritten ein.

Erfolgt innerhalb von 15 Minuten keine Betätigung von Tasten auf der Tastatur, wird die Helligkeit des Displays verändert. Bei Betätigung einer Taste wird die ursprüngliche Helligkeit wieder eingestellt.

#### **Automatisch abdunkeln**

- **ein** Hintergrundbeleuchtung, **POWER**-LED und Tastenbeleuchtung werden nach 3 min ohne Betätigung abgeschaltet und erst mit dem nächsten Betätigen einer beliebigen Taste wieder eingeschaltet. Die Alarm-LEDs leuchten im Falle eines Alarms.
- **aus** Hintergrundbeleuchtung, **POWER**-LED und Tastenbeleuchtung sind dauerhaft aktiviert.

#### <span id="page-53-1"></span>**8.2.5.5 Passwort**

Die Passwortfunktion ermöglicht den Schutz von Geräteparametern vor unbefugtem Verstellen.

#### **Menüpunkt: Passwort**

Eingabe des vierstelligen Gerätepassworts. Das voreingestellte Passwort lautet 0000.

#### **Menüpunkt: Status**

Wählen Sie, ob Sie die Passwortabfrage verwenden möchten:

**ein** Passwortabfrage aktiv

**aus** Passwortabfrage inaktiv

#### <span id="page-53-2"></span>**8.2.5.6 Inbetriebnahme**

Im Menü **Inbetriebnahme** können Sie den Inbetriebnahme-Assistenten des ISOMETER®s erneut aufrufen. Nach dem Drücken der Inbetriebnahme-Taste wird sofort der Inbetriebnahme-Assistent aufgerufen.

Nach dem Durchlaufen aller abgefragten Werte werden die neuen Werte vom Gerät übernommen. Durch Drücken der Taste **ESC** kann der Vorgang abgebrochen werden.

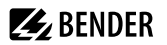

#### <span id="page-54-0"></span>**8.2.5.7 Datensicherung**

Im Menü **Datensicherung** können Sie Ihre Geräteeinstellungen speichern oder bereits gespeicherte Geräteeinstellungen wiederherstellen.

**Speichern** Das ISOMETER® speichert Ihre Geräteeinstellungen. **Wiederherstellen** Das ISOMETER® stellt Ihre zuletzt gespeicherten Geräteeinstellungen wieder her.

#### <span id="page-54-1"></span>**8.2.5.8 Freigeben**

Freischaltung spezieller Kundenprofile durch Bender.

Die Gerätekonfiguration wird zunächst durch den Bender-Service vorgenommen und in einem Serviceprofil gespeichert. Dieses Profil führt zu einer Warnmeldung, wenn es aktiviert ist. Es kann vom Kunden über Eingabe einer *Service Profile PIN* als kundenspezifisches Profil freigeschaltet werden. Die Warnmeldung wird dann aufgehoben.

**Profil** Eingabe einer vierstelligen Service Profile PIN

#### <span id="page-54-2"></span>**8.2.5.9 Werkseinstellungen**

Zurücksetzen des Geräts auf die Einstellungen bei Auslieferung.

#### <span id="page-54-3"></span>**8.2.5.10 Software**

Funktionen für das Update der Geräte-Software. Die aktuelle Software-Version wird im **Info**-Menü angezeigt.

**Update via Schnittstelle** Schaltet SW-Update via Web-Schnittstelle aktiv. **Update** Startet Update auf dem Gerät. Alternativ kann das Update auch von der Weboberfläche aus gestartet werden.

#### **Menüpunkt: Update via Schnittstelle**

Dies muss aktiv sein, wenn ein SW-Update mit einer BUF-Datei von der Weboberfläche auf das Gerät übertragen werden soll.

#### **Menüpunkt: Update**

Startet den Updateprozess, wenn die BUF-Datei auf das Gerät übertragen wurde. Alternativ kann das Update auch von der Weboberfläche aus gestartet werden.

#### <span id="page-54-4"></span>**8.2.5.11 Service**

Das Service-Menü ist nur für Mitarbeiter des Bender-Service zugänglich.

Passwort **Eingabe des vierstelligen Servicepassworts** 

#### <span id="page-54-5"></span>**8.2.6 Info**

Im Menü **Info** können Sie die aktuellen Einstellungen des ISOMETER®s einsehen. Mit Hilfe der Tasten ∧ und V können Sie durch die einzelnen Ansichten navigieren:

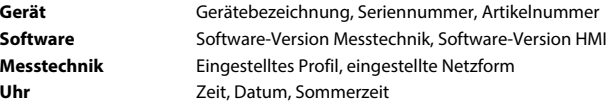

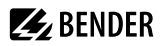

**Ethernet** IP-Adresse, DHCP-Status, MAC-Adresse **RS485** BS-Bus Adresse, Modbus RTU Adresse, Modus BS-Bus

# **9 Gerätekommunikation**

# **9.1 Ethernet-Schnittstelle**

Die Ethernet-Schnittstelle kann für die Kommunikation mit BCOM, Modbus TCP und Webserver genutzt werden.

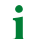

*Maximal 5 TCP/IP Verbindungen können gleichzeitig genutzt werden.*

# **9.2 BCOM**

BCOM dient zur Kommunikation von Bender-Geräten über Ethernet.

Alle Geräte, die über BCOM kommunizieren, müssen den gleichen Systemnamen besitzen. Geräte können in Subsystemen organisiert werden. Jedes Gerät benötigt eine eigene Geräteadresse.

Weitere Informationen über BCOM finden Sie im BCOM-Handbuch (D00256) unter [https://www.bender.de/service-support/downloadbereich.](https://www.bender.de/service-support/downloadbereich)

*Wenn für die Kommunikation via BCOM die Adresse 0 eingestellt ist, ist das Gerät zwar über das Netzwerk* 1 *erreichbar (z. B. zur Parametrierung, etc.), jedoch kommuniziert es nicht mit anderen Geräten.*

## **9.3 Modbus TCP**

Modbus ist ein international weit verbreitetes Protokoll zum Datenaustausch zwischen Geräten. Modbus TCP (Transmission Control Protocol) wird auf dem verbindungsorientierten und paketvermittelnden TCP-Protokoll umgesetzt. Damit lassen sich Modbus-Anweisungen über jede internetfähige Verbindung realisieren.

Messwerte, Meldungen und Parameter sind in virtuellen Registeradressen abgelegt. Mit einem Lesebefehl auf eine Registeradresse können Daten ausgelesen werden. Mit einem Schreibbefehl können Daten in eine Registeradresse geschrieben werden. Die Registeradressen der einzelnen Messwerte und Parameter finden Sie im Handbuch "iso685-... Modbus-Einstellungen" unter

<https://www.bender.de/service-support/downloadbereich>

*Damit das Gerät extern über Modbus parametriert werden kann, muss im Menü Schreibzugriff der* T *Menüpunkt Zulassen eingestellt sein .*

## **9.4 Webserver**

Die ISOMETER® der Gerätefamilie isoxx685 besitzen einen integrierten Webserver, der die Gerätedaten auf einem Webbrowser darstellt. Damit können Sie Messwerte der ISOMETER® auslesen und parametrieren.

Verwenden Sie vorzugsweise folgende Browser:

- Google Chrome
- Mozilla Firefox
- Microsoft Edge

Der Zugriff auf den Webserver erfolgt mit der Eingabe der IP-Adresse des ISOMETER®s im Webbrowser. (Beispiel: http://192.168.0.5) Die aktuelle IP-Adresse des jeweiligen ISOMETER®s finden Sie im Gerätemenü:

#### **MENU: Info > Ethernet**.

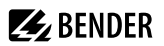

#### **9.4.1 Konventionen**

#### *TCP Verbindungen* 1

*Maximal 5 TCP/IP-Verbindungen können gleichzeitig genutzt werden. Es darf nur ein Endgerät zur gleichen Zeit auf den Webserver zugreifen. Es kann zu Zeitüberschreitungen kommen, wenn mehrere Endgeräte gleichzeitig auf den Webserver zugreifen.*

#### *Schreibzugriff* Ť

*Der Schreibzugriff ist im Gerätemenü standardmäßig deaktiviert (= verweigern). Für die Parameteränderung über Webserver muss der Schreibzugriff aktiviert werden unter:*

#### *MENU: Geräteeinstellungen > Schnittstelle > Schreibzugriff*

#### **9.4.2 Funktionen**

Der Webserver bietet folgende Funktionen:

- Visualisierung
	- Anzeige von Geräteinformationen (z. B. Gerätetyp, Sotware-Version etc.)
	- Anzeige der aktuellen Geräteeinstellungen.
	- Anzeige der Alarmmeldungen.
	- Anzeige der Modbus-Informationen der einzelnen Parameter.
	- Anzeige der verwendeten Schnittstellen.
	- Übersicht aller aktuellen Messwerte.
	- Detaillierte grafische Darstellung des Isolationswiderstandes (isoGraph).
	- Schnelle, einfache Visualisierung ohne Programmierkenntnisse
- Parametrierung
	- Einfaches und schnelles Parametrieren des Geräts.
	- Einfache Vergabe und Editiermöglichkeit von Texten für Geräte.
- Wartung
	- Datenspeicher bestimmter Ereignisse für schnellen Support durch den Bender-Service

# **9.4.3 Benutzeroberfläche**

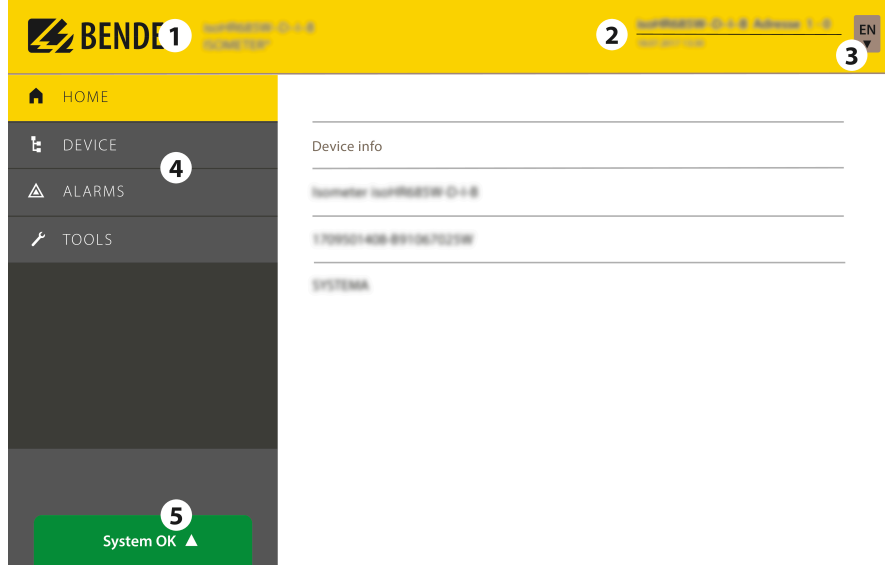

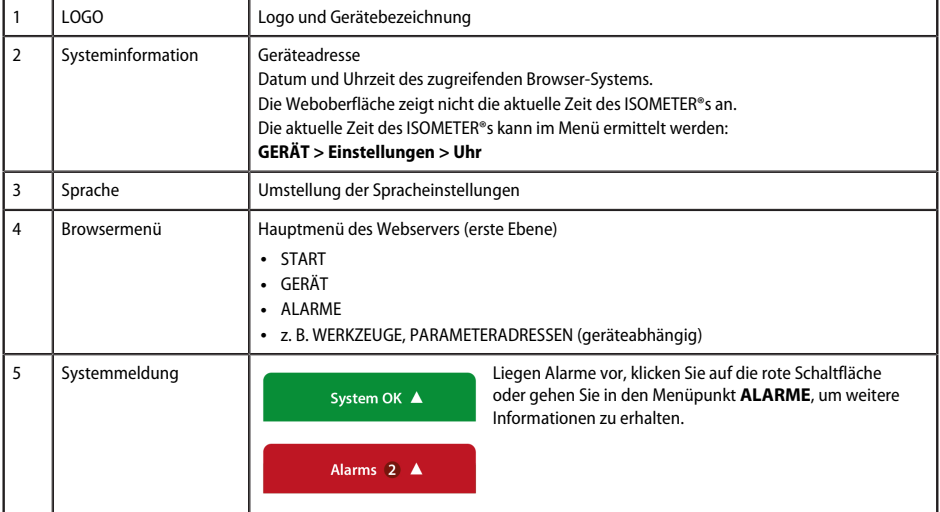

#### **9.4.4 Menüstruktur**

Das Web-Menü ist am linken Rand des Browserfensters angeordnet. Aktivierte Menüpunkte sind entweder gelb unterlegt oder gelb beschriftet. Mit dem Scrollbalken rechts können Sie weitere Menüpunkte anzeigen.

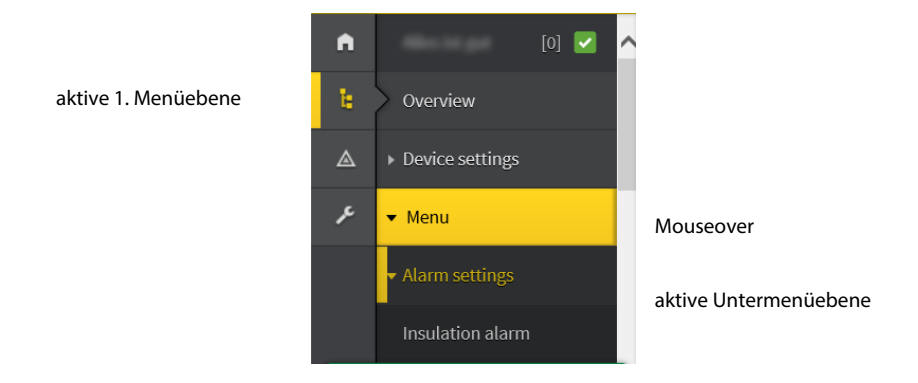

Die Menüstruktur wird vom jeweilig angewählten Gerät generiert. Sie unterscheidet sich je nach Gerät und von der Struktur dessen Gerätemenüs. Die Struktur der Gerätemenüs ist in den Handbüchern der Gerätevarianten im Kapitel "Einstellungen" dargestellt.

#### *Web-Menü – Gerätemenü* 1

*Web-Menü: Menü, das vom Webserver über den Browser dargestellt ist. Gerätemenü: Menü, das über das Display am Gerät zur Verfügung steht.*

#### **9.4.5 Parameteränderungen**

#### **Anzeige von Parametern in Standardversionen**

Eingänge sind horizontal (Rahmen orange) und zugehörige Parameter vertikal (Rahmen blau) angeordnet. Aktuell eingestellte Parameter sind links vom Eingabefeld in grauer Schrift platziert (Rahmen rot) und erscheinen auch im Eingabefeld, sofern keine Änderung vorgenommen wurde.

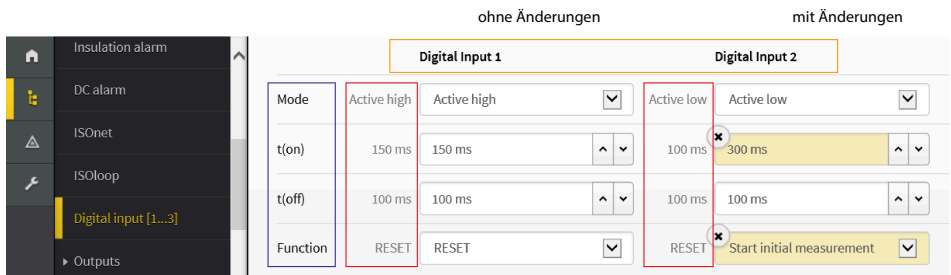

Abbildung: Anzeige der aktuellen Werte im Browser (Ausschnitt)

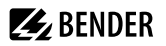

#### **Anzeige von Parametern im Menübereich EDS**

Für Listen mit vielen Einträgen (beispielsweise Darstellung von Kanälen im EDS-System) werden die Kanäle vertikal als Liste (Rahmen orange) und die zugehörigen Parameter horizontal (Rahmen blau) angeordnet. Gelb unterlegte Werte stellen Änderungen dar, die noch nicht vom System übernommen wurden.

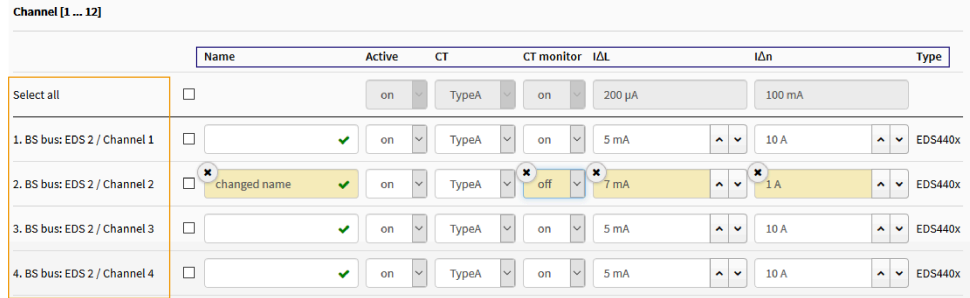

Abbildung: Kanaldarstellung im Menü EDS

#### **Fehlererkennung bei Falscheingabe**

In einigen Fällen erwartet das System die Eingabe bestimmter Zeichen, beispielsweise GROSSBUCHSTABEN. Im Falle einer Fehleingabe wird das entsprechende Eingabefeld rot eingefärbt.

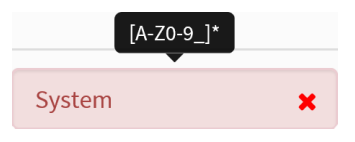

Abbildung: Fehlerhafte Texteingabe

#### **Anzeige von Parametern mit Modbus-Registern**

Jedem Parameter ist ein Modbus-Register zugeordnet, das über die offenen Schnittstellen Modbus TCP oder Modbus RTU angesprochen werden kann. Die Register lassen sich mit den jeweiligen Parametern anzeigen. Die Anzeige wird im Menü aktiviert: **WERKZEUGE > Parameteradressen**

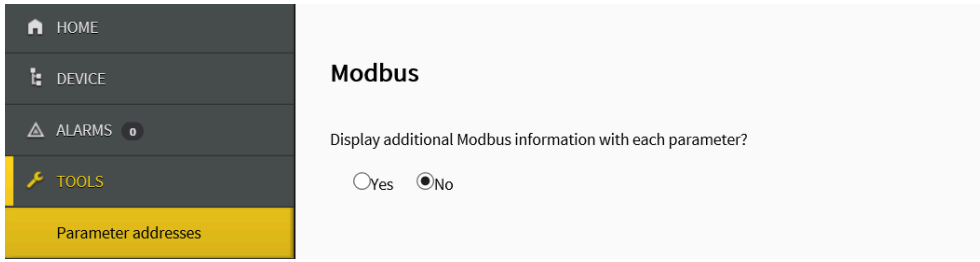

Abbildung: Aktivierung der Anzeige von Modbus-Registern

Nach Aktivierung werden alle Parameter mit zugehörigen Modbus-Registern angezeigt.

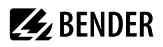

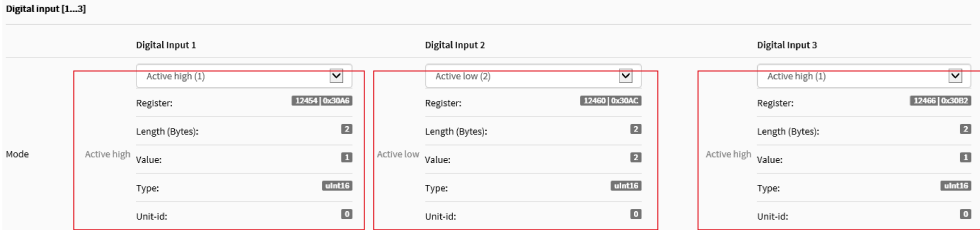

Abbildung: Anzeige der Modbus-Register

## **9.4.6 Änderung von Parametern im Webbrowser**

Geänderte Werte werden im Eingabefeld gelb unterlegt. Die Eingabe erfolgt mittels Auswahlmenü, Werteingabe oder Texteingabe.

Folgende Abbildung stellt Anwendungsbeispiele dar.

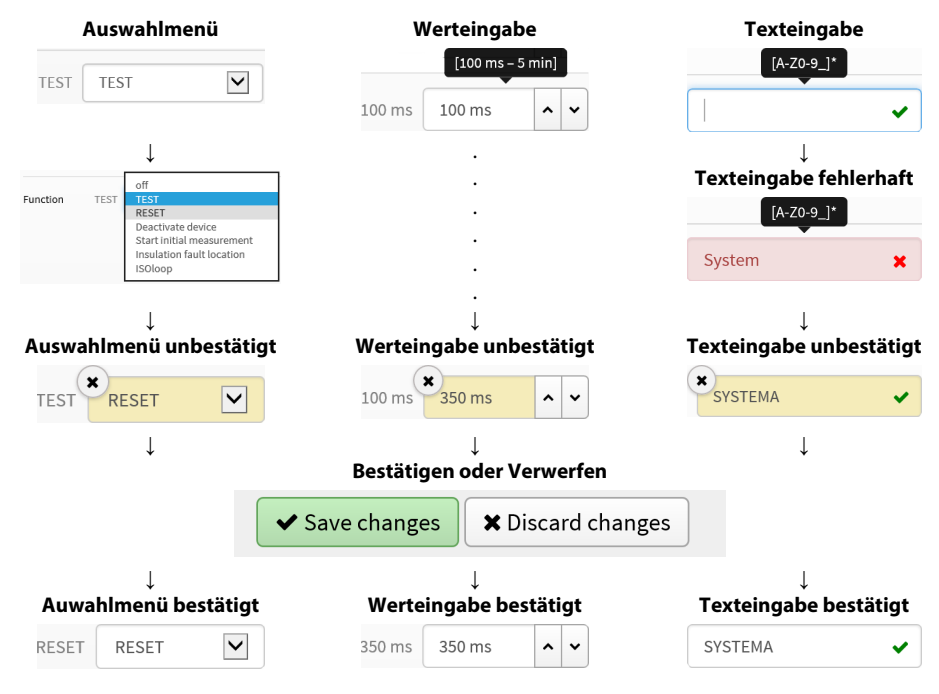

*Eingabemöglichkeiten Web-Schnittstelle iso685-Geräte*

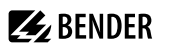

## **9.4.7 Parameteränderung im Gerätemenü bei geöffnetem Webbrowser**

Werden Werte im Gerätemenü des iso685-Geräts geändert, dann werden die geänderten Werte nicht automatisch auf einer bereits geöffneten Browserseite im Webserver angezeigt. Die Werte, die im Gerätemenü geändert wurden, werden im Webserver gelb hinterlegt, jedoch wird weiterhin der alte Wert angezeigt.

#### *Aktualisierung von Änderungen* Ť

*Beim Aufruf einer neuen Browserseite sind die Änderungen bereits aktualisiert.*

Sie haben zwei Möglichkeiten:

- Die im Gerät geänderten Werte sollen übernommen und im Webserver aktualisiert angezeigt werden: Klicken Sie hierzu auf die Schaltfläche **Änderungen speichern** am unteren Bildschirmrand.
- Die zuvor im Gerät geänderten Werte sollen NICHT übernommen werden. Die alten Werte werden wiederhergestellt. Geräteänderungen werden verworfen: Klicken Sie hierzu auf die Schaltfläche **Änderungen verwerfen** am unteren Bildschirmrand.

## **9.4.8 Schreibzugriff für Parameteränderungen**

Sie können für den Webserver den Schreibzugriff auf das ISOMETER® iso685 verweigern, um beispielsweise eine Parameteränderung durch den Webserver zu unterbinden.

Sie können den Schreibzugriff im Menü unter oder direkt im Webserver verweigern. Wenn Sie den Schreibzugriff wieder zulassen möchten, können Sie dies ausschließlich im Gerät selbst vornehmen.

#### **MENU: Geräteeinstellungen > Schnittstelle > Schreibzugriff**

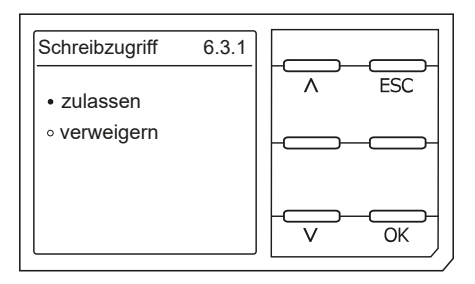

Werkseinstellung **Verweigern**: Eine Parameteränderung durch den Webserver ist nur möglich, wenn Sie den Schreibzugriff im Gerät zulassen.

## **9.5 BS-Bus**

Der BS-Bus dient zur Erweiterung von Bender-Messgeräten (z. B. ISOMETER®). Dabei handelt es sich um eine RS-485-Schnittstelle mit einem speziell für Bender-Geräte entwickelten Protokoll. Der BS-Bus überträgt Alarmmeldungen vorrangig gegenüber anderen Meldungen. Weiterführende Informationen finden Sie im BS-Bus-Handbuch (Dokumentnummer: D00278) unter

<https://www.bender.de/service-support/downloadbereich>

#### **VORSICHT**

*Bei Verwendung von Schnittstellenumsetzern ist auf eine galvanische Trennung zu achten.*

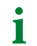

*Der BS-Bus ist nur eingeschränkt kompatibel mit dem BMS-Bus!*

**ZE** BENDER

## **9.5.1 Master-Slave-Prinzip**

Der BS-Bus arbeitet nach dem Master-Slave-Prinzip. Das Messgerät arbeitet als Master, während alle Sensorgeräte Slave sind. Der Master übernimmt die notwendige Kommunikation für die Messfunktion. Er liefert auch die erforderliche Busvorspannung für den Betrieb des BS-Busses .

## **9.5.2 Adressen und Adressbereiche am BS-Bus**

Der Master hat die Adresse 1. Alle Sensorgeräte erhalten eindeutige Adressen, die beginnend bei Adresse 2, fortlaufend und lückenlos vergeben werden. Beim Ausfall von Geräten ist eine Lücke von maximal 5 Adressen zulässig.

## **9.5.3 RS-485-Spezifikation und Leitungen**

Die RS-485-Spezifikation beschränkt die Leitungslänge auf 1200 m und schreibt eine linienartige Leitungsführung (Daisy Chain) vor. Die Anzahl der Geräte am BS-Bus wird nur durch den BS-Bus-Master begrenzt.

Als Busleitung ist eine paarweise verdrillte, geschirmte Leitung einzusetzen. Geeignet ist beispielsweise der Leitungstyp J-Y(St)Y n × 2 × 0,8. Der Schirm ist einseitig mit PE zu verbinden. Die Busleitung muss an beiden Enden mit Widerständen (120 Ω, 0,25 W) abgeschlossen (terminiert) werden. Die Abschlusswiderstände werden parallel zu den Klemmen A und B angeschlossen. In einigen Geräten sind bereits Abschlusswiderstände integriert und können über den Schalter **R** aktiviert oder deaktiviert werden.

## **9.5.4 Leitungsführung**

Die optimale Leitungsführung für den BS-Bus ist die reine Linienstruktur. Stichleitungen zu einzelnen Geräten von maximal 1 m Länge sind zulässig. Diese Stichleitungen werden nicht terminiert. Beispiele für Linienstrukturen:

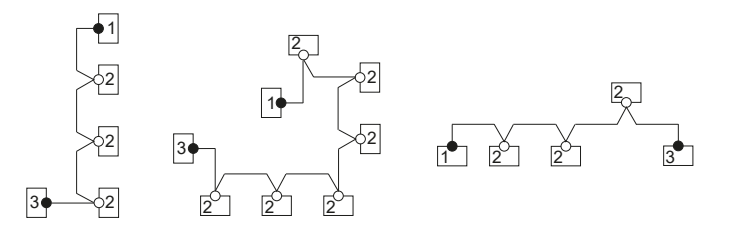

#### **Terminierung**

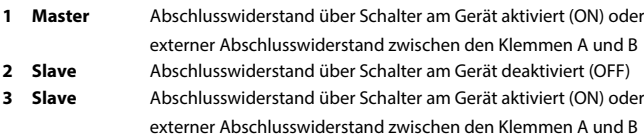

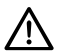

#### **HINWEIS**

*Ausschließlich das erste und das letzte Gerät dürfen terminiert werden. Überprüfen Sie deshalb alle Geräte.*

# **9.6 Modbus RTU**

Modbus RTU wird auf der RS-485-Schnittstelle umgesetzt. Die Datenübertragung erfolgt binär/seriell. Dabei muss eine störungsfreie und kontinuierliche Datenübertragung gewährleistet sein.

Messwerte, Meldungen und Parameter sind in virtuellen Registeradressen abgelegt. Mit einem Lesebefehl auf eine Registeradresse können Daten ausgelesen werden. Mit einem Schreibbefehl können Daten in eine Registeradresse geschrieben werden. Die Registeradressen der einzelnen Messwerte und Parameter finden Sie im Handbuch "iso685-... Modbus-Einstellungen" unter

<https://www.bender.de/service-support/downloadbereich>

## **9.7 isoData Protokoll**

Die Datenübertragung erfolgt ständig und kann von der Datenempfangseinrichtung nicht unterbrochen oder auf eine andere Art beeinflusst werden (unidirektional). Dieses Protokoll kann nicht mit dem BMS-Protokoll kombiniert werden.

Zur Auswertung der Daten mittels PC oder Laptop wird ein Schnittstellen-Konverter USB/RS232-RS485 benötigt. Um das Gerät zu erhalten, kontaktieren Sie den Bender-Service.

Daten der Schnittstelle:

- RS485-Schnittstelle galvanisch getrennt von der Geräte-Elektronik
- Anschluss an Klemmen **A** und **B**.
- Max. Leitungslänge 1200 m (im Modus 1)
- Nach jeder gültigen Messung wird ein Datenblock ausgegeben

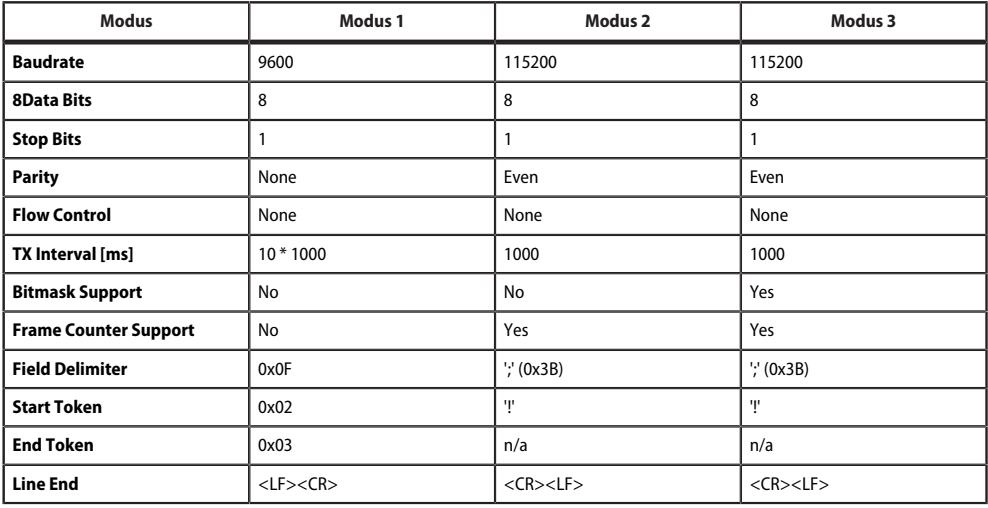

Ť

*Die in der folgenden Tabelle beschriebenen Elemente haben in der derzeitigen Implementation eine feste Länge. Bei IsoData handelt es sich jedoch um ein Protokoll, das einzelne Elemente durch Trennzeichen separiert (siehe Field Delimiter in der Tabelle oben). Durch die Verwendung dieser Trennzeichen kann auf eine feste Feldlänge im Prinzip verzichtet werden. Es wird dringend empfohlen, externe Applikationen NICHT basierend auf Feldlängen, sondern basierend auf den Element- Separatoren zu implementieren.*

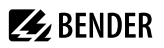

## **isoData Protokoll Tabelle**

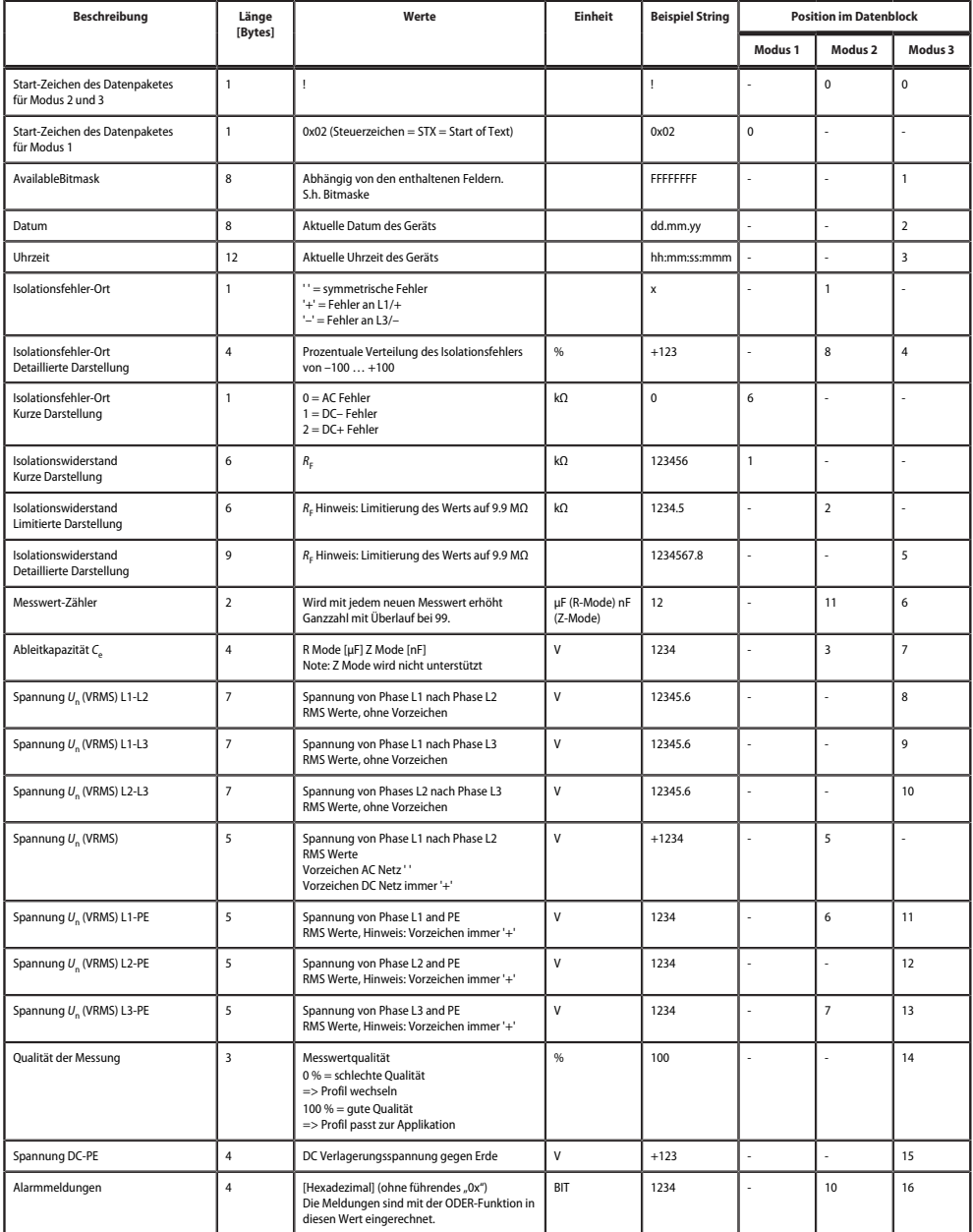

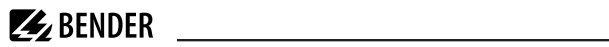

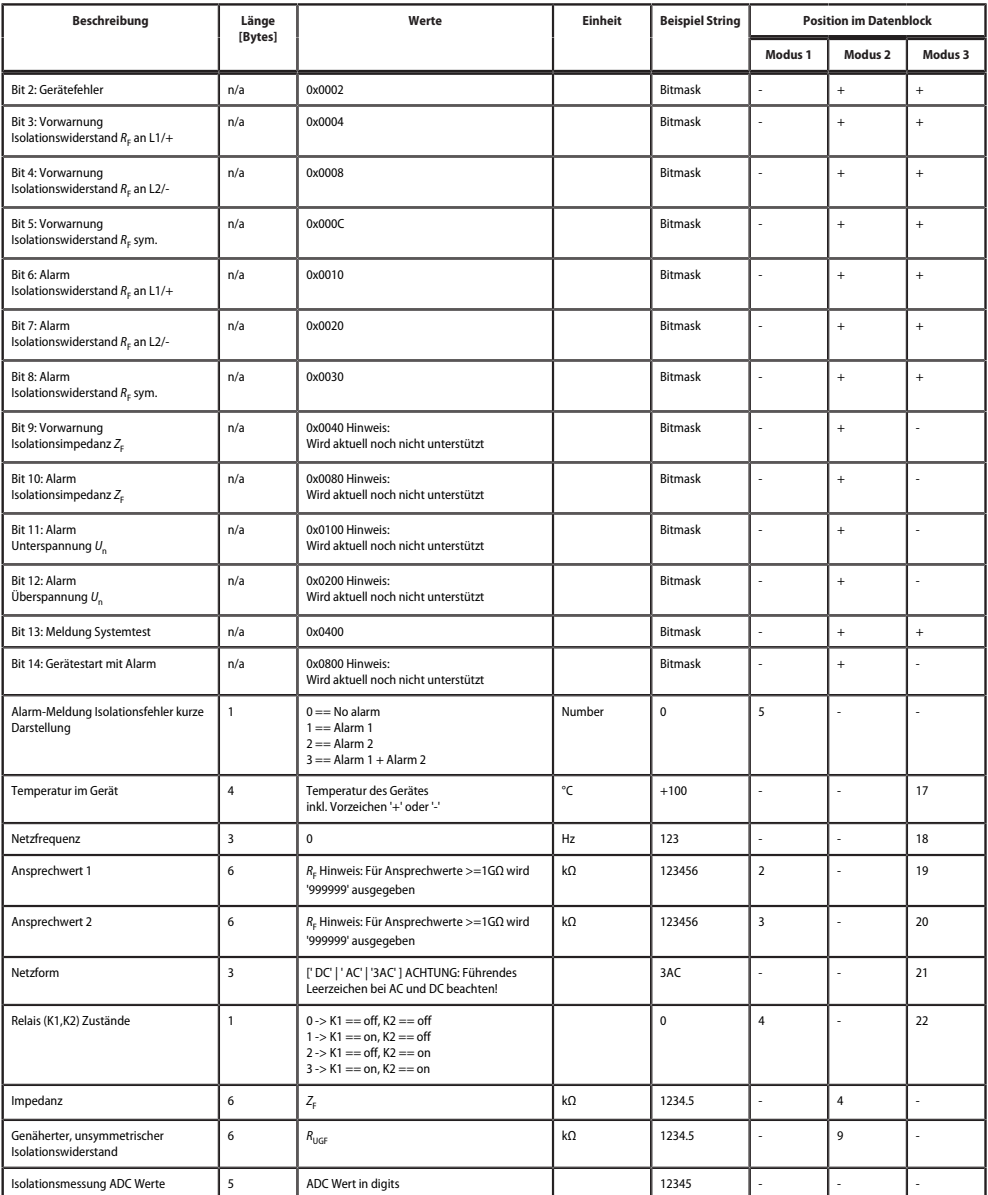

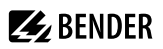

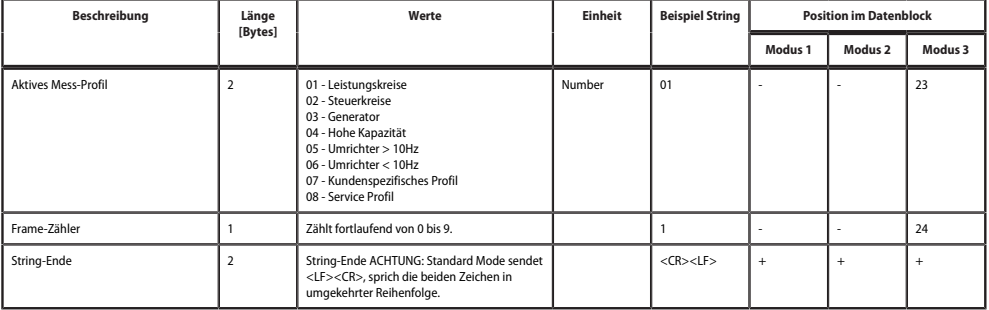

# **10 Sonderfunktionen für gekoppelte IT-Systeme**

# **10.1 Besonderheiten bei der Überwachung gekoppelter IT-Systeme**

Für den Einsatz von ISOMETER®n in IT-Systemen gilt generell, dass nur ein aktives ISOMETER® in einem galvanisch miteinander verbundenen System angeschlossen sein darf. Sollen mehrere ISOMETER® in einem IT-System angeschlossen werden, kann man durch eine Netztrennung via dem digitalen Eingang oder Ethernet (ISOnet-Funktion) sicherstellen, dass nur ein ISOMETER® im IT-System aktiv ist.

Werden IT-Systeme über Koppelschalter zusammengeschaltet, muss über eine Steuerung sichergestellt werden, dass nicht benötigte ISOMETER® vom IT-System getrennt und inaktiv geschaltet werden.

Sind IT-Systeme über Kapazitäten oder Dioden gekoppelt, kann dies auch zu einer Beeinflussung der Isolationsüberwachung führen, so dass auch hier eine zentrale Steuerung der verschiedenen ISOMETER® eingesetzt werden muss.

## **10.2 Netztrennung via digitalem Eingang bei zwei gekoppelten Systemen**

*Der Koppelschalter muss einen freien Kontakt besitzen, damit das ISOMETER® iso685-x-B über einen der* Т *digitalen Eingänge deaktiviert werden kann.*

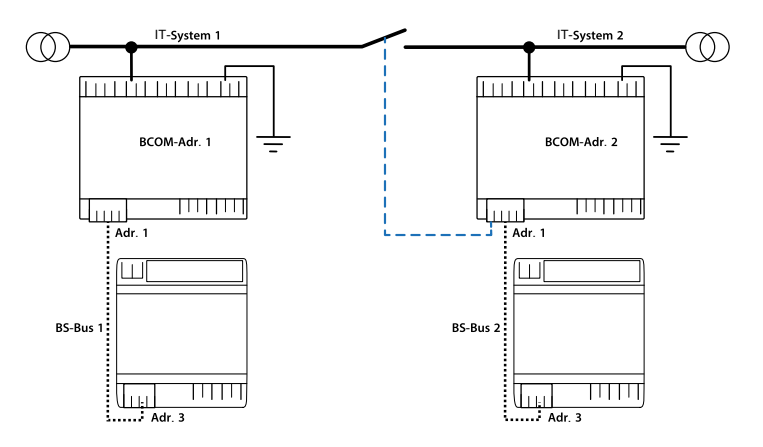

Mit dem X1-Anschluss kann das ISOMETER® vom IT-System getrennt und die Messfunktion deaktiviert werden. Dafür muss die Funktion des verwendeten digitalen Eingangs auf **Gerät inaktiv** parametriert sein.

Wird der für diese Funktion genutzte digitale Eingang angesteuert, werden die Anschlüsse **L1/+**, **L2**, **L3/−** über interne Netztrennschalter abgeschaltet, die Messfunktion angehalten sowie auf dem Display die Meldung **Gerät inaktiv. Gerät getrennt** ausgegeben.

Gespeicherte Fehlermeldungen werden zurückgesetzt, wenn die Fehlerursache behoben wurde (Reset-Funktion).

Wird der digitale Eingang nicht mehr angesteuert, wird zuerst die Verbindung zum IT-System wiederhergestellt, danach beginnt ein komplett neuer Messzyklus für die Isolationsüberwachung. Mit Hilfe dieser Funktion kann in gekoppelten IT-Systemen mit zwei ISOMETER®n über den Hilfskontakt des Koppelschalters eine gezielte Abschaltung des zweiten ISOMETER®s vorgenommen werden.

## <span id="page-69-0"></span>**10.3 Netztrennung via ISOnet**

Die ISOnet-Funktion stellt über eine Ethernet-Verbindung sicher, dass nur ein ISOMETER® im Verbund aktiv ist, wenn mehrere ISOMETER® in einem IT-System angeschlossenen sind.

Damit mehrere ISOMETER® in dem gleichen ISOnet-Verbund messen können, müssen die Einstellungen für den BCOM-Systemnamen und das BCOM-Subsystem gleich sein. Lediglich die Geräteadresse muss sich unterscheiden. Wird dies nicht berücksichtigt, funktioniert die ISOnet-Funktion nicht.

Wird bei einem ISOMETER®im ISOnet-Verbund die ISOnet-Funktion deaktiviert, dann misst es dauerhaft und gibt den Messbefehl nicht an das nächste Gerät im Verbund weiter.

Gegenüber der Lösung mit Koppelschaltern und digitalem Eingang kommt es zu einer Verlängerung der Ansprechzeit, da keine kontinuierliche Messung im IT-System erfolgt.

Die Adressen der sich im ISOnet-Verbund befindenden ISOMETER®können beliebig gewählt werden. Die Adressen müssen unterschiedlich jedoch nicht fortlaufend sein.

Werden, zusätzlich zum ISOnet-Verbund, die digitalen Eingänge verkabelt und ein Gerät über einen digitalen Eingang deaktiviert, dann reicht das Gerät die Messberechtigung weiter, bis das Signal am digitalen Eingang wieder weg ist. Anschließend nimmt es wieder am Messverbund teil.

## *Konfiguration*

1

*Die maximale Anzahl der Teilnehmer im ISOnet-Verbund beträgt 20 Teilnehmer. Die IP-Adresse des Standard-Gateways muss zur Subnetzmaske passen, damit die ISOnet-Funktion korrekt arbeitet.*

## **10.3.1 Systembilder**

#### **ISOnet mit direkter Ethernet-Verbindung**

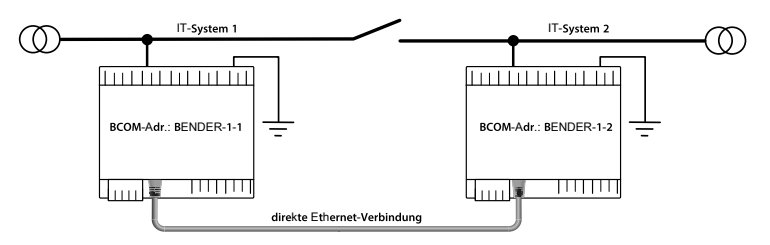

# **Z** BENDER

## **ISOnet-Verbund mit Switch**

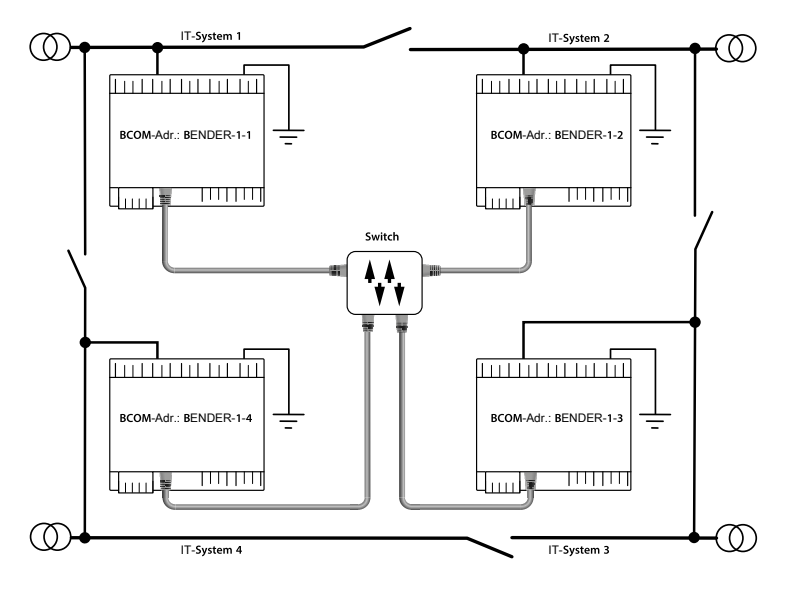

## **10.3.2 Konfiguration und Funktion**

Die ISOnet-Funktion benötigt die Einstellung **BCOM** in folgendem Menü:

## **MENU: Alarmeinstellungen > ISOnet > ISOnet**

Bei allen im System befindlichen ISOMETER®n muss die ISOnet-Funktion aktiviert und im folgenden Menü die Anzahl der Teilnehmer festgelegt werden:

## **MENU: Alarmeinstellungen > ISOnet > Anzahl Teilnehmer**

Damit die Geräte im ISOnet-Verbund miteinander kommunizieren können, müssen neben der ISOnet-Funktion auch Ethernet und BCOM parametriert werden.

Nach dem Start der Anlage initialisieren sich die Geräte. Die Initialisierungsphase endet, wenn die eingestellte Teilnehmerzahl erreicht wird. Dann beginnt das erste Gerät mit der kleinsten Adresse mit einem Messzyklus. Hat ein ISOMETER® einen Messzyklus beendet, wird die Berechtigung zur Isolationsmessung an das ISOMETER® mit der nächsthöheren Adresse weitergegeben. Während ein ISOMETER® misst, sind alle anderen ISOMETER® über interne Netztrennschalter vom Netz getrennt. Durch die Begrenzung auf ein Subsystem ist es möglich, in einem System mehrere ISOnet-Verbünde laufen zu lassen.

Bei Ausfall eines einzelnen Gerätes führen die verbleibenden ISOMETER® den ISOnet-Betrieb weiter. Für den Ausfall eines Gerätes sind zwei Szenarien möglich:

- Ein Gerät fällt während eines Messvorgangs aus. Nach einem Timeout übernimmt ein anderes Gerät die Messfunktion. Alle Geräte überwachen sich somit gegenseitig.
- Ein Gerät fällt im Inaktiv-Modus aus. Bei der Weitergabe der Messberechtigung wird das Gerät ausgelassen und das nachfolgende Gerät übernimmt die Messung.

Meldet sich ein ausgefallenes Gerät zurück, so wird es wieder in den Verbund aufgenommen und kann im folgenden Durchlauf eine Messung vornehmen.

#### *Parallelbetrieb ISOnet und ISOloop* Ť

*ISOnet und ISOloop dürfen nicht gemeinsam aktiviert werden, da sonst eine Messung nicht gewährleistet ist.*

## **10.3.3 ISOnet Vorrang**

Diese Funktion ermöglicht es, dem Gerät im ISOnet-Modus einen permanenten Vorrang im System zu geben oder diesen von einem anderen Gerät zu übernehmen. Während die Funktion auf aktiv gesetzt ist, sind alle anderen Geräte im ISOnet-Modus inaktiv. Das letzte anfragende Gerät hat immer Vorrang. Nach 12 Stunden kehrt das Gerät automatisch in den Normalbetrieb zurück.

Mit der ISOnet-Vorrangfunktion kann der Vorang in diesem Menü angefordert oder abgegeben werden:

#### **MENU: Steuerung > ISOnet Vorrang**

## <span id="page-71-0"></span>**10.4 ISOloop**

Eine besondere Form von gekoppelten Netzen stellen Ringnetze dar, in denen alle Netze miteinander zu einem Ringverbund gekoppelt werden können. Die Funktion ISOloop stellt sicher, dass in einem System mit mehreren Isolationsüberwachungsgeräten immer ein Gerät aktiv misst. Die Geräte, die in einer ISOloop-Konfiguration arbeiten sollen, werden in Gruppen zusammengefasst. Innerhalb der Gruppe wird über Digitaleingänge gesteuert, welche Geräte gerade in einem Team zusammenarbeiten. Innerhalb des Teams übernimmt das Gerät mit der kleinsten BCOM-Adresse die Messaufgabe.

Werden die Netze über die Koppelschalter miteinander gekoppelt, bekommen die Geräte über den Digitaleingang ein Signal, dass sie ab sofort im Team zusammenarbeiten. Ist nur der obere Koppelschalter geschlossen, befinden sich Gerät 1 und Gerät 2 im Team und Gerät 1 übernimmt die Messaufgabe. Sind alle Koppelschalter geschlossen, befinden sich alle vier Geräte in einem Team und Gerät 1 übernimmt die Messaufgabe.
# **Z** BENDER

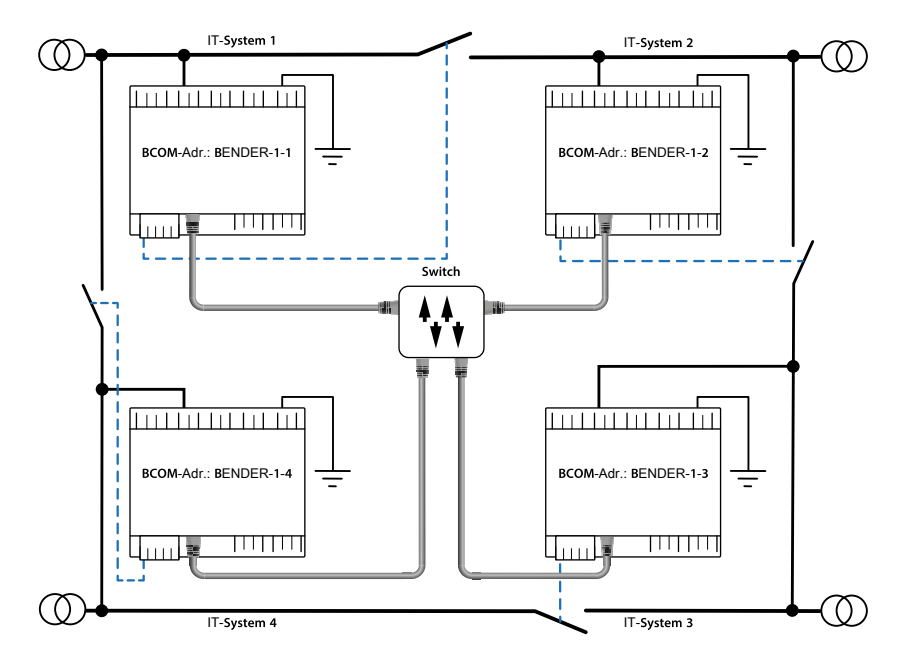

Das messende Gerät mit der kleinsten BCOM-Adresse in einem Team (im Beispiel Gerät BENDER-1-1) verteilt seinen aktuell gemessenen Isolationswert an alle Teammitglieder (hier Gerät BENDER-1-2). Durch den Parameter **Messwert Abonnement** kann entschieden werden, ob dieser geteilte Messwert auf dem jeweiligen Gerät angezeigt werden soll. Bei aktivierter Funktion würde Gerät 2, basierend auf den gewählten Alarmschwellen, ebenfalls einen Isolations-Alarm 1 und 2 melden. Diese Funktion ist standardmäßig aktiviert.

Grundlage der ISOloop-Funktion bildet die Zusammenfassung mehrerer ISOMETER® zu einem Verbund. Die Gruppierung von bis zu 10 ISOMETER®n wird mit einer gesonderten Software, dem *BCOM Group Manager* vorgenommen. Das Programm kann von der Bender-Webseite oder vom Webserver heruntergeladen werden:

- Website:<https://www.bender.de/service-support/downloadbereich>
- Webserver: Menü > Einstellungen > Datei \wwwroot\groupcfg.zip

Die geprüfte Setup-Datei kann auf einem beliebigen Windows-Rechner im Netzwerk ausgeführt werden.

#### *Parallelbetrieb ISOnet und ISOloop* T

*ISOnet und ISOloop sollten nicht gleichzeitig aktiviert sein, da beide Funktionen gegenläufig sind. Im ISOnet-Betrieb wird die Messaufgabe zyklisch jeweils allen Geräten im Netz zugewiesen, während im ISOloop-Betrieb die Messaufgabe immer dem Gerät mit der niedrigsten Adresse innerhalb eines festgelegten Verbundes zugewiesen wird.*

### **10.4.1 Vorbereitung der Geräte eines Verbundes**

Um die Zusammenarbeit verschiedener Geräte innerhalb eines Verbundes zu ermöglichen, muss jedes Gerät mit einer gültigen BCOM-Adresse versehen sein. Der jeweilige Systemname ist bei allen Geräten einheitlich zu konfigurieren.

#### *Konfiguration BCOM-Systemname*

*Alle Geräte im Verbund müssen einen gemeinsamen Gerätenamen aufweisen.*

Informationen zur Konfiguration von BCOM im Gerätemenü:

• Abschnitt [BCOM im Abschnitt Schnittstellen](#page-52-0)

Informationen zum Thema BCOM:

í

- Kapitel ["BCOM", Seite 57](#page-56-0) in diesem Handbuch
- BCOM-Handbuch (D00256) unter <https://www.bender.de/service-support/downloadbereich>

### **10.4.2 Erstellen von Gruppen mit dem** *BCOM Group Manager*

Der *BCOM Group Manager* ist eine Hilfe für das Erstellen von ISOMETER®-Gruppen. Öffnen Sie das Programm und wählen Sie den Modus **ISOloop** aus.

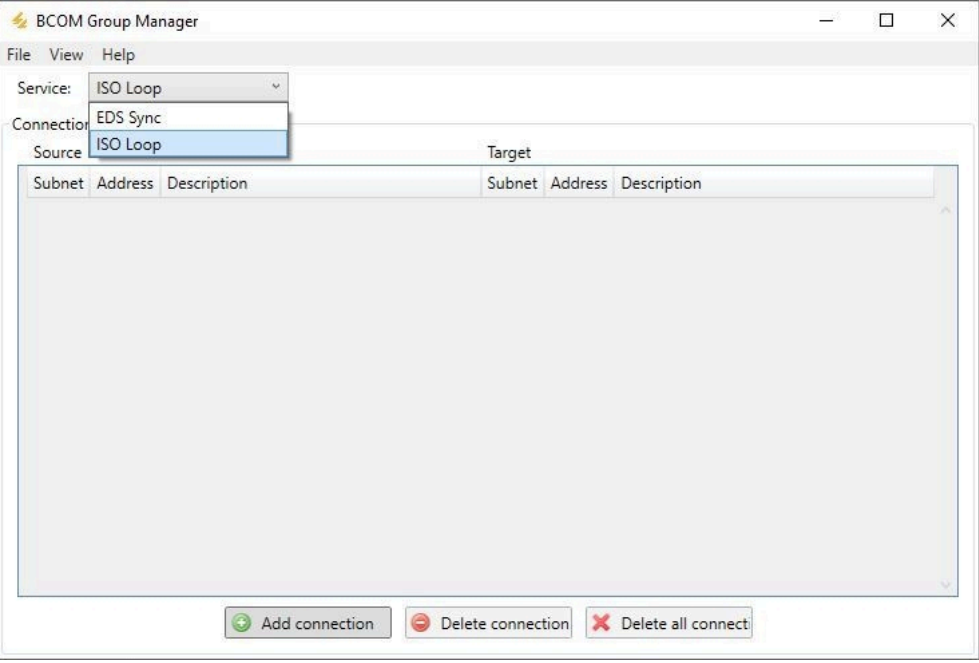

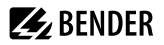

#### **Gruppen erstellen**

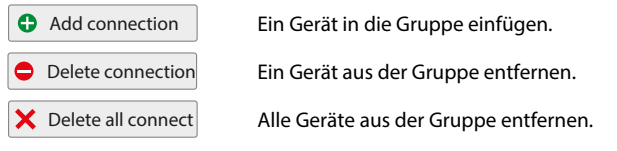

#### **Schaltregeln**

Source (Quelle) und Target (Ziel) definieren die zwei Geräte, die beim Schließen des Koppelschalters, der an Source angeschlossen ist, in einem Team miteinander arbeiten.

Bsp: Oberer Koppelschalter ist an Gerät 1 angeschlossen => Source ist Gerät 1 und Target ist Gerät 2

Jede Kombination aus Subnetz und Geräteadresse darf nur je einmal in einem Verbund als Quelle (Source) und Ziel (Target) existieren. Jedes Gerät benötigt exakt und exklusiv ein anderes Gerät als Zielgerät (Target).

In die **Connection List** müssen alle Beziehungen eingetragen werden, die es in der Anlage gibt. In der folgenden Abbildung sehen Sie die Beziehungen für das o. g. Beispiel.

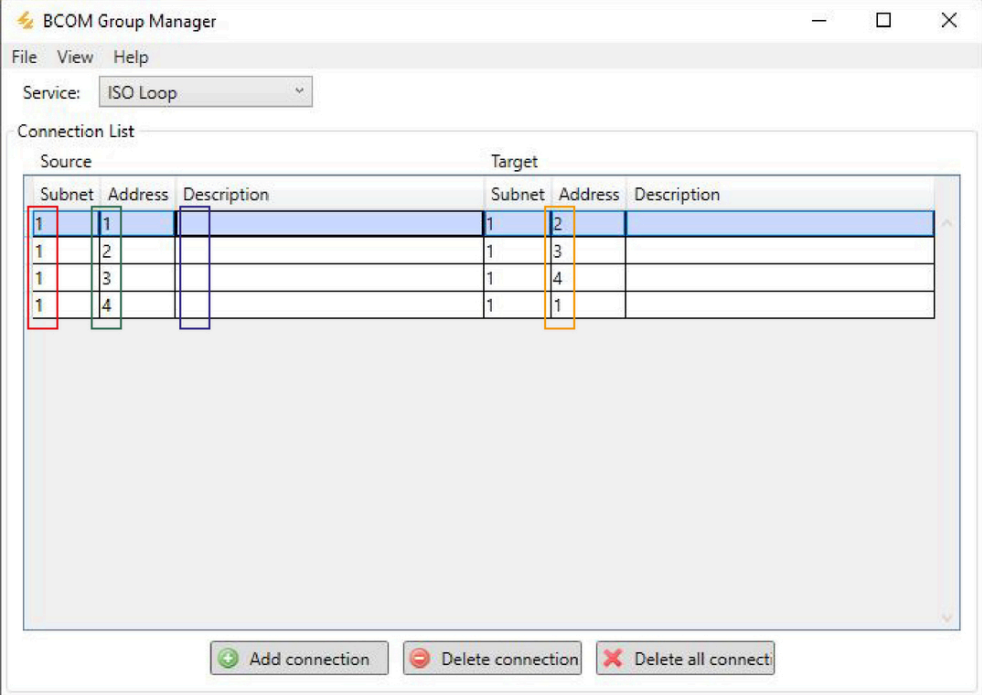

Subnetzangabe in einem Verbund (unterschiedliche Subnetze möglich)

Maximal 10 Adressen (Geräte) in einem Verbund

Frei wählbare Gerätebeschreibung

Zieladresse für loop-Informationen. Jedes Gerät benötigt ein Zielgerät im Verbund.

Nachdem alle Einstellungen der Gruppe vorgenommen wurden, wird die Konfigurationsdatei abgespeichert.

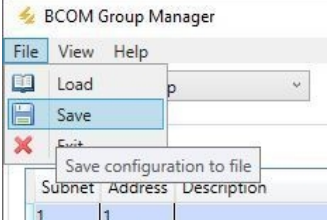

#### *Dateiname der Konfigurationsdatei* 1

*Der Dateiname der Konfigurationsdatei des ISOloop-Verbundes ist grp\_0102.cfg. Der Name darf nicht geändert werden, weil jedes ISOMETER® die Informationen zum ISOloop-Verbund aus einer Datei mit genau diesem Namen bezieht. Zu Dokumentationszwecken empfehlen wir die Ablage der Datei in einer Zip-Datei, die dann mit einem anderen Namen versehen werden kann.*

#### **Config-Datei auf ein ISOMETER® übertragen**

1

Das Aufspielen der Konfigurationsdatei erfolgt über die Web-Bedienoberfläche des iso685-x-P-Geräts im Browser eines Rechners im Netzwerk. So gehen Sie vor:

1. Legen Sie an alle ordnungsgemäß angeschlossenen Geräte im Verbund eine Versorgungsspannung an.

#### *Alle Geräte im Verbund müssen eingeschaltet sein*

*Die Übertragung der ISOloop-Informationen erfolgt von Gerät zu Gerät nach einer in der Konfiguration festgelegten Adressenabfolge. Daher müssen beim Hochladen der Konfigurationsdatei zwingend alle Geräte im Verbund eingeschaltet und mit dem Netzwerk verbunden sein.*

- 2. Parametrieren Sie bei allen Geräten die Ethernet-Einstellungen und überprüfen, dass die Geräte über Ethernet kommunizieren können.
- 3. Parametrieren Sie bei allen Geräten die im *BCOM Group Manager* angelegten BCOM-Adressen.
- 4. Aktivieren Sie bei allen Geräten die Funktion ISOloop.
- 5. Geben Sie im Browserfenster die IP-Adresse des Geräts ein, auf das Sie die Konfigurationsdatei hochladen möchten.
- 6. Navigieren Sie zu folgender Eingabe: **GERÄT > Menü > Einstellungen > Datei** Im Inhaltsbereich der COMTRAXX®-Bedienoberfläche erscheint folgendes Eingabefenster:

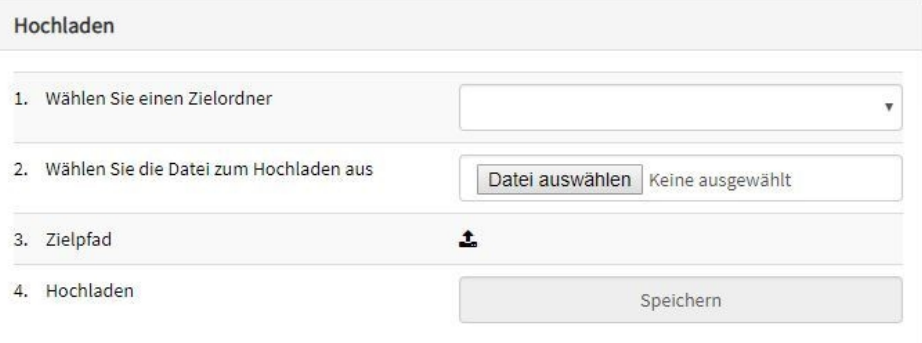

- 7. Wählen Sie den Zielordner **group** aus (1.).
- 8. Wählen Sie die Datei **grp\_0102.cfg** im jeweiligen Ordner Ihres Quell-PCs aus (2.).
- 9. Stellen Sie sicher, dass in der Zeile Zielpfad (3.) hinter dem Symbol folgende Zeile steht: **\group\grp\_0102.cfg**
- 10. Starten Sie das Hochladen mit dem Button **Speichern** (4.).
- P Das Verteilen der Konfigurationseinstellungen des Verbundes erfolgt automatisch nach Abschluss der Prozedur.
- $\sqrt{ }$  Nach Beendigung steht die Datei im Downloadbereich des Geräts für das Herunterladen zur Verfügung:

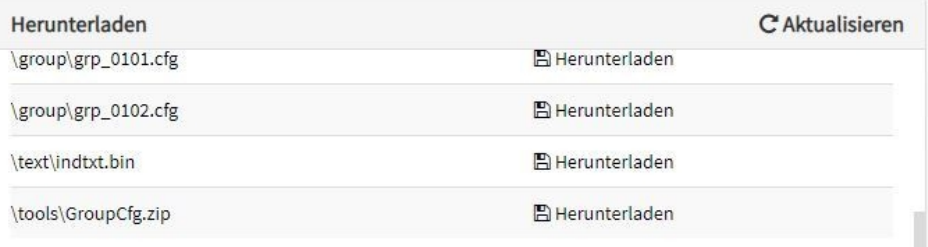

### **10.4.3 Konfiguration und Funktion am ISOMETER®**

Die Funktion ISOloop wird im Menü eingeschaltet oder ausgeschaltet. Die Funktion muss bei allen im System befindlichen ISOMETER®n, die synchronisiert arbeiten sollen, aktiviert und konfiguriert werden.

Damit die Geräte im ISOloop-Verbund miteinander kommunizieren können, müssen neben der ISOloop-Funktion auch die Ethernet-Einstellungen (DHCP an oder IP-Adresse, Subnetzmaske und Default Gateway) vorgenommen werden.

1. ISOloop-Funktion aktivieren unter:

#### **MENU: Alarmeinstellungen > ISOloop > ISOloop**

#### 2. **ISOloop** als Funktion auswählen unter:

#### **MENU: Alarmeinstellungen > Eingänge > Digital X**

#### $\mathbf i$ *Funktion ISOloop*

*Wenn vor dem Upload der BCOM-Group-Manager-Datei die Funktion ISOloop nicht aktiviert ist oder die Geräte keine gültige IP-/BCOM-Parametrierung haben, erfolgt keine automatische Verteilung der Datei im System.*

## **11 Ankoppelgeräte**

Ankoppelgeräte erweitern den Netznennspannungsbereich eines ISOMETERS®. Je nach Konfiguration können Netze bis zu einer Netznennspannung von 12 kV überwacht werden.

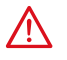

#### **GEFAHR Gefahr eines elektrischen Schlages**

*Ankoppelgeräte werden mit hoher Spannung betrieben, die bei direkter Berührung lebensgefährlich sind. Arbeiten am Gerät sind nur durch Fachkräfte unter Beachtung der jeweiligen Handbücher vorzunehmen.*

*Bei Systemen mit einer Netznennspannung von über 690 V und Überspannungskategorie III ist eine* Ť *Sicherung für den Anschluss an das zu überwachende Netz vorzusehen. Wir empfehlen 2 A-Sicherungen.*

#### **Systemverhalten**

- Wird das ISOMETER® mit einem Ankoppelgerät betrieben, dann muss dies bei der Inbetriebnahme im Inbetriebnahme-Assistenten oder nachträglich im Gerätemenü eingestellt werden.
- Wird bei der Inbetriebnahme oder im Gerätemenü ein Ankoppelgerät ausgewählt, dann stellt das ISOMETER® automatisch die Netzform 3AC ein. Diese Einstellung darf nicht verändert werden.
- Wird das ISOMETER® mit einem Ankoppelgerät betrieben, dann sind der DC-Alarm und die Ankoppelüberwachung deaktiviert.
- Wird das ISOMETER® mit einem Ankoppelgerät betrieben, dann gibt das Gerät keine korrekten Werte zur Ankoppelüberwachung, DC-Verlagerung und zu den Spannungs-Messwerten aus.

### **11.1 Anschluss mit AGH150W-4 (Art.-Nr.: B98018006)**

#### **Anschluss an ein DC-Netz**

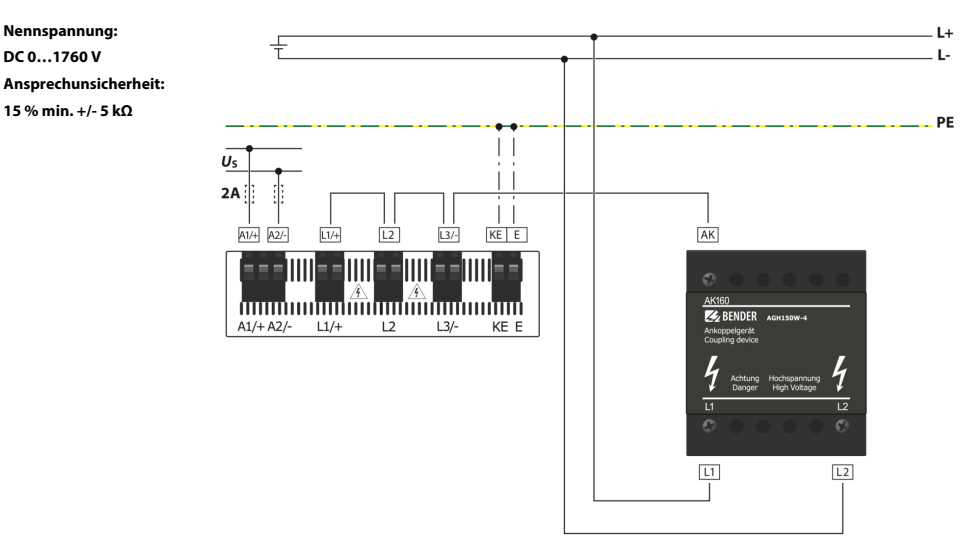

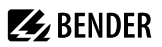

### **Anschluss an ein 3NAC-Netz**

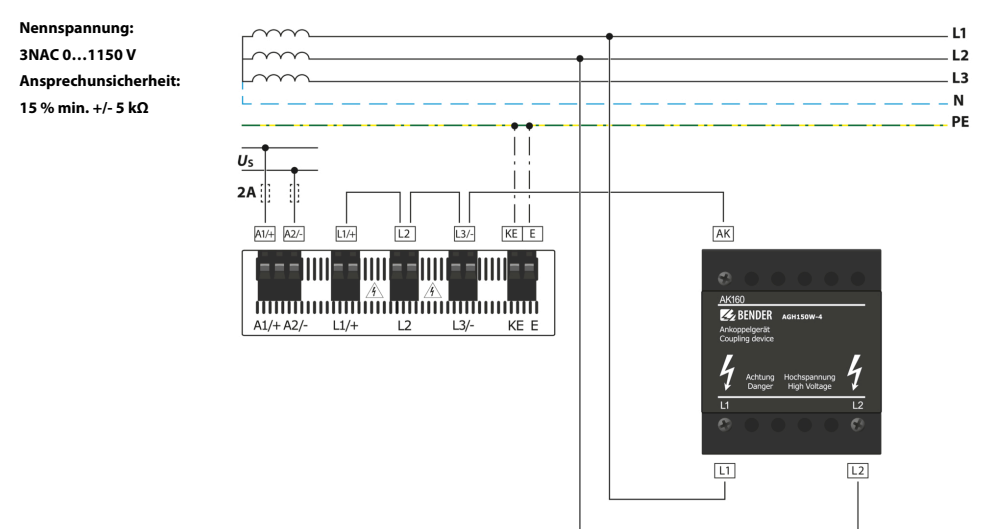

### **11.2 Anschluss mit AGH520S (Art.-Nr.: B913033) Anschluss an ein 3AC-Netz**

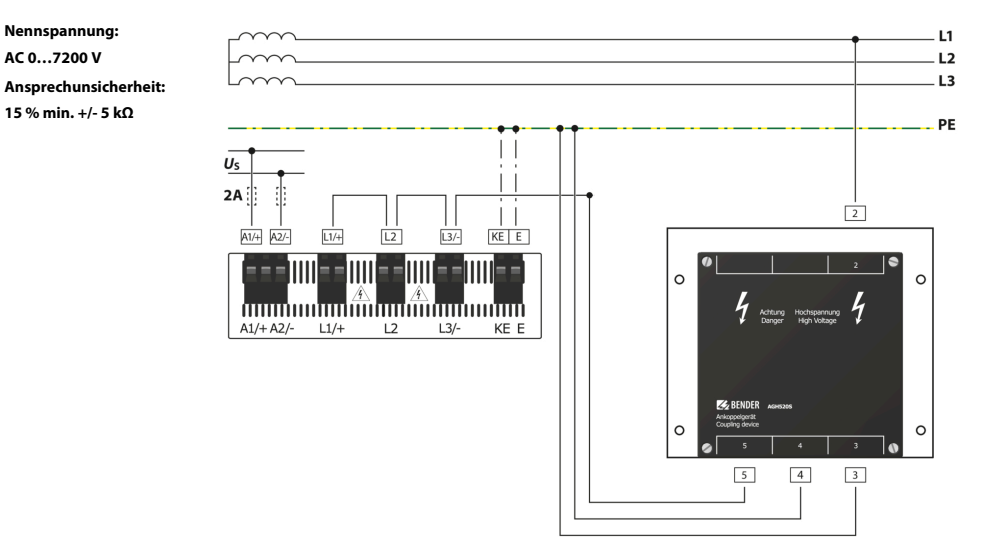

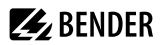

### **Anschluss an ein 3NAC-Netz**

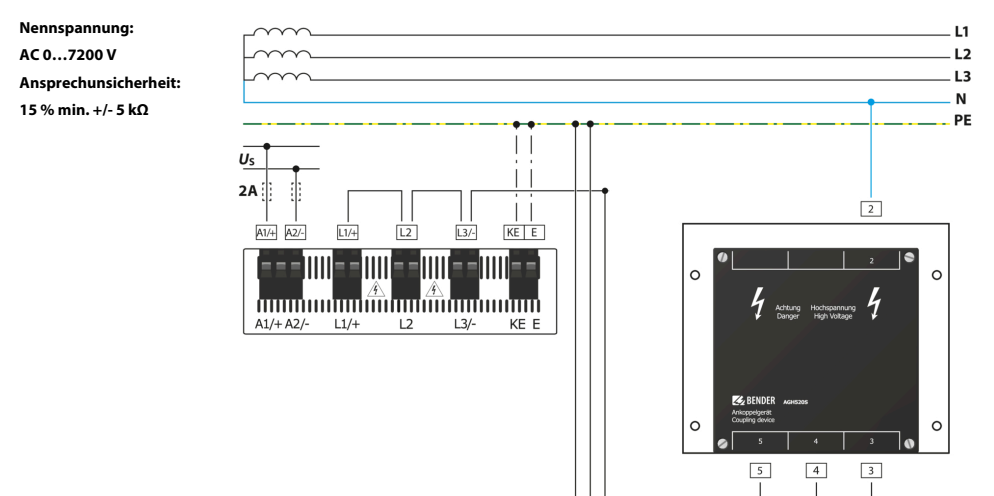

## **11.3 Anschluss mit AGH204S-4 (Art.-Nr.: B914013) Anschluss an ein 3(N)AC-Netz**

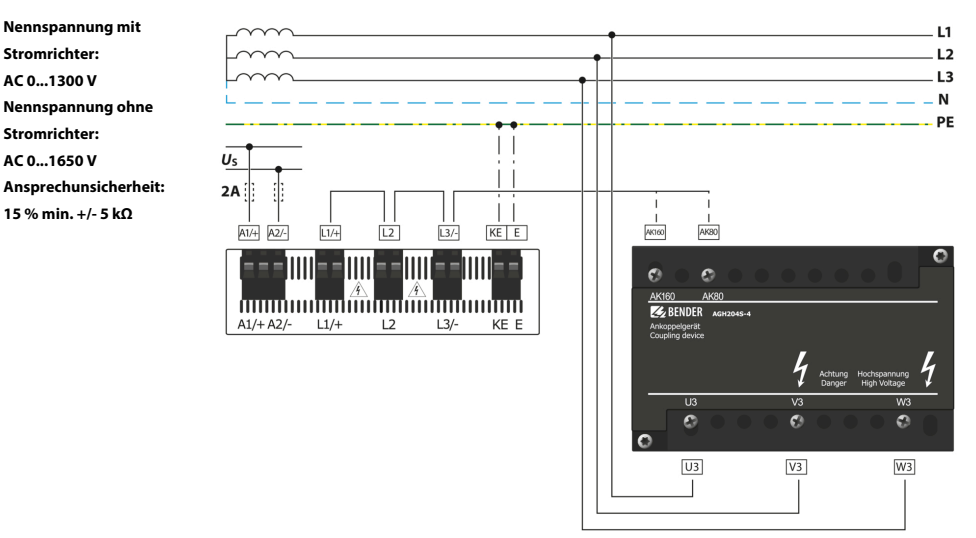

 $\begin{array}{|c|c|c|c|c|}\hline \textbf{a} & \textbf{a} & \textbf{a} & \textbf{a} \\ \hline \end{array}$ 

 $3PE$ 

 $5AK$   $4PE$ 

 $\circ$ 

### **11.4 Anschluss mit AGH676S-4 (Art.-Nr.: B913055) Anschluss an ein 3(N)AC-Netz**

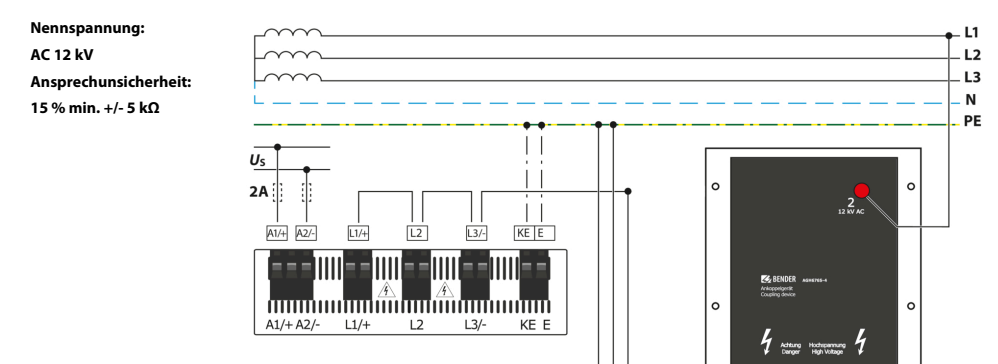

## **12 Alarmmeldungen**

## **12.1 Allgemeine Alarmmeldungen**

Alarmmeldungen werden direkt nach dem Einschalten aktiviert und können sofort auftreten.

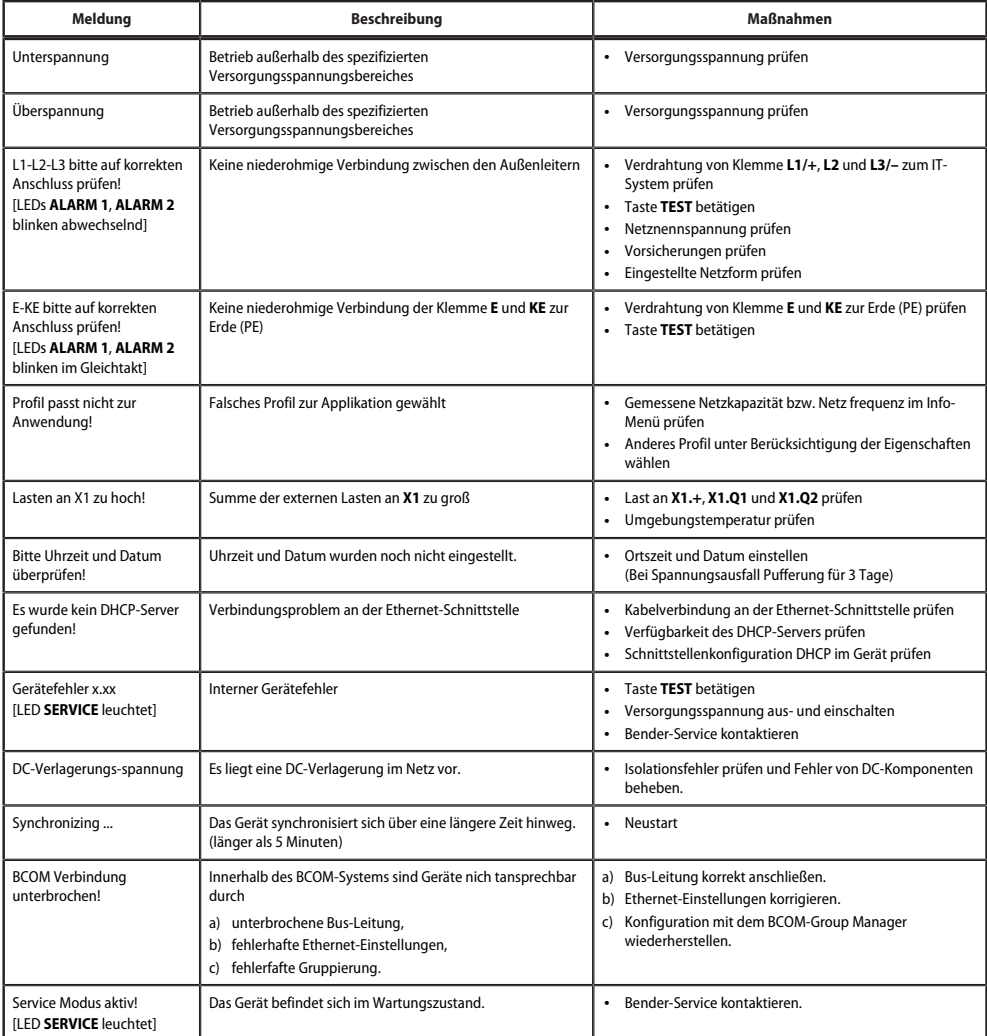

### **12.2 Messwertalarme**

Alarmmeldungen werden direkt nach dem Einschalten aktiviert und können sofort auftreten.

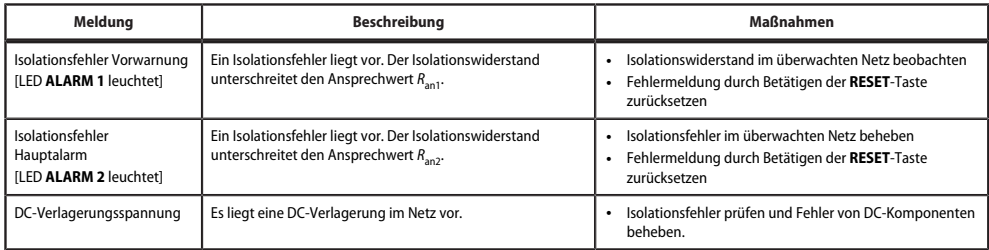

### **12.3 ISOnet**

Diese Meldungen werden erst nach dem Aktivieren der ISOnet-Funktion aktiv.

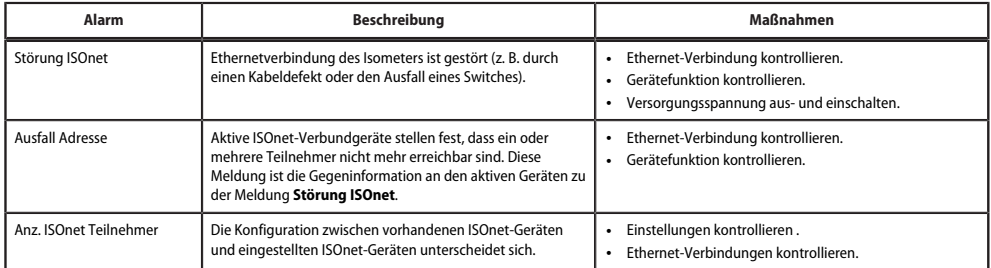

### **12.4 ISOloop**

Diese Meldungen werden erst nach dem Aktivieren der ISOloop-Funktion aktiv.

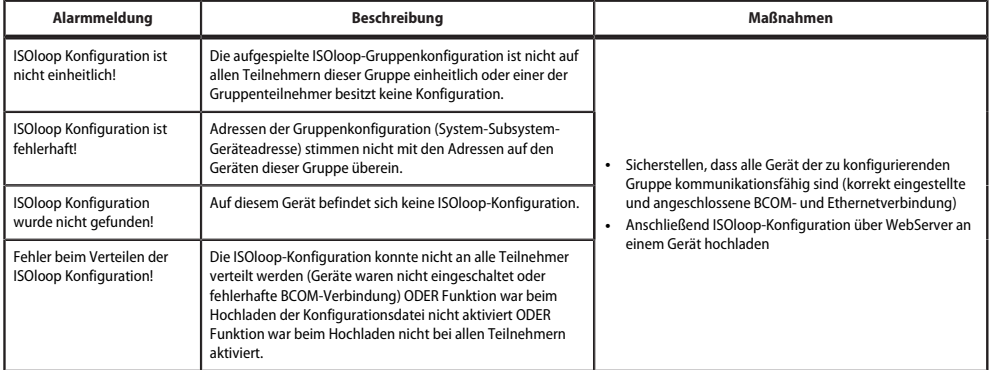

## **13 Technische Daten**

### **13.1 Werkseinstellungen**

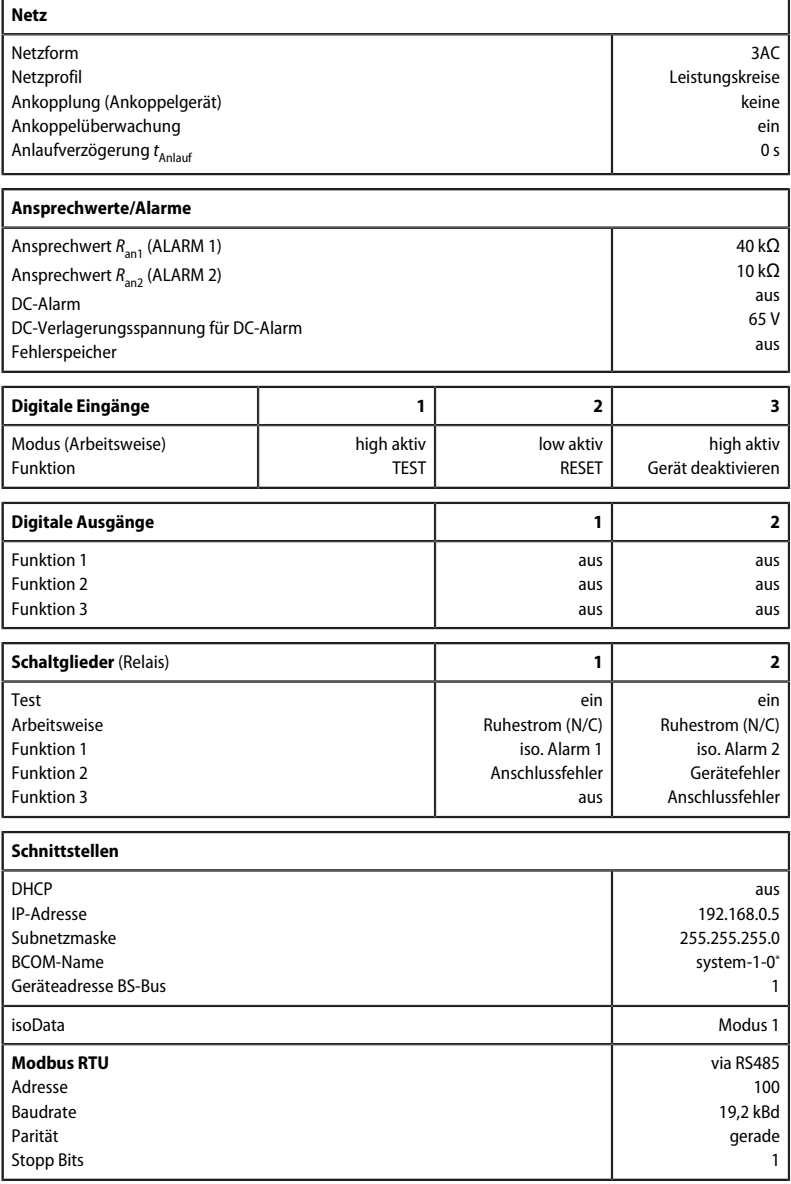

\* Der BCOM-Name wird beim Zurücksetzen nicht geändert.

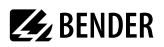

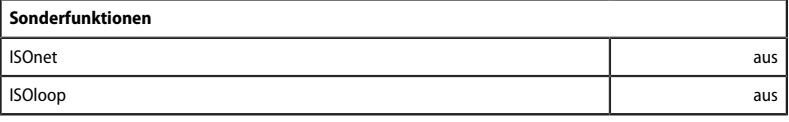

## **13.2 Geräteprofile**

i *Beim Umschalten eines Profils wird der Wert von Rmin zurückgesetzt und es können sich längere Messzeiten ergeben.*

Die Anpassung an unterschiedliche Applikationen erfolgt durch die Auswahl eines Geräteprofils. Folgende Geräteprofile stehen zur Verfügung:

### **Leistungskreise**

Hauptnetze ohne dynamische Frequenzänderungen. Das universelle Profil ist geeignet für alle Netze mit überwiegend konstanten Netzfrequenzen und Fremdgleichspannungen. Bei Betrieb mit Umrichtern und dynamischer Frequenzregelung empfiehlt sich die Einstellung **Umrichter > 10 Hz** bzw. **Umrichter < 10 Hz**.

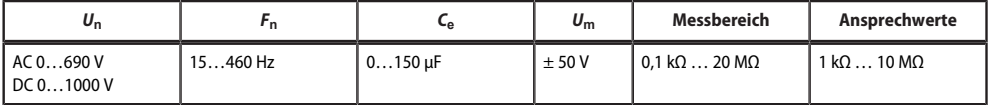

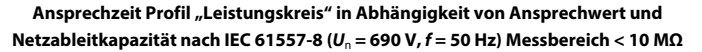

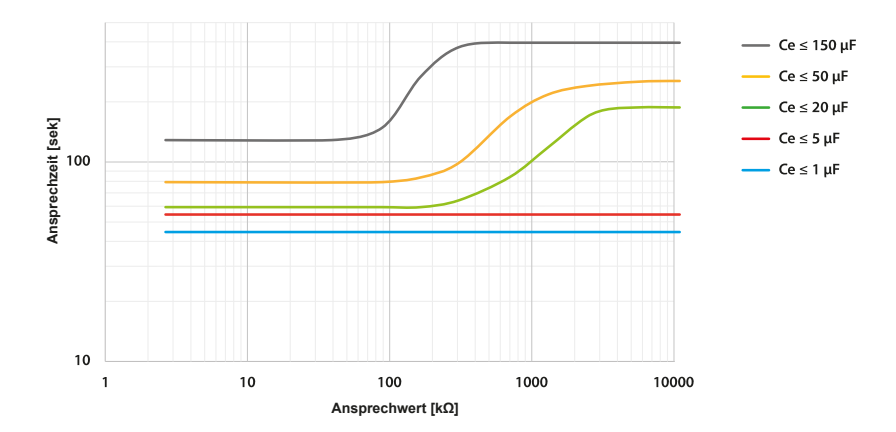

### **Steuerkreise**

Für Steuernetze mit kleineren Netzspannungen wird durch eine Reduzierung der Messspannung auf ±10 V eine Beeinflussung von empfindlichen Schaltelementen durch das ISOMETER® reduziert.

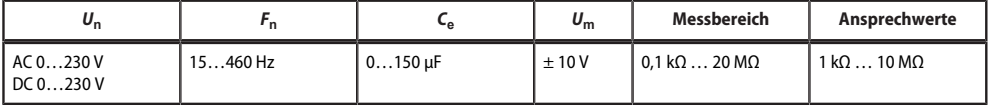

#### **Ansprechzeit Profil "Steuerkreis" in Abhängigkeit von Ansprechwert und Netzableitkapazität nach IEC 61557-8 (***U*n **= 690 V,** *f* **= 50 Hz) Messbereich < 10 MΩ**

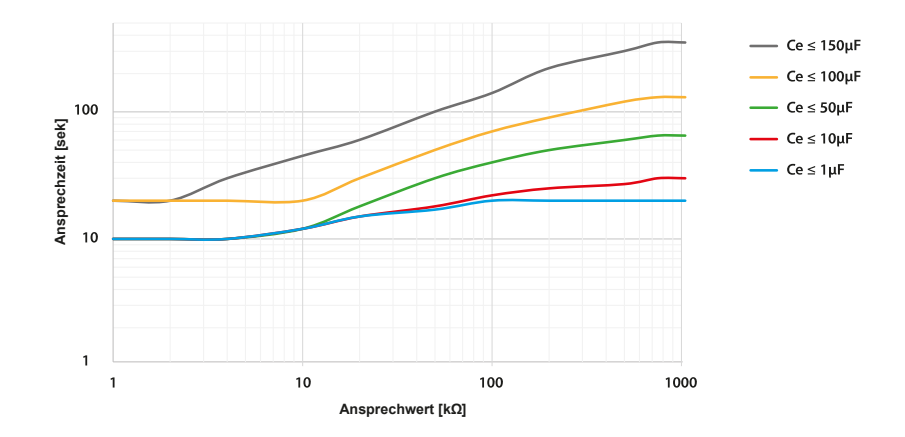

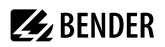

#### **Generator**

Mit diesem Profil ist die Realisierung einer sehr schnellen Messzeit möglich, wie sie z. B. bei der Überwachung von Generatoren gefordert wird. Weiterhin kann mit diesem Profil auch eine schnelle Fehlersuche in einem IT-System unterstützt werden. Das Generatorprofil ist für AC-Systeme mit enthaltenen DC-Anteilen geeignet.

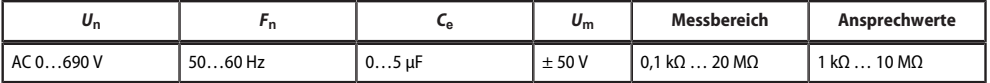

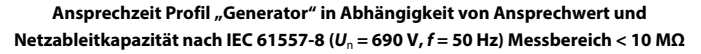

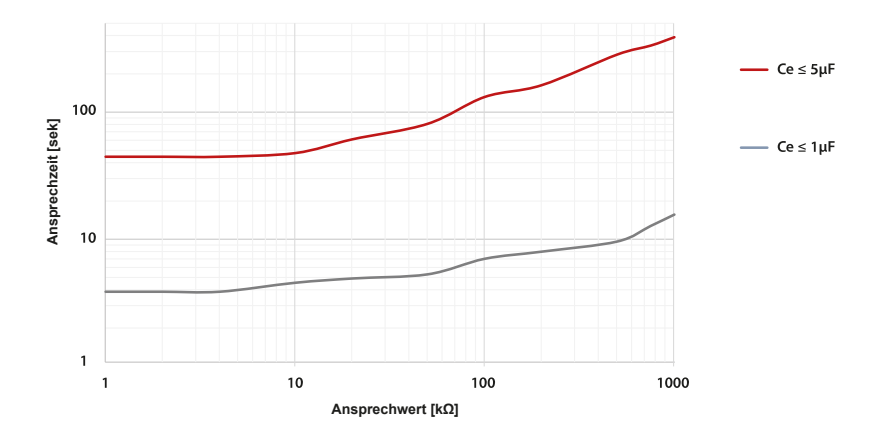

#### **Hohe Kapazität**

Für Netze mit sehr hohen Netzableitbleitkapazitäten, wie z. B. in Schiffsapplikationen, kann durch Auswahl dieses Profils der Einfluss von Netzableitbleitkapazitäten auf das Messergebnis deutlich reduziert werden.

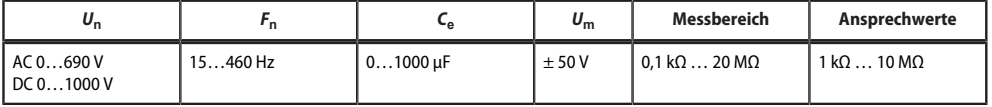

#### **Ansprechzeit Profil "Hohe Kapazität" in Abhängigkeit von Ansprechwert und Netzableitkapazität nach IEC 61557-8 (***U*n **= 690 V,** *f* **= 50 Hz) Messbereich < 10 MΩ**

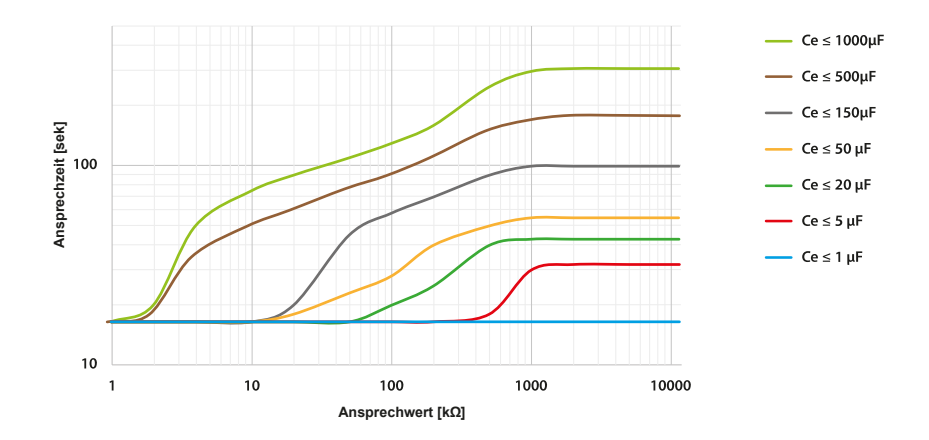

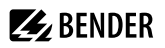

### **Umrichter > 10 Hz**

Für Netze mit dynamischer Frequenzregelung durch Umrichter im Bereich von 10…460 Hz, erfolgt durch dieses Profil eine optimierte Messung im Bezug auf Messerfassungszeit und Messqualität.

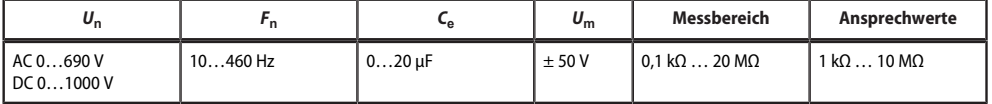

#### **Ansprechzeit Profil "Umrichter > 10 Hz" in Abhängigkeit von Ansprechwert und Netzableitkapazität nach IEC 61557-8 (***U*n **= 690 V,** *f* **= 50 Hz) Messbereich < 10 MΩ**

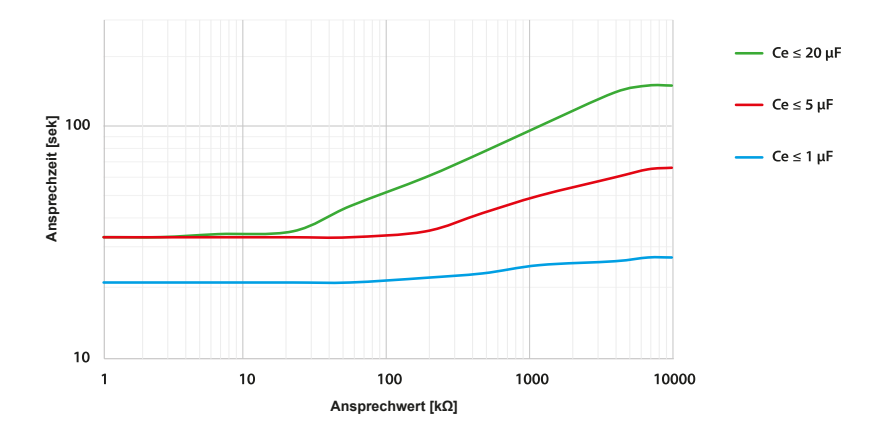

### **Umrichter < 10 Hz**

Für Netze mit sehr niederfrequenten Frequenzregelungen im Bereich von 0,1…460 Hz und sich sehr langsam und stetig ändernden Fremdgleichspannungen durch dynamische Lastzustände in einem IT-System, kann durch dieses Profil die permanente Isolationsüberwachung optimiert werden.

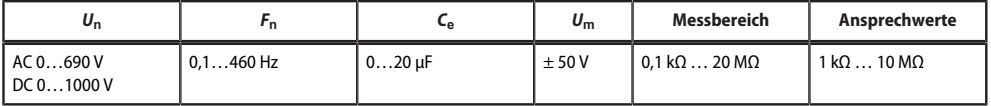

**Ansprechzeit Profil "Umrichter < 10 Hz" in Abhängigkeit von Ansprechwert und Netzableitkapazität nach IEC 61557-8 (***U*n **= 690 V,** *f* **= 50 Hz) Messbereich < 10 MΩ**

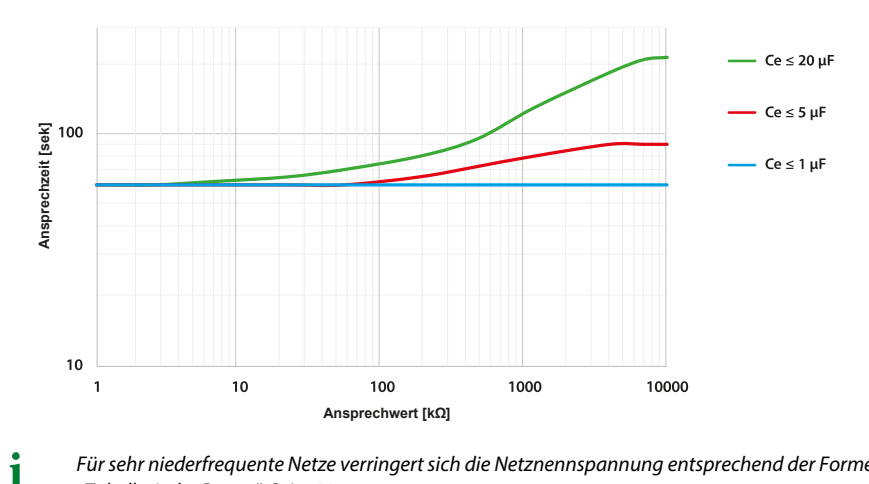

*Für sehr niederfrequente Netze verringert sich die Netznennspannung entsprechend der Formel in ["Tabellarische Daten", Seite 93.](#page-92-0)*

#### **Kundenspezifisch**

Ermöglicht dem Bender-Service kundenspezifische Messeinstellungen vorzunehmen. Sind keine Einstellungen durch den Bender-Service vorgenommen worden, hat das Profil die gleichen Parameter wie das Profil **Leistungskreise**.

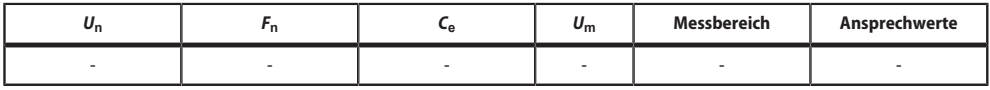

## <span id="page-92-0"></span>**13.3 Tabellarische Daten**

### **Isolationskoordination nach IEC60664-1/-3**

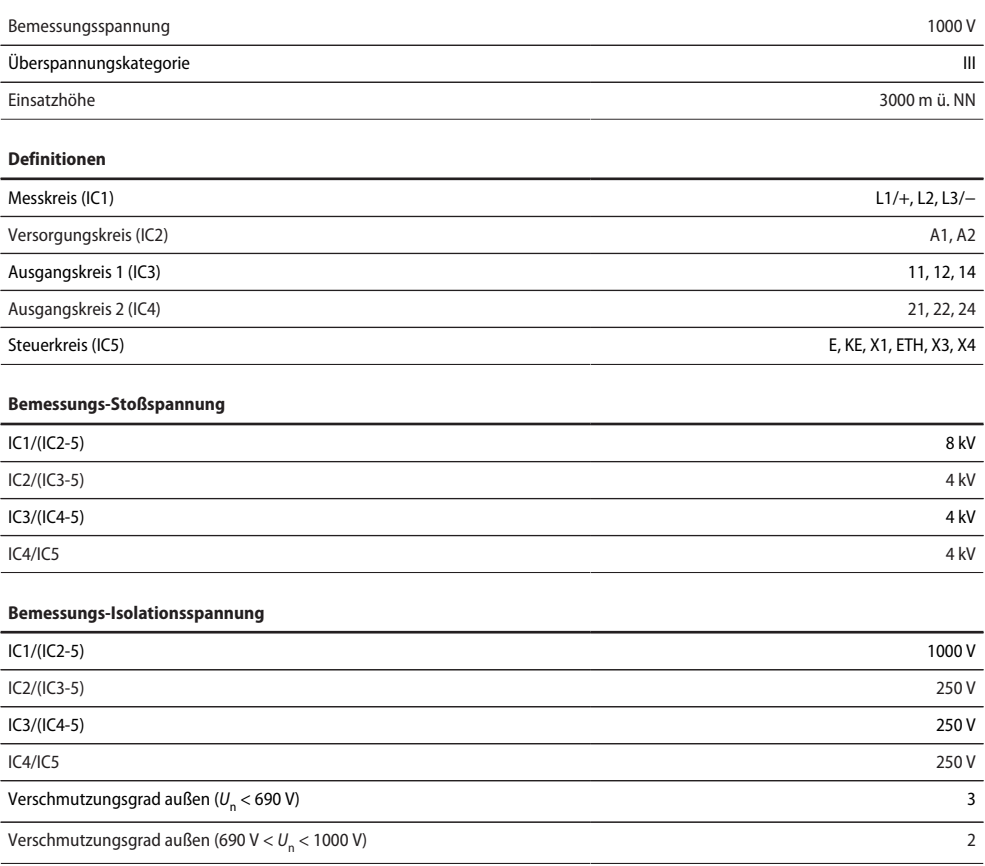

#### **Sichere Trennung (verstärkte Isolierung) zwischen**

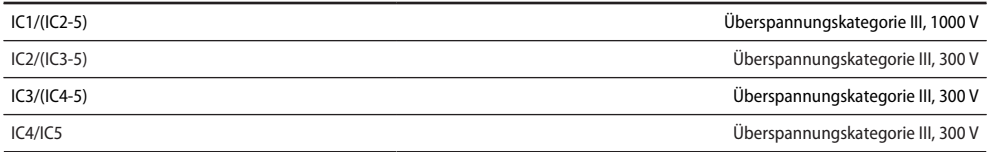

#### **Spannungsprüfung (Stückprüfung) nach IEC 61010-1**

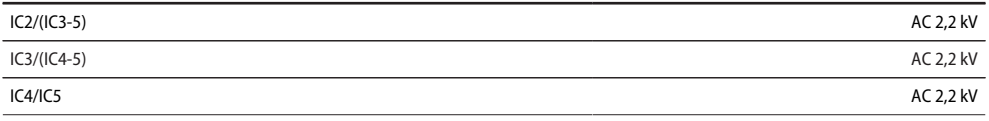

#### **Versorgungsspannung**

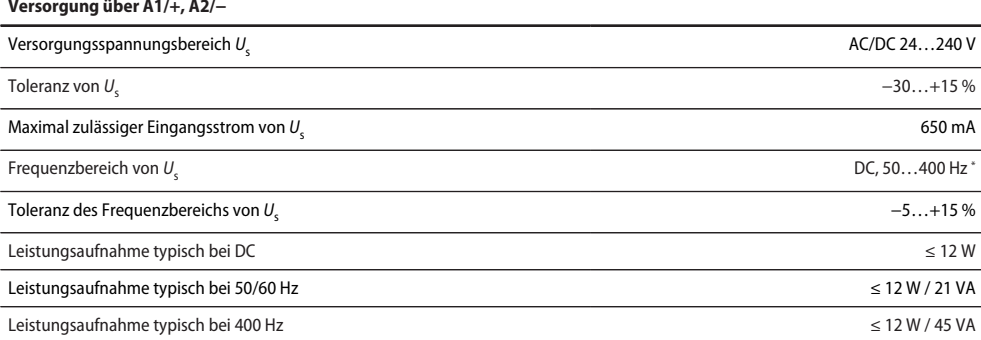

\* Bei Frequenzen > 200 Hz muss der Anschluss von X1 und Remote berührungssicher ausgeführt werden. Es dürfen nur fest installierte Geräte mit Überspannungskategorie min. KAT2 (300 V) angeschlossen werden.

#### **Versorgung über X1**

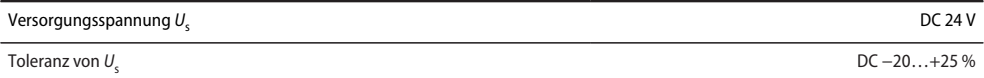

### **Überwachtes IT-System**

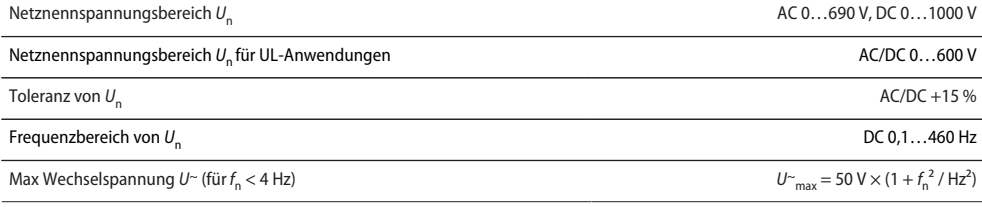

#### **Ansprechwerte**

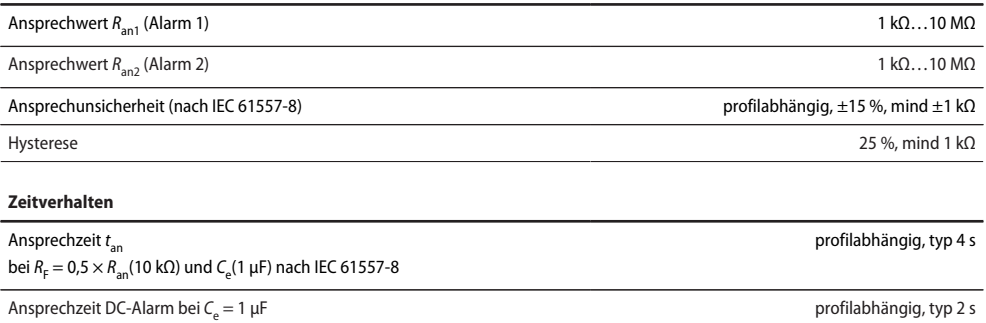

Anlaufverzögerung *t* Anlauf 0 s … 10 min

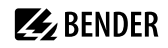

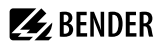

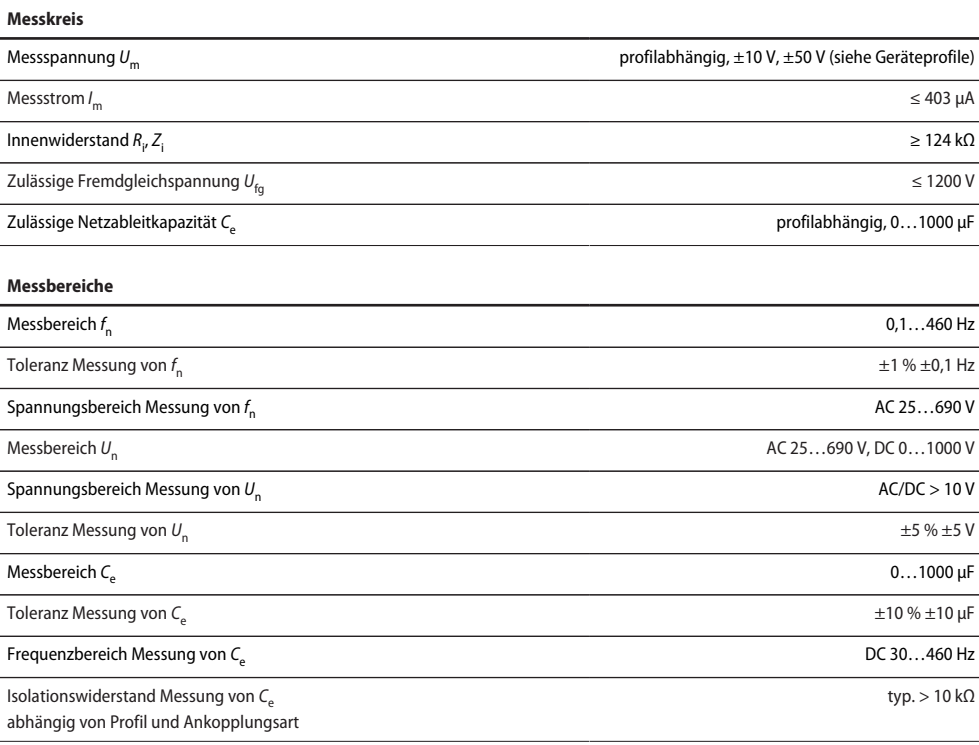

<u>and the community of the community of the community of the community of the community of the community of the community of the community of the community of the community of the community of the community of the community</u>

### **Anzeige**

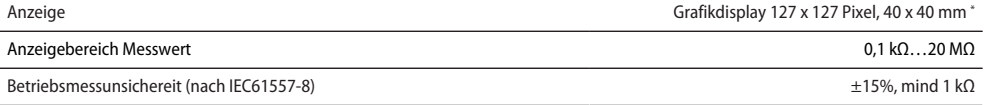

\* Die Anzeige außerhalb des Temperaturbereichs –25…+55 °C ist eingeschränkt.

### **LEDs**

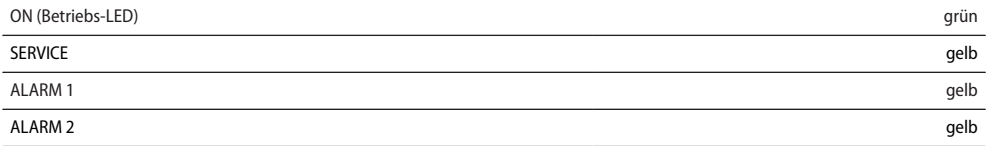

### **Ein-/Ausgänge (X1)**

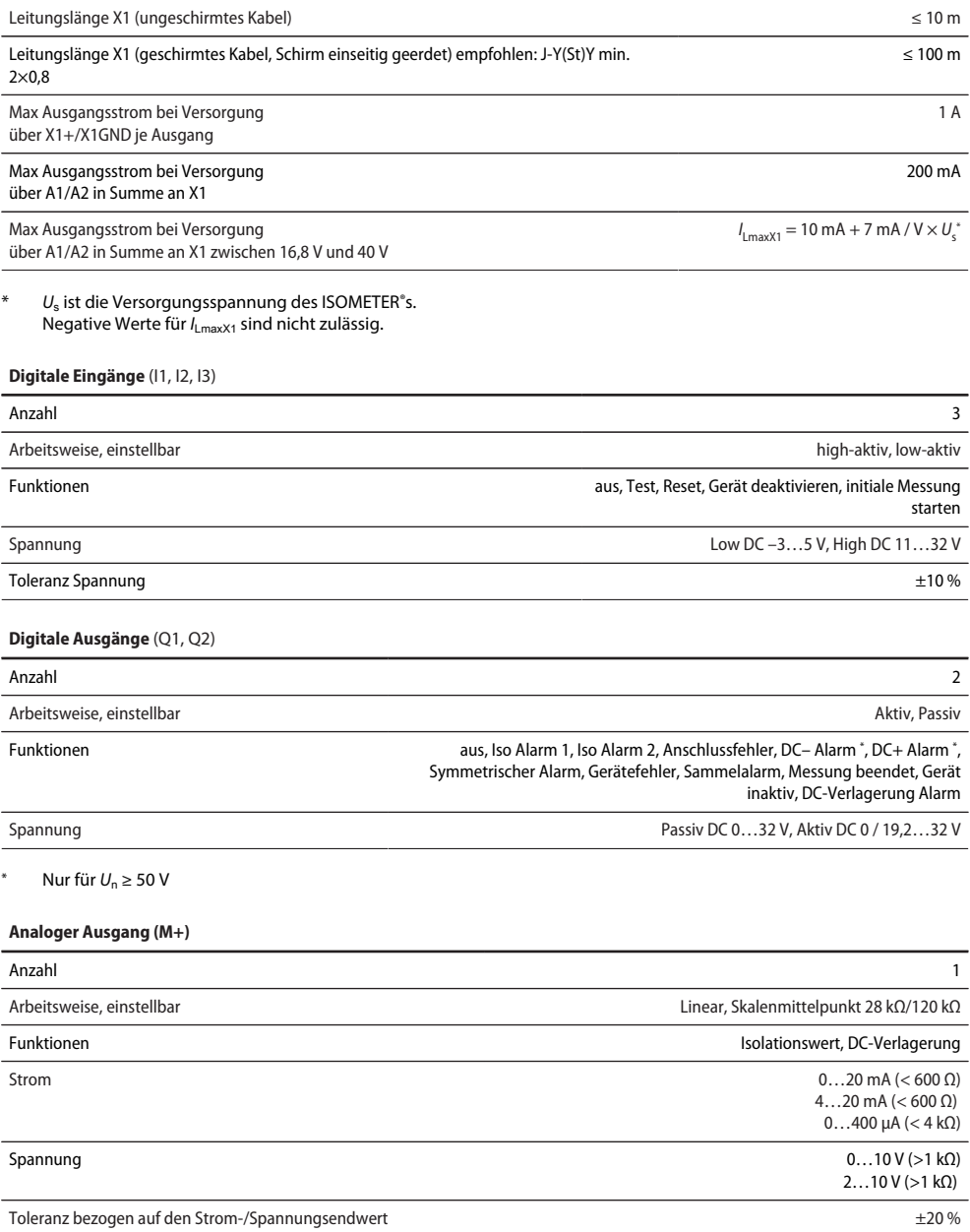

**Z**BENDER

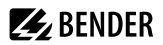

### **Schnittstellen**

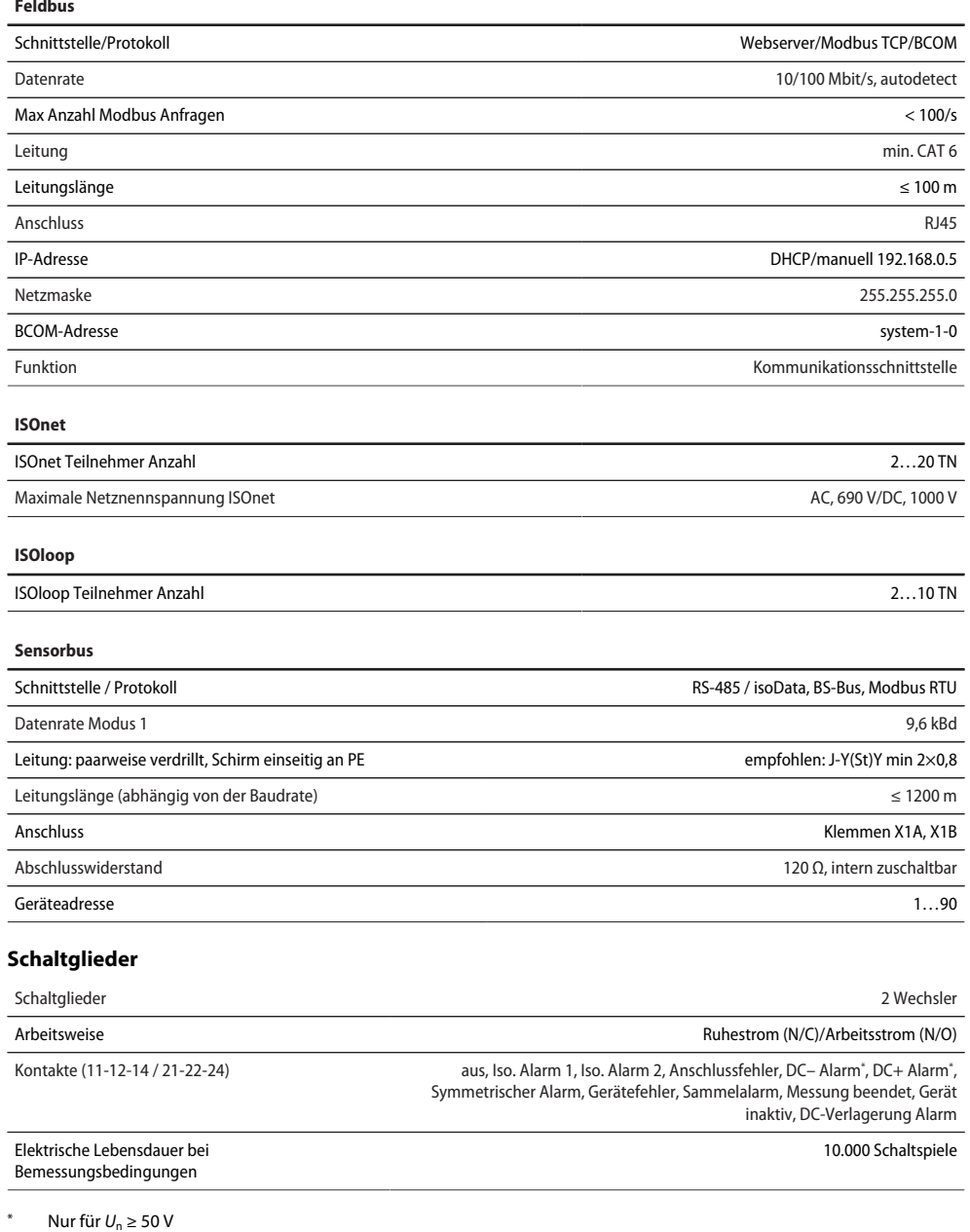

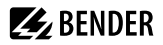

#### **Kontaktdaten nach IEC 60947-5-1**

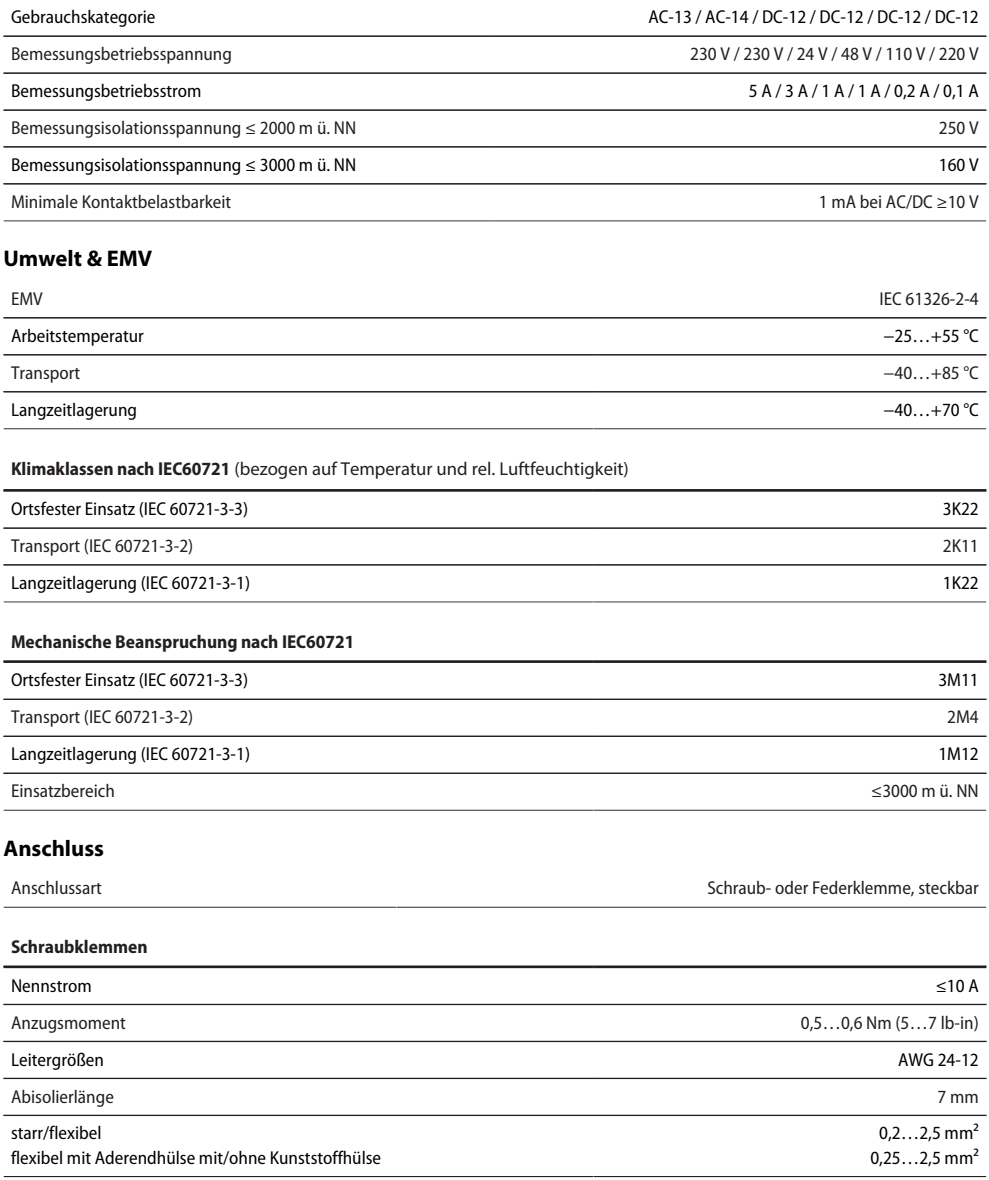

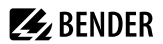

#### **Schraubklemmen**

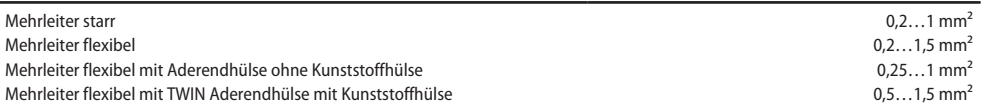

#### **Federklemmen**

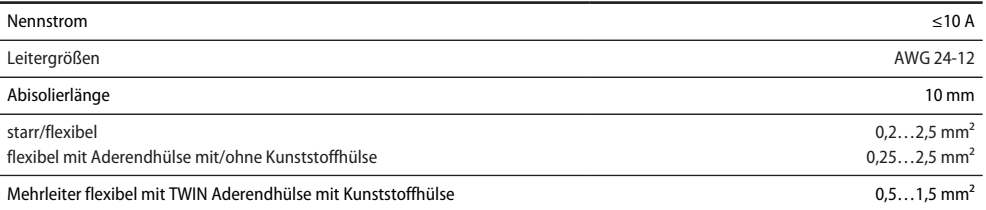

#### **Federklemmen X1**

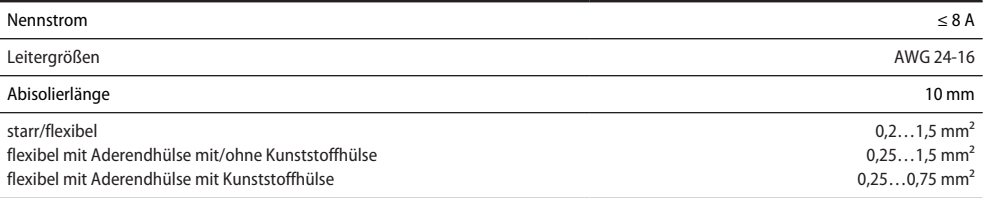

### **Sonstiges**

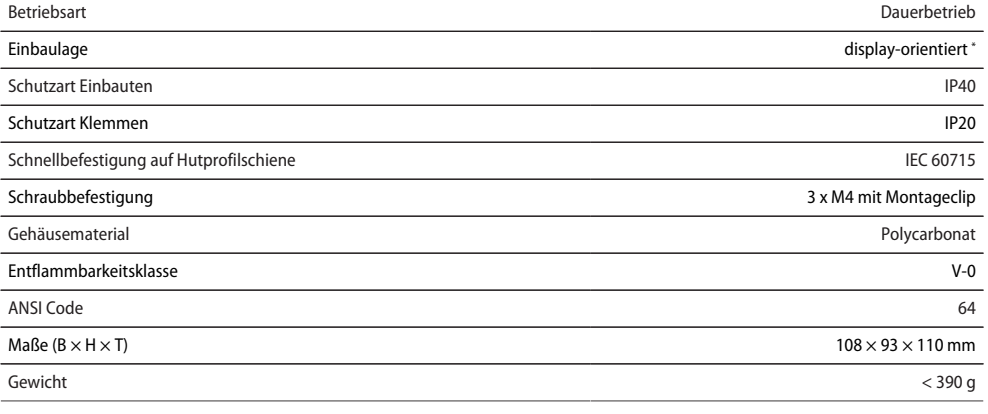

\* Für eine optimale Belüftung die Kühlschlitze senkrecht ausrichten (0°). Bei einer Ausrichtung von 45° verringert sich die max. Arbeitstemperatur um 10 °C. Bei einer Ausrichtung von 90° verringert sich die max. Arbeitstemperatur um 20 °C.

#### **Abweichende Daten Option "W"**

Die Geräte mit der Endung **W** entsprechen erhöhter Schock- und Rüttelfestigkeit. Durch eine besondere Lackierung der Elektronik wird ein höherer Schutz gegen mechanische Belastung und gegen Feuchtigkeit erreicht.

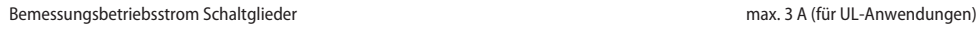

#### **Umgebungstemperaturen**

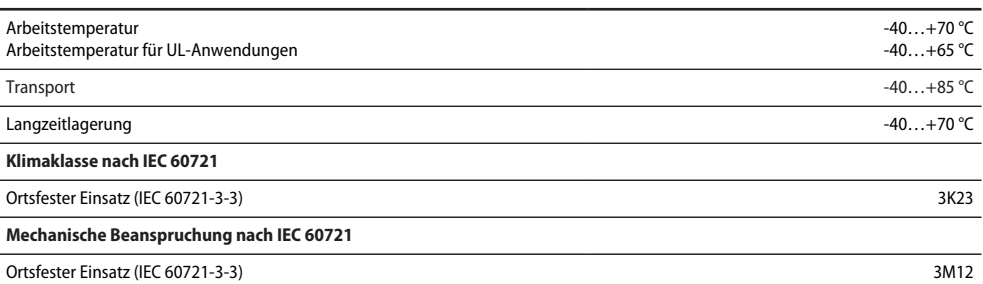

*Kombination Sensorvariante des ISOMETER®s mit FP200W: Die Anforderungen der Option W werden nur* 1 *erfüllt, wenn die Sensorvariante des ISOMETER®s auf der Hutschiene montiert und mit dem FP200W über das Patchkabel verbunden ist. Siehe auch Quickstart FP200 (Dokumentnummer D00169).*

#### **Normen und Zulassungen**

Das ISOMETER® wurde unter Beachtung folgender Normen entwickelt:

- DIN EN 61557-8 (VDE 0413-8): 2015-12
- IEC 61557-8: 2014-12
- IEC 61557-8: 2014/COR1:2016
- DIN EN 61557-8 Ber 1 (VDE 0413-8 Ber 1): 2016-12

Änderungen vorbehalten! Die angegebenen Normen beinhalten die bis 27.03.2024 gültige Ausgabe, sofern nicht anders angegeben.

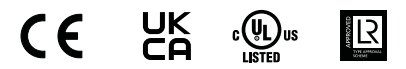

### **13.4 Bestellinformationen**

#### **Gerät**

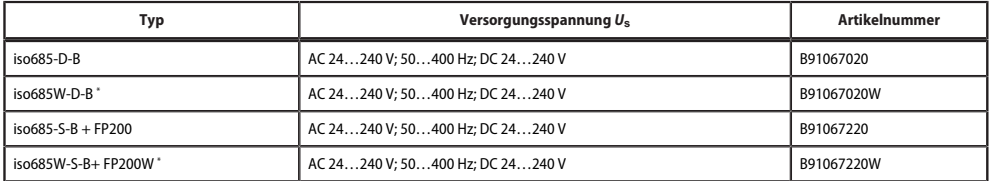

\* Option **W**: Erhöhte Schock- und Rüttelfestigkeit 3K23; 3M12; −40…+70 °C

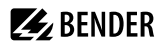

### **Zubehör**

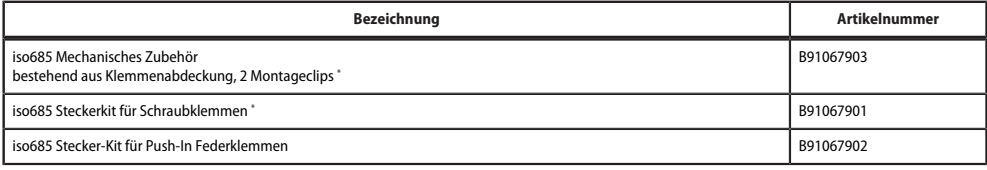

\* im Lieferumfang enthalten

### **Passende Systemkomponenten**

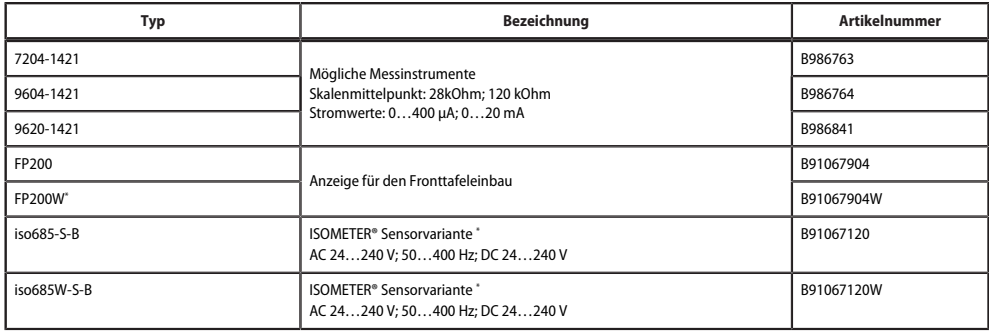

\* Nur mit gesondertem Panel FP200(W) erhältlich

#### **Ankoppelgeräte**

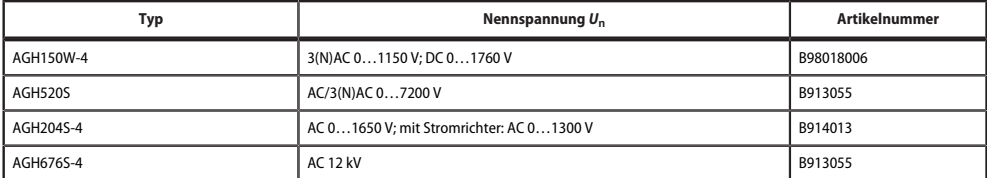

## **13.5 Änderungshistorie Dokumentation**

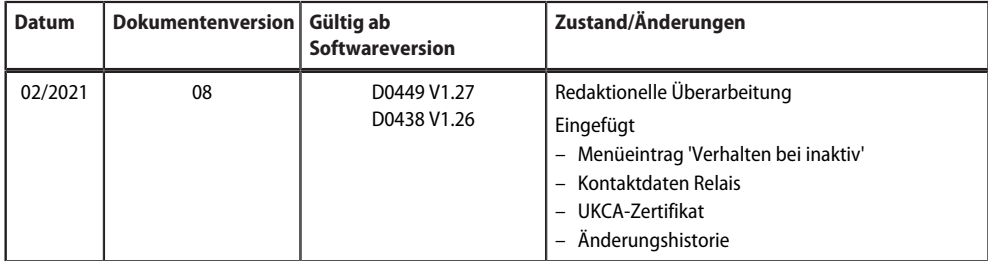

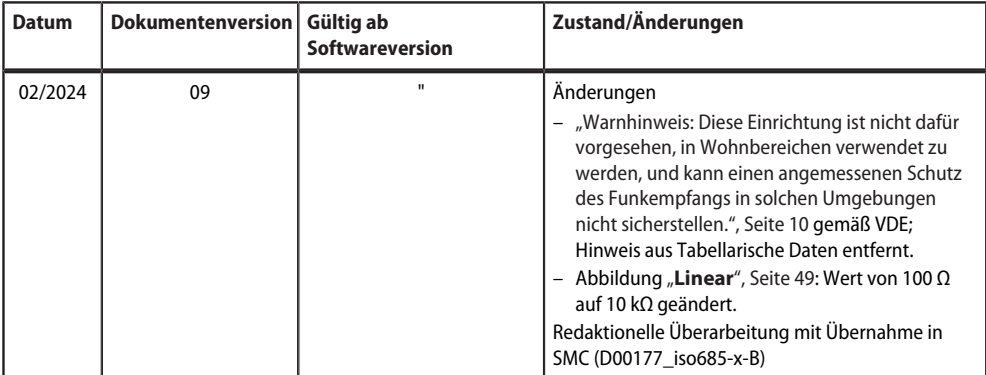

# $\mathbb{Z}_2$  bender  $\qquad \qquad$

### **14 Glossar**

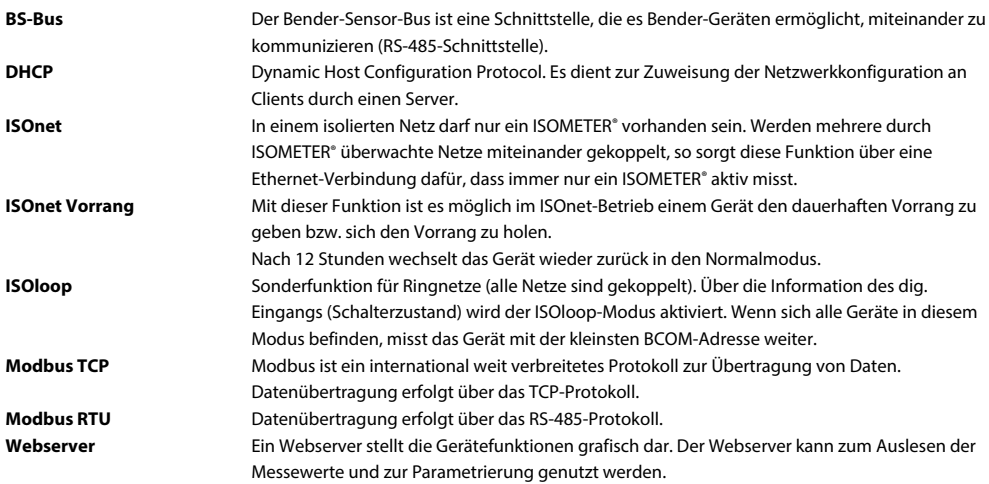

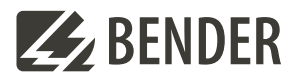

#### **Bender GmbH & Co. KG**

Londorfer Straße 65 35305 Grünberg Germany

Tel.: +49 6401 807-0 info@bender.de www.bender.de

Alle Rechte vorbehalten. Nachdruck und Vervielfältigung nur mit Genehmigung des Herausgebers.

All rights reserved. Reprinting and duplicating only with permission of the publisher.

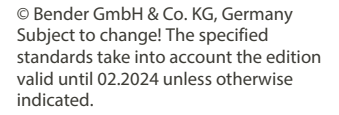

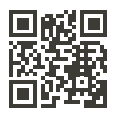